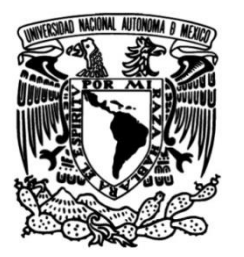

**UNIVERSIDAD NACIONAL AUTÓNOMA DE MÉXICO**

# **FACULTAD DE INGENIERÍA**

# **Prevención y recuperación de desastres**

## **INFORME DE ACTIVIDADES PROFESIONALES**

Que para obtener el título de **Ingeniero en Computación**

> **P R E S E N T A** Brian Renero Deza

# **ASESOR DE INFORME**

M.C. Alejandro Velázquez Mena

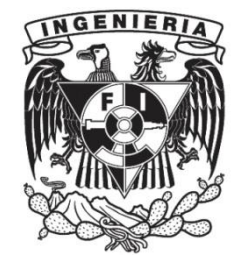

**Ciudad Universitaria, Cd. Mx., 2016**

# Contenido:

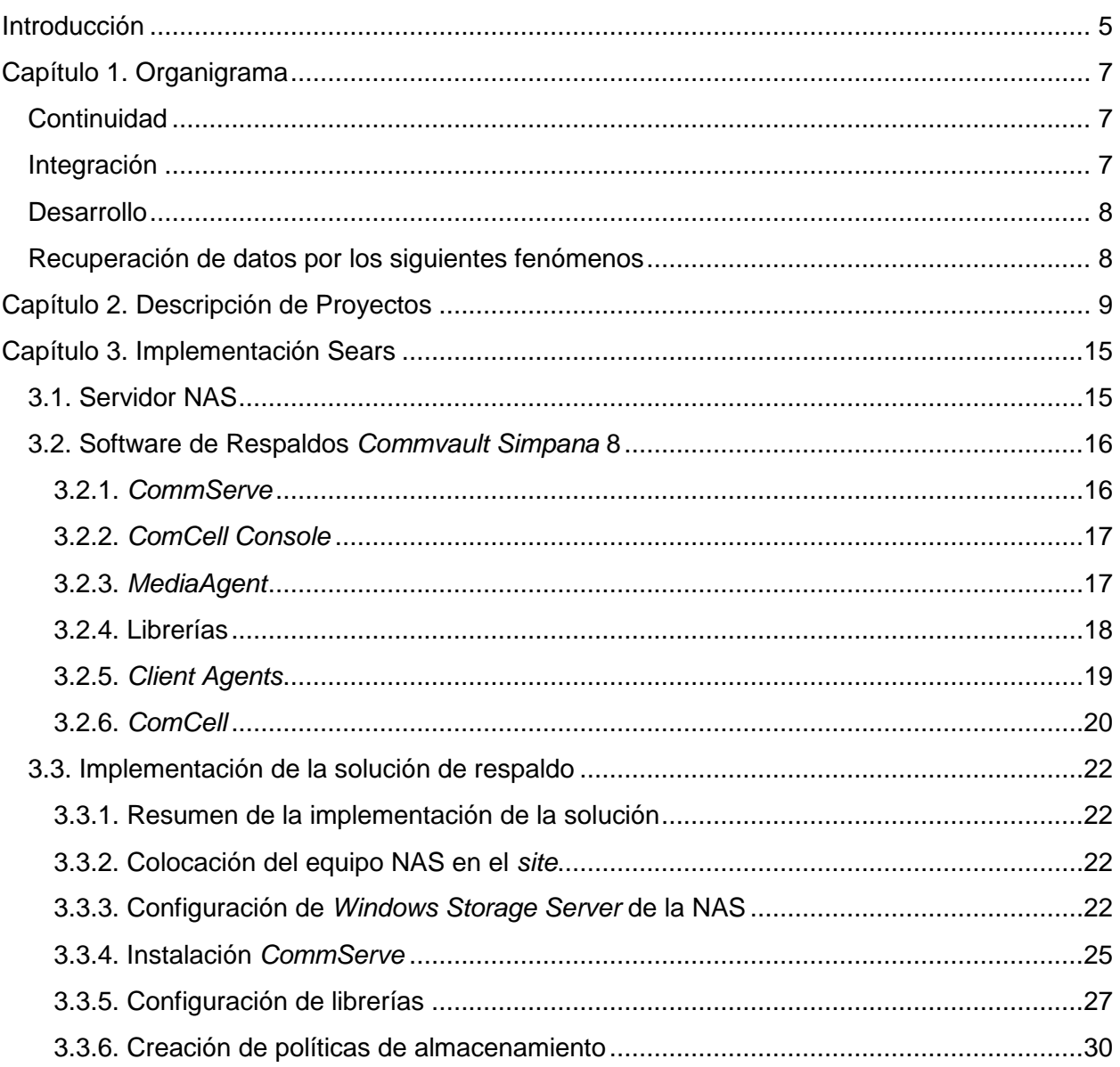

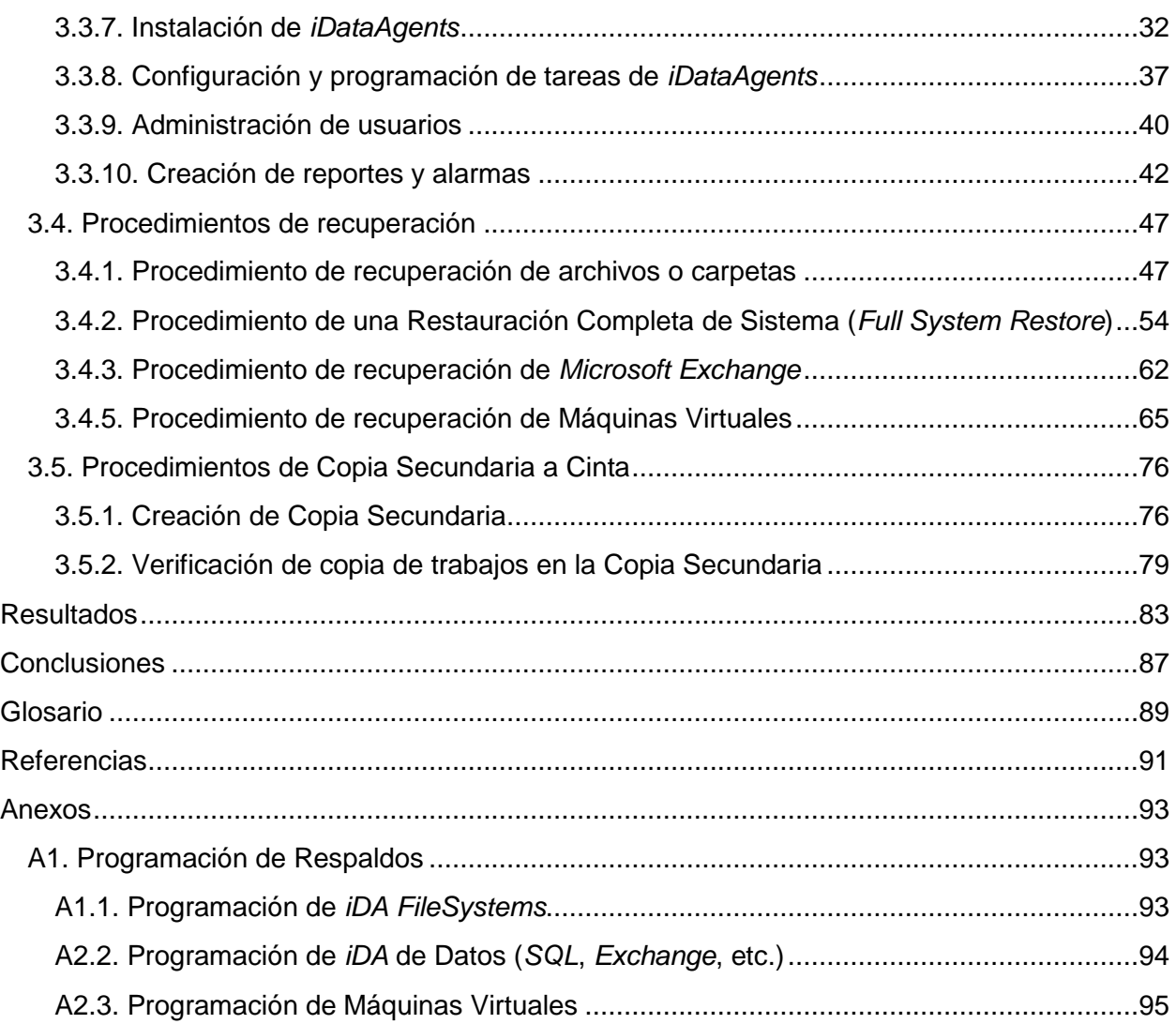

# <span id="page-4-0"></span>*Introducción*

Este documento se centra en una de las varias implementaciones que realicé durante mi estancia en Daat. **Daat** es una empresa que ofrece servicios de continuidad en los negocios, esto es DRPs (*Disaster Recovery Programs*), respaldo y recuperación de información, mantenimiento y actualización.

Yo me encargaba de instalar la solución en las empresas (implementación), y luego ofrecer servicios de mantenimiento, capacitación y actualización de la plataforma. Algunos de mis clientes incluían Sanborns, *Sears*, Fianzas Monterrey, Cuervo, Ahorros Bienestar, entre otros. La implementación presentada en este documento es un resumen de las implementaciones que tiene agentes para una gran gama de servidores (SQL, *FileSystem*, *Exchange*, *VMs*, etc.).

En resumen, la solución consta de 2 partes. El servidor NAS (*Network-attached storage*), que cuenta con un Windows Server y 6TB en Raid 6 en 2U de espacio de Rack. Que es donde se almacenan y añejan los respaldos de la copia primaria. La copia secundaria sería a cinta, pero en este caso ya se contaba con una Librería de Cintas, así que no cotizó una.

La otra parte de la solución consta del software de respaldo y recuperación de la empresa Commvault, llamado **Simpana**. Este software es algo complejo y se detalla más de sus partes dentro del documento. Básicamente es un ambiente controlado por una cabeza (CommServe) que se instala en el Windows Server de la NAS, y controla el flujo de datos desde los servidores respaldados a los medios donde serán almacenados. Para el caso de Discos (duros o flash), la herramienta usa una idea llamada **deduplicación a disco**, la cual genera una tabla que contiene las partes repetidas indexadas y reduce el tamaño del bloque respaldado (algo así como un incremental), reduciendo hasta en un 80% los datos lógicos a los datos escritos en disco.

También el CommServe se encarga de regular usuarios, privilegios, grupos, itinerarios, reportes y alarmas. En este documento viene una introducción a la solución; la instalación y configuración; recuperación en algunos agentes y creación de copias secundarias. Usé Acronis en la parte de recuperación de un *File System* desde cero, porque ayuda a carga una imagen de un Windows Server con licencia listo para la recuperación en muy poco tiempo.

Al final del documento pongo un ejemplo de horarios de respaldos con sus diferentes modalidades. Los respaldos *Full* (Completo) es una copia completa de la información. Mientras que los **Incrementales** solo los cambios desde último Incremental y se ligan a un Full y a una cadena de Incrementales para su recuperación. Y los últimos son los **Diferenciales**, son los cambios de la información referidas a un Full, cada Diferencial solo depende de él mismo y de un Full, no de otros Diferenciales.

<span id="page-6-0"></span>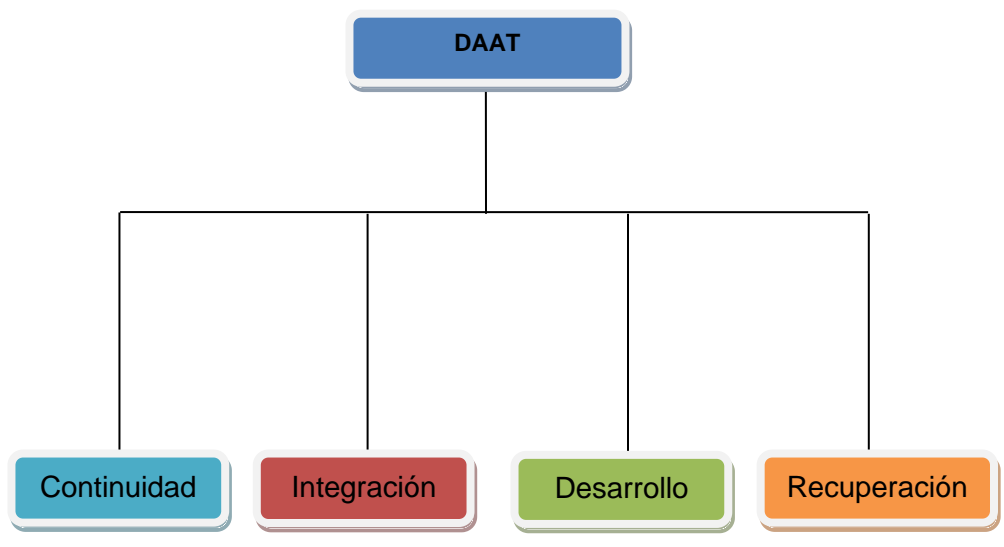

Fig1. Organigrama de DAAT.

## <span id="page-6-1"></span>**Continuidad**

Unidad de negocio especializada en el diseño, desarrollo, implementación y mantenimiento de Modelos de Continuidad para la información corporativa. Su objetivo consiste en la mitigación parcial o total de los riesgos que amenazan con la generación de un impacto económico y operativo causados por la pérdida de información sensible, ayudando a la organización con el cumplimiento legal de los plazos de conservación de datos marcados por regulaciones nacionales de la Secretaria de Administración Tributaria (SAT) y la Ley Federal de Protección de Datos Personales en Posesión de los Particulares (LFPDPPP) y regulaciones internacionales como el Acto de Serbanes Oxley (SOX) y el Acto para la Regulación de Expedientes clínicos (HIPAA). Por otro lado, la clasificación para búsquedas generadas para auditorías y control. **[1]**

### <span id="page-6-2"></span>**Integración**

Unidad de negocio especializada en la evaluación, diseño, implementación y administración de soluciones de Seguridad en la Información.

Su objetivo es prevenir los ataques internos o externos a la organización; así como evitar el robo de información para mantener la confidencialidad, integridad y disponibilidad de la misma, aplicando el uso de la tecnología que más se adecué a las necesidades del negocio de nuestros clientes y proveyendo la experiencia y conocimientos de un experto equipo de trabajo para realizar la implementación de controles de seguridad y optimizar el desarrollo de una estrategia corporativa de Seguridad de la Información. **[2]**

### <span id="page-7-0"></span>**Desarrollo**

Unidad de negocio especializada en los procesos, estructuras, planes y proyectos para la implementación y desarrollo de aplicaciones a la medida del cliente (*in-house*), bajo una arquitectura segura. **[3]**

## <span id="page-7-1"></span>**Recuperación de datos por los siguientes fenómenos**

- Discos o particiones no accesibles.
- Corrupción de datos.
- Pérdida de la configuración RAID-
- Fallas mecánicas de discos.
- Daños en la superficie de los discos.
- Borrado accidental de archivos.
- Corrupción de base de datos.
- Formateo accidental.
- Corrupciones de sistema operativo.
- Daños por líquidos y fuego.

**[4]**

# <span id="page-8-0"></span>*Capítulo 2. Descripción de Proyectos*

Daat es una empresa que ha ido evolucionando. Al principio contaba solo con 2 partes, la de continuidad e integración. Yo trabajé en la parte de Continuidad. Los proyectos son similares y lo que cambia son en los agentes que necesita cada cliente.

Mi primer trabajo fue en **Colegio de México**. El Colegio de México, A.C. (COLMEX), es una institución pública mexicana de educación superior e investigación en ciencias sociales y humanidades. Fue fundada en 1940 y tuvo como antecedente inmediato "La Casa de España" en México (1938-1940). En 1998 se convirtió en una institución autónoma. En 2001 le fue concedido el Premio Príncipe de Asturias de Ciencias Sociales, junto al jurista Juan Iglesias Santos.

El Colegio de México cuenta con siete centros de estudios, y se imparten en ellos un total de tres licenciaturas, siete maestrías y ocho doctorados. Posee una de las bibliotecas especializadas en ciencias sociales (incluida una extensa colección de literatura) más importantes de América Latina (más de 665 000 volúmenes). **[5]**

En esta implementación se instalaron los siguientes componentes:

- 2 NAS (*Network-Attached Storage*).
- 1 *CommServe*.
- 2 *MediaAgents* (Agente de Medios).
- 7 *iDA* Windows *File System* para servidores *Windows*.
- 4 *iDA* Linux *File System* para servidores *Linux*.
- 30 *iDA Windows File System* para *Workstations* (estaciones de trabajo)
- 1 *iDA Exchange* para el servidor de correo.
- 1 *iDA SharePoint* para el servidor de colaboración.
- 15 *iDA Virtual Server VMWare* para máquinas virtuales.
- 2 *iDA Active Directory* para el servidor de directorios.
- 4 *iDA SQL* para Bases de Datos.

Este cliente realizó una licitación pública y el equipo de ventas generó la propuesta basada en los requerimientos de la infraestructura. Se ganó la licitación y procedimos a la parte de implementación. Al ser mi primera implementación no tuve que ver con la propuesta que se generó para la licitación, como en proyectos posterior. Entré justo cuando se iba a empezar la instalación. Y junto con el otro técnico y las personas del departamento de informática del COLMEX, realizamos todo el proceso de implementación.

Empezamos por instalar los 2 servidores de almacenamiento (NAS) en el rack del *site*, configuramos el tipo de arreglo en cada uno e instalamos los agentes de medios, y en uno de ellos instalamos el *CommServe*. Después instalamos los agentes en los servidores y estaciones de trabajo a respaldar y realizamos las configuraciones (deduplicación, horarios, permisos, etc.)

Después de la instalación y configuración, hicimos pruebas de recuperación para verificar que la solución funcionara. Hicimos recuperaciones de bases de datos tanto en *SQL* como en

Exchange, también recuperamos correos a Exchange, máquinas virtuales a *VMWare* y archivos tanto a *Windows* como a *Linux*. Las pruebas de recuperación resultaron exitosas y el cliente quedó satisfecho con la solución.

Terminada la implementación pasé a la fase de mantenimiento. Manteniendo contacto continuo con el cliente para resolver detalles de la implementación o ayuda con alguna recuperación. El soporte podía ser por teléfono, sesión remota o presencial en el *site*.

La asistencia remota se basaba en sesión con un software de asistencia remota llamado *GoToMeeting*. Ya fuera asistencia remota o presencial realizaba escaneos a los registros de los problemas que se presentaban, los resolvía en el momento o en caso necesario escalarlo a un técnico de Simpana.

En estos casos generaba una petición de soporte, mandaba los registros e información necesaria y esperaba por la respuesta por parte de los especialistas en el caso. Mantenía seguimiento constante del problema hasta que quedara resuelto.

Mi segundo cliente fue **Nacional de Sobres** (NASSA), constituida el 9 de julio de 1956, NASSA está reconocida como la principal empresa fabricante de sobres de México, gracias a la calidad, variedad y extensa línea de productos. Manufactura aproximadamente 300 artículos, contando con toda clase de Sobres y Folders carta y oficio en presentaciones de múltiples colores, así como papel stock en multitantos para computadora, Formas continuas impresas y documentos de seguridad. **[6]**

En esta implementación se instalaron los siguientes componentes:

- 1 NAS (*Network-Attached Storage*).
- 1 *CommServe*.
- 1 *MediaAgent*.
- 5 *iDA Windows File System* para servidores *Windows*.
- 1 *iDA* Linux *File System* para servidores *Linux*.
- 1 *iDA Active Directory* para el servidor de directorios.
- 1 *iDA SQL* para Bases de Datos.
- 1 *Acronis Centralized Management Server*.
- 5 *Acronis Backup & Recovery* para Windows Server.

En el proceso anterior a la implementación de la solución, el equipo de ventas en conjunto conmigo, analizamos los requerimientos expresados por NASSA y se realizó una propuesta que fue aceptada y procedí con la implementación con asistencia de un técnico del departamento de informática de NASSA.

El proceso de instalación de los componentes en el *site* es muy parecido al del cliente anterior (COLMEX). A diferencia del COLMEX, en NASSA se decidió por usar dos métodos de respaldo para los mismos servidores. Por una parte, se usa Simpana para el respaldo granular. Esto significa que en los servidores Windows se respalda el *System State* y todos los archivos dentro del servidor.

En el caso del servidor *Windows* con el Directorio Activo, instalamos el agente de Simpana que respalda toda la estructura e información del Directorio Activo a nivel granular. También en el servidor *Windows* con bases de datos en *SQL*, instalamos el agente de *Simpana* que respalda la estructura e información de la base de datos a nivel granular.

Tanto el respaldo granular del *System State*, del Directorio Activo y de la base de datos, permite al cliente escoger datos específicos dentro de la estructura de los respaldos para hacer una recuperación adecuada a la necesidad del momento. Respaldando con Simpana ofrece recuperaciones granulares, pero se complica la recuperación en caso de que el servidor completo tenga que ser restaurado desde el Sistema Operativo.

En este caso se tiene que instalar manualmente el mismo Sistema Operativo que con el que se hizo el respaldo, y con las actualizaciones exactas que tenía en el momento de respaldo. Es un proceso delicado que es potencial a tener muchos atrasos y ser complejo de recuperar desde cero. Por eso el segundo método de respaldo que se seleccionó fue usar el software de *Acronis*.

Acronis a diferencia de Simpana, crea una imagen idéntica de toda la información del disco duro. No se tiene la ventaja de poder recuperar una sola base de datos o información detallada del Directorio Activo, porque no tiene agentes que se conecten con esos servicios. Sin embargo, la creación de una imagen entera del servidor, permite tener el servidor funcionando en un tiempo mucho más corto que con *Simpana*.

Como los respaldos enteros con Acronis son lentos solo se realizan cada cierto tiempo, a diferencia de los respaldos de Simpana que se pueden realizar hasta varias veces al día. Entonces una vez recuperado el servidor completo con *Acronis* se realiza la actualización de la información desde el último respaldo de *Acronis* al día que se necesite con Simpana.

Cuando terminamos la implementación y el cliente quedó satisfecho con la configuración, realizamos pruebas de recuperación tanto a nivel granular con *Simpana*, como de servidor completo con *Acronis*, y los resultados agradaron al cliente.

Después de las pruebas, se concluye la parte de implementación en el *site* y se pasa a la fase de mantenimiento. En esta fase se mantiene un contacto activo con el cliente para resolver los detalles que el cliente presente, como por ejemplo reinstalar agentes, cambios en los horarios de respaldo. También asistir en los procesos de recuperación de la información ya sea granular o de un servidor completo.

Al igual que en la implementación pasada (COLMEX) la forma de mantenimiento podía ser remota o presencial en el *site*. La asistencia remota es con el software *GoToMeeting*. En cualquier caso, se analiza el problema y si es algo sencillo como corrección de horarios o reinstalación de agentes, lo resuelvo al instante. Si el problema es más complicado como corrupción en la base de datos de deduplicación o errores incomprensibles, se genera una petición de soporte técnico ya sea con *Commvault* o con *Acronis* y se da seguimiento hasta que se resuelve el error, esto tarda varios días.

Ésta, mi segunda implementación, me resultó más sencilla que la primera. Dado que el número de servidores era mucho menor y solo contaba con un servidor de almacenamiento de respaldos. La parte de *Acronis* era nueva, pero el software resultó sencillo de instalar y de configurar, a comparación con Simpana que es mucho más complejo.

El tercer cliente fue **Sanborns**. Sanborns es una cadena de cafeterías y tiendas departamentales en México, que ofrece productos de diversas marcas nacionales e internacionales. El logotipo y las mascotas de la cadena son tres tecolotes parados sobre una rama con una medialuna al fondo.

Grupo Sanborns, en marzo de 1999, se constituye legalmente Grupo Sanborns. Definió su estructura corporativa, incluyendo las líneas de negocio del Grupo Carso y convirtiéndose en la unidad comercial que tiene a su cargo los negocios de tiendas departamentales (Sanborns, *Sears* Roebuck y Dorian's), restaurantes y cafés (Sanborns café y Café caffe) y tiendas de música (Mixup). También se encarga del desarrollo, renta, operación y administración de centros comerciales. **[7]**

En esta implementación se instalaron los siguientes componentes:

- 1 NAS (*Network-Attached Storage*).
- 1 *CommServe*.
- 1 *MediaAgent*.
- 12 *iDA* Windows *File System* para servidores Windows.
- 7 *iDA* Unix/Linux *File System* para servidores Linux.
- 1 *iDA Active Directory* para el servidor de directorios.
- 1 *iDA SQL* para Bases de Datos.
- 1 *iDA Exchange* para el servidor de correo.
- 1 *iDA SharePoint* para el servidor de colaboración.
- 8 *iDA Virtual Server VMWare* para máquinas virtuales.

Al igual que en el COLMEX y NASSA el trabajo consistió en realizar la instalación y configuración de los componentes en el *site*. A diferencia de las implementaciones pasadas, en Sanborns se utilizó un método particular para realizar las recuperaciones completas de algún servidor.

En lugar de instalar el sistema operativo desde cero, e igualar las actualizaciones para poder restaurar el *System State* (como en COLMEX), o de usar Acronis para hacer copias a los discos completos (como en NASSA), en Sanborns creamos imágenes limpias de los servidores con *Acronis* y de ahí se instalan los componentes que faltan y se recupera la información con Simpana.

Esto hace el proceso de recuperación de un sistema completo más rápido que el COLMEX, porque no se tiene que instalar el Sistema Operativo, y un poco más lento que en NASSA, porque las imágenes completas se actualizan más seguido. Este proceso de recuperación completa es el que se usa en Sears también y viene detallado en este documento.

Terminada la instalación y configuración de los agentes, realizamos pruebas de recuperación de todo tipo de agente. Directorio Activo, Bases de Datos en *SQL* y *Exchange*, correos electrónicos, Máquinas virtuales, archivos a servidores y *Share Point*. Estas pruebas resultaron exitosas y el cliente quedó satisfecho. En esta implementación como en NASSA y *Sears* no se instalaron agentes para estaciones de trabajo.

La fase de mantenimiento es igual que los demás clientes. Se mantiene contacto continuo para resolver detalles que hayan surgido y ayudar a la reinstalación o reconfiguración de agentes. La asistencia es por teléfono, sesión remota o directo en el *site.* 

El cuarto cliente fue *Sears*. La implementación más compleja y es la que se centra este documento.

Luego me encargué de clientes que ya se tenían como**, Cuervo, Fianzas Monterrey, JWT, Hitachi y KIO**.

En estos últimos el trabajo consistió en dar mantenimiento a las eventualidades que se presentaban, ya sea remotamente o trasladarse al *site*. Dándole seguimiento o resolviéndolos en el momento.

# <span id="page-14-0"></span>*Capítulo 3. Implementación Sears*

La solución de respaldos consta de las siguientes partes:

- Servidor NAS de 8 discos
- Software de Respaldo *Commvault Simpana 8*

### <span id="page-14-1"></span>**3.1. Servidor NAS**

El servidor NAS tiene las siguientes especificaciones:

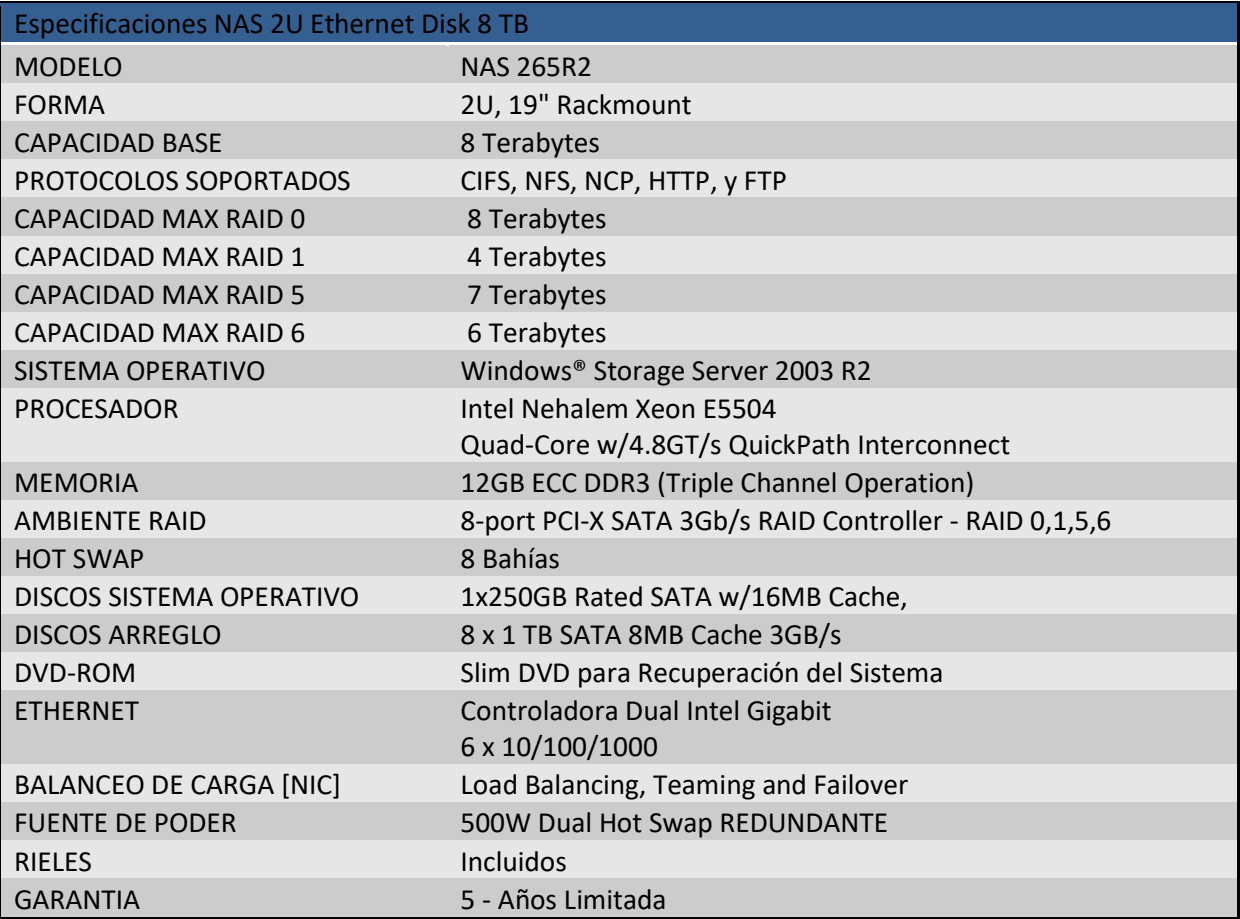

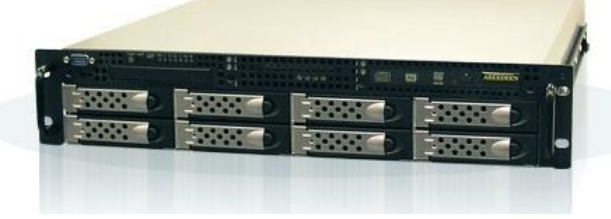

Fig2. NAS (*Network-attached storage*).

## <span id="page-15-0"></span>**3.2. Software de Respaldos** *Commvault Simpana* **8**

Los componentes fundamentales de la herramienta de respaldos *Simpana* 8 son:

- *CommServe*
- *ComCell Console*
- *MediaAgent*/*Index*
- Librerías
- *Client Agent*

#### <span id="page-15-1"></span>**3.2.1.** *CommServe*

Un *CommServe* se encarga de ejecutar y controlar tareas. Toda la actividad de protección y recuperación de datos se administra con este componente. También maneja la seguridad de usuarios y el módulo de licencias.

El *CommServe* también almacena los meta-datos (datos sobre los datos); esto incluye información de las configuraciones de los componentes, historial, y la información de la localidad de todos los respaldos dentro del *ComCell*

Los tres componentes principales dentro de un CommServe son:

- *Job Controller* Manejador de Tareas.
- *Scheduler* Programador de Tareas.
- *Event Viewer* Vista de eventos y logs.

El *CommServe* sólo puede ser instalado en *Windows Server*.

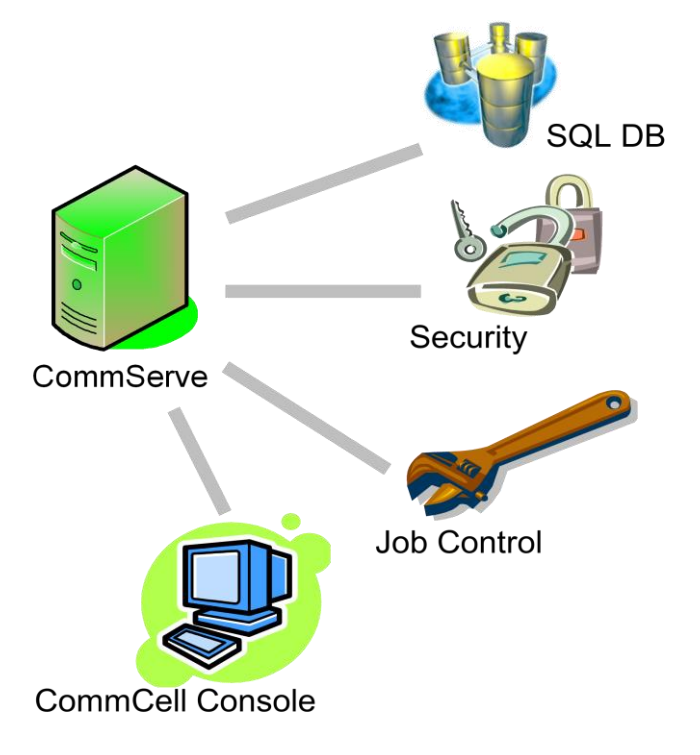

Fig3. Componentes CommServe.

#### <span id="page-16-0"></span>**3.2.2.** *ComCell Console*

Es la interfaz gráfica por la cual se realizan y operan todas las tareas del *CommServe*. La comunicación de la consola es a través de TCP/IP. Esta consta de tres secciones:

Explorador *CommCell* [*CommCell Browser*]

El Explorador *CommCell* presenta todos los objetos en la *CommCell* en una estructura de árbol. Estos objetos se muestran bajo las siguientes categorías:

Equipos de Clientes (Servidores físicos, virtuales y workstations)

- Usuarios *CommCell*
- Grupos de usuarios *CommCell*
- Recursos de *Almacenamiento*
- Políticas de *Almacenamiento*

#### Controlador de Tareas [*Job Controller*]

El Controlador de Tareas muestra la información acerca de operaciones en ejecución (copias de seguridad, restauraciones, etc.). Puede ver sucesos, ver detalles, y eliminar, suspender, o reanudar tareas usando esta herramienta.

Visor de Sucesos [*Event Viewer*]

El Visor de Sucesos muestra eventos generados por tareas. Cada suceso contiene información acerca del proceso y sus niveles de gravedad asociados. Los sucesos se pueden filtrar en base a diferentes criterios.

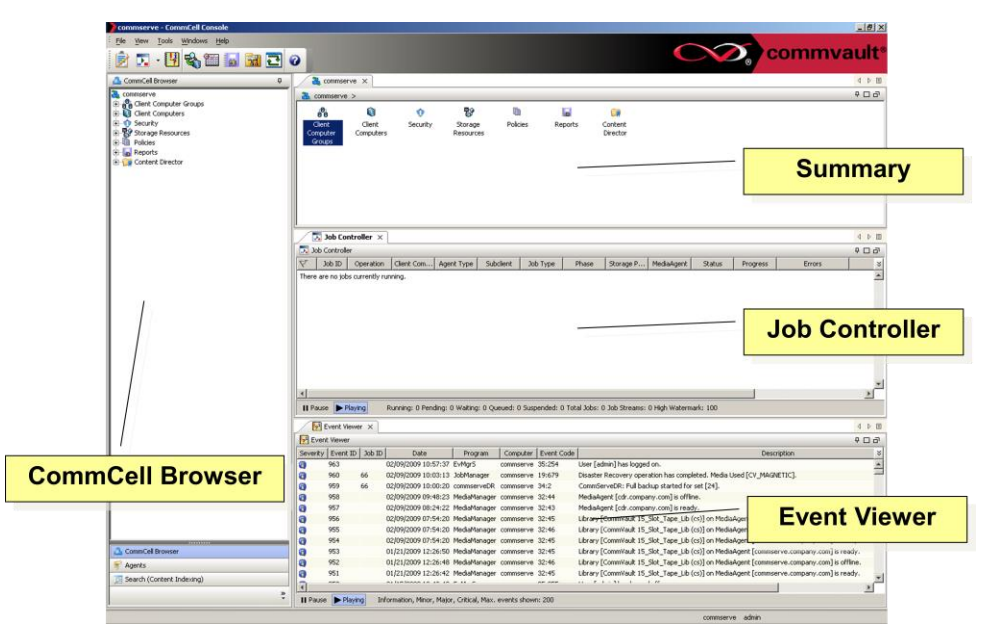

Fig4. CommCell Console.

#### <span id="page-16-1"></span>**3.2.3.** *MediaAgent*

El Agente de Medios o *MediaAgent* es el encargado del movimiento de los datos. Facilita la transferencia de datos entre el origen (p.e. una computadora cliente) y el medio de

almacenamiento. En este caso el agente de medios se instala en la misma NAS donde se instala el CommServe.

El *MediaAgent* administra la actividad de escritura/lectura de todos los dispositivos conectados. Estos dispositivos son la Librería Magnética (Arreglo de discos duros) y la Librería de Cintas.

El *MediaAgent* mantiene el *Index Cache*; este es el índice el cual contiene la información de archivos, carpetas, objetos de bases de datos, objetos de buzón de correo, que serán respaldados; junto con la información de la ruta donde se encuentra esta información en el medio de almacenamiento.

El *MediaAgent* mantiene una copia del *Index cache*, y también se manda una copia al medio de almacenamiento.

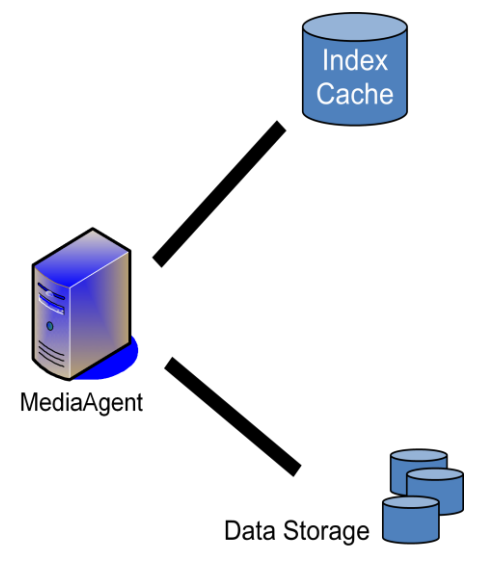

Fig5. *Media Agent*.

#### <span id="page-17-0"></span>**3.2.4. Librerías**

Las librerías son entidades de hardware o software que manejan un conjunto de dispositivos de almacenamiento y medios (p.e. unidades de cintas y almacenamiento de disco magnético).

El acceso y control de todas las librerías en un *ComCell* es manejado por el servicio *Media Manager* en el *CommServe*. El acceso local y control es manejado por el *MediaAgent*. Dependiendo del ambiente de almacenamiento y los requerimientos de protección de datos, un *MediaAgent* puede ser configurado para acceder múltiples librerías.

Toda la información protegida, ya sean operaciones de respaldo o recuperación, deberán pasar a través del *MediaAgent* y de una librería.

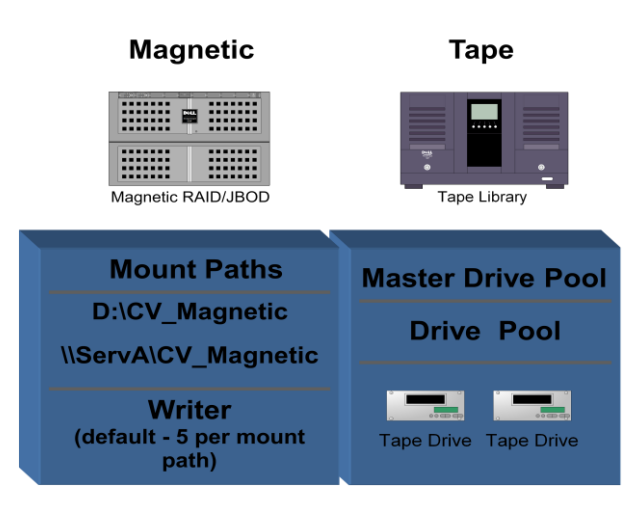

Fig6. Librerías.

### <span id="page-18-0"></span>**3.2.5.** *Client Agents*

#### *Cliente*

Un cliente es el sistema host que provee de los recursos necesarios para cualquier *iDataAgent* para acceder a los datos. Los clientes pueden ser maquinas tanto virtuales como físicas en la red, o máquinas virtuales en un ambiente tipo clúster.

#### *iDataAgent*

El *Intelligent DataAgent* (*iDataAgent;* IDA) es el módulo de software que maneja la transferencia de datos hacía/desde la media de almacenamiento protegido a través del *MediaAgent* (Abernas).

Un *iDataAgent* es específico al tipo de dato que maneja (e.j. *File System*, *Database*, *Mailbox*, etc.) y es requerido para cada uno de los tipos de datos manejados por sistema de cliente. Se puede tener múltiples *iDataAgents* en el mismo cliente.

#### *BackupSet o ArchiveSet*

El *BackupSet* es una entidad lógica que define una completa, separada, y recuperable vista de los datos. En el caso de *iDataAgents* de bases de datos, podría ser una base de datos individual (SQL) o espacios de tabla (Oracle). En el caso de los *iDataAgents* de Sistema de Archivos (*File System*), se crea un *default backupset* para todos los datos del sistema de archivos. Normalmente sólo se requiere de un *backupset*. Podrían crearse *backup sets* si es requerido acceso redundante a los datos.

#### *Subcliente (SubClient)*

Un subcliente es una entidad lógica usada para dividir los datos dentro de un *backupset*. Para la mayoría (no todos) los *iDataAgents* instalados, se crea un subcliente predeterminado (*default*) que automáticamente incluye todos los datos para ese tipo de *iDataAgent*. Subclientes adicionales pueden ser definidos con un distinguido rango de contenido para manejo y control separado.

El contenido de múltiples subclientes dentro de un *backupset* es mutuamente exclusivo, el contenido definido por un subcliente no se respaldará por otro subcliente. El subcliente predeterminado (*default*) tiene la característica única de incluir todo el contenido existente y contenido nuevo no definido por otro subcliente.

Subclientes múltiples permiten distinguir datos para administración de protección apropiada.

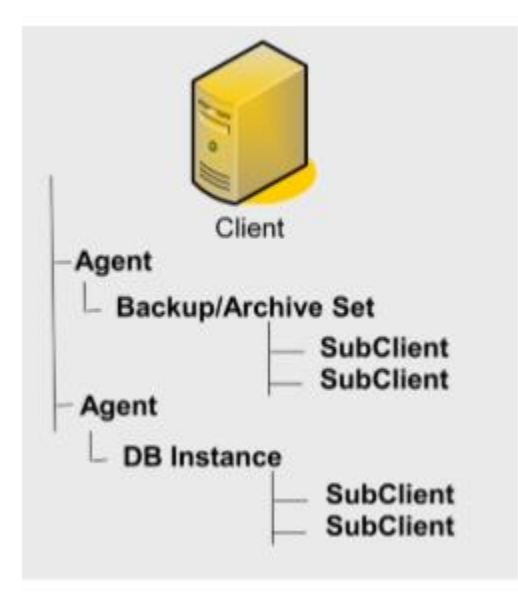

Fig7. Subclientes.

#### <span id="page-19-0"></span>**3.2.6.** *ComCell*

Un CommCell es el límite de administración de un *CommServe*, todos los *MediaAgents* y los *iDataAgents*. Todos los comandos y funciones del *CommServe* y de otros componentes son definidos dentro del *ComCell*. El CommCell reconoce todas las librerías, dispositivos y medios como entidades únicas.

Hacer nota de las siguientes características:

- Cada *ComCell* está limitado a un *CommServe*
- Cualquier información respaldada desde un *CommCell* es única a ese *CommCell* y no puede ser restaurada a un *CommCell* diferente.
- La membrecía de cualquier componente dentro un *ComCell*, con la información correspondiente, sólo puede cambiar a otro *CommCell* con un procedimiento de migración.

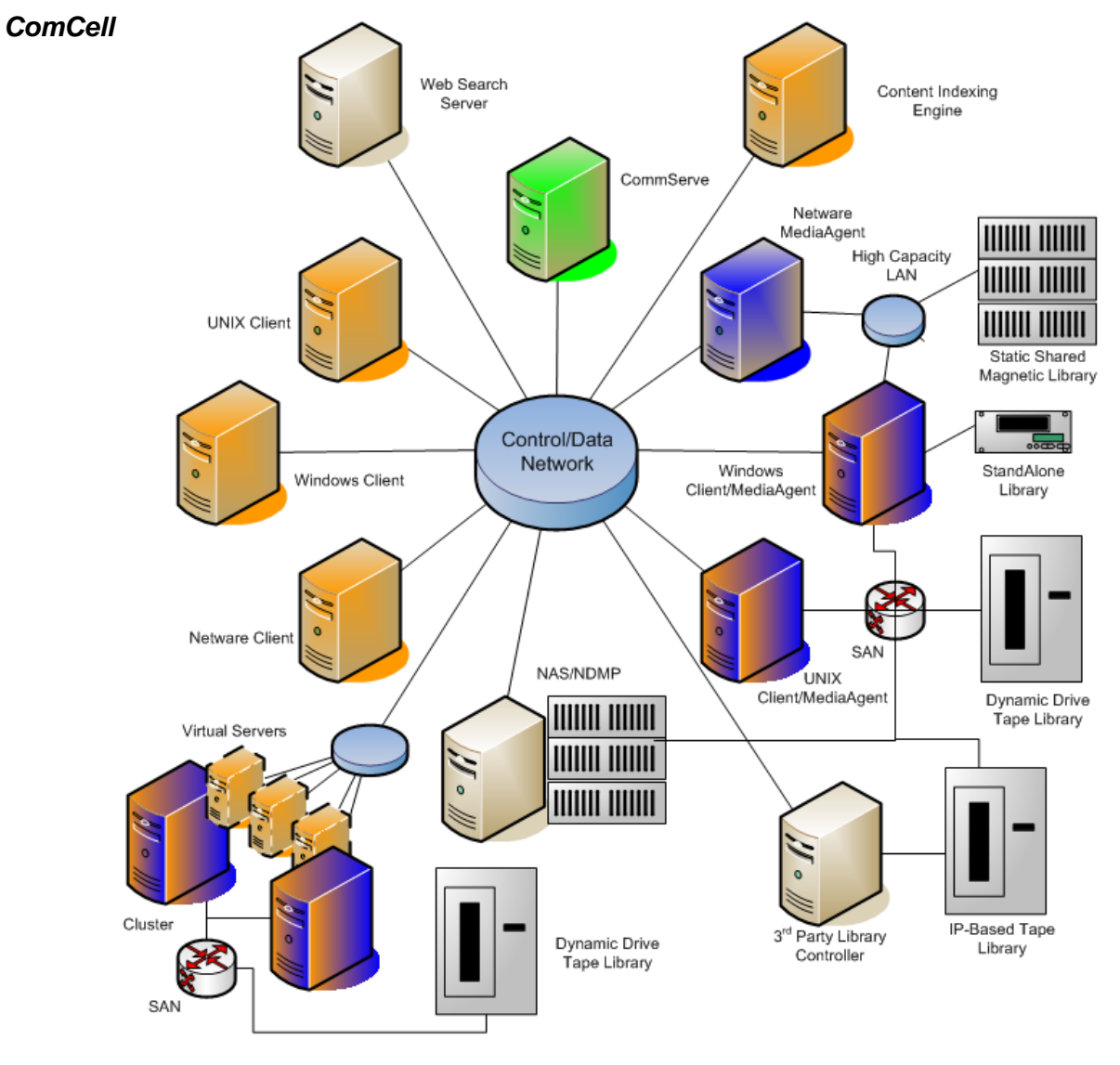

Fig8. *CommCell*.

## <span id="page-21-0"></span>**3.3. Implementación de la solución de respaldo**

#### <span id="page-21-1"></span>**3.3.1. Resumen de la implementación de la solución**

- 1. Colocación del equipo NAS en el *site*.
- 2. Configuración del *Windows Storage Server* de la NAS.
- 3. Instalación *CommServe*.
- 4. Configuración de librerías.
- 5. Creación de políticas de almacenamiento.
- 6. Instalación de *iDataAgents*.
- 7. Configuración y programación de tareas de *iDataAgents*.
- 8. Administración de usuarios.
- 9. Creación de reportes y alarmas.

#### <span id="page-21-2"></span>**3.3.2. Colocación del equipo NAS en el** *site*

Antes de colocar la unidad NAS dentro del *site* se necesita definir y contar con:

- Un espacio de 2U dentro de algún rack.
- Las conexiones necesarias de corriente (2 cables de corriente en instalaciones eléctricas separadas de preferencia).
- Cables de Ethernet conectados a un *Switch Gigabit*.
- El cable de conexión (SAS) para la unidad de Cintas.

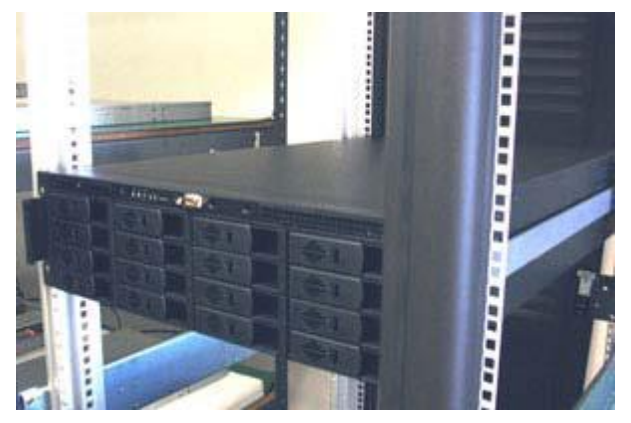

Fig9. Nas (*Network*-*attached storage*).

Una vez montado el equipo NAS, se procede a conectar los cables de corriente, y los cables de red. Así como conectar a través de la interfaz SAS la NAS a la unidad de cintas.

#### <span id="page-21-3"></span>**3.3.3. Configuración de Windows Storage Server de la NAS**

Una vez conectados todos los cables necesarios (corriente, Ethernet y librería de cintas), se procede a iniciar el Sistema Operativo precargado, un Windows 2003 Server Storage R2. Dentro del Sistema Operativo se necesita configurar los siguientes aspectos:

- Verificar el arreglo de Discos.
- Cambiar el Nombre de la Computadora.
- Unir el equipo NAS al Dominio.
- Instalar el antivirus que se utilice dentro del dominio.
- Definir las reglas de las Actualizaciones Automáticas de Windows.
- Configurar las conexiones de red en un *Team "Adaptive Load Balancing".*
- Instalar los controladores (*drivers*) de la unidad de Cintas.
- Cambiar la contraseña del Administrador local. (La contraseña predefina se encuentra en una etiqueta en la parte superior de la NAS)

#### *1. Verificar Arreglo de Discos.*

Para verificar que el arreglo de discos sea el correcto y este en estado saludable, en el escritorio dar Click en *AberNAS Management*; expandir *Aberdeen RAID* y dar Click en *Aberdeen RAID Management Settings (Controller 1).*

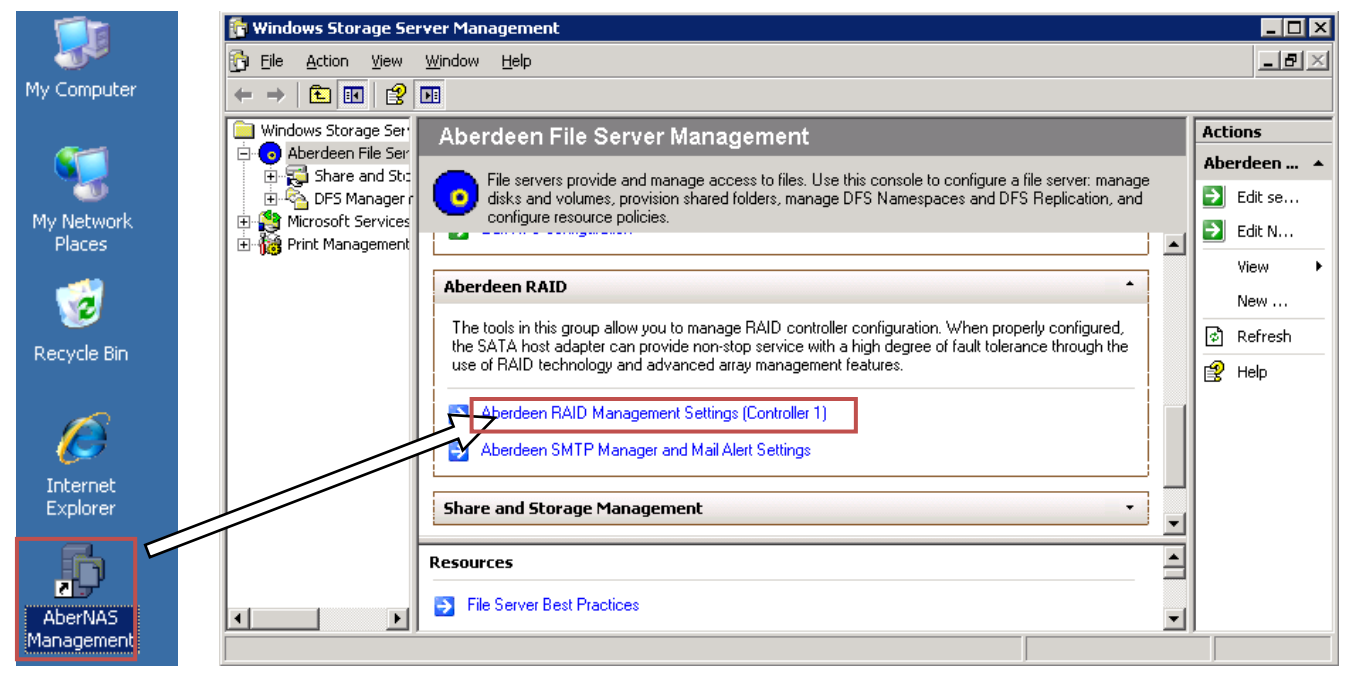

Fig10. Arreglo de discos.

Para conectarse a la consola del arreglo de discos se necesita un nombre de usuario y contraseña. Por defecto el nombre de usuario es admin y la contraseña es 0000.

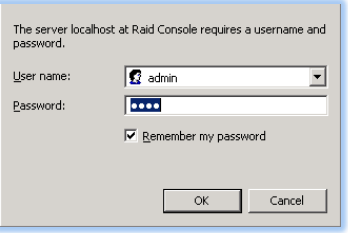

Fig11. Credenciales.

Una vez abierta la consola de arreglo de discos, se muestra en la pantalla principal un resumen de los Raid Set; aquí se puede ver en resumen la capacidad del arreglo y el estado del volumen. Para verificar el tipo de arreglo en los discos dar Click en el *Volume Set* para más información.

| $\Box$ o $\times$<br>Raid Storage Manager - Windows Internet Explorer |                   |                |                                                                                           |                     |                                    |          |
|-----------------------------------------------------------------------|-------------------|----------------|-------------------------------------------------------------------------------------------|---------------------|------------------------------------|----------|
| $\epsilon$ http://localhost:81/                                       |                   |                | $\mathbf{E}$ $\mathbf{B}$ $\mathbf{B}$ $\mathbf{B}$ $\mathbf{X}$ $\mathbf{B}$ Live Search |                     |                                    | $\rho$ . |
| <b>Favorites</b><br>Raid Storage Manager                              |                   |                |                                                                                           |                     |                                    |          |
| <b>ABERDEEN</b><br><b>ABERDEEN RAID</b><br>(lopen all(close all)      |                   |                |                                                                                           |                     |                                    |          |
|                                                                       | RaidSet Hierarchy |                |                                                                                           |                     |                                    |          |
| Raid System Console<br><b>Dia</b> Quick Function                      | <b>RAID Set</b>   | <b>Devices</b> | Volume Set(Ch/Id/Lun)                                                                     | <b>Volume State</b> | Capacity                           |          |
| Quick Create                                                          | Raid Set # 000    | E#2SLOT 17     | ABERNAS - VOL#000(0/0/0) Normal                                                           |                     | 160.0GB                            |          |
| □ RAID Set Functions<br><b>D</b> Volume Set Functions                 | Raid Set # 001    | E#2SLOT 01     | ABERNAS -VOL#001(0/0/1)                                                                   | Normal              | 14000.0GB                          |          |
| □ Physical Drives                                                     |                   | E#2SLOT 02     |                                                                                           |                     |                                    |          |
| □ System Controls                                                     |                   | E#2SLOT 03     |                                                                                           |                     |                                    |          |
| □ Information                                                         |                   | E#2SLOT 04     |                                                                                           |                     |                                    |          |
|                                                                       |                   | E#2SLOT 05     |                                                                                           |                     |                                    |          |
|                                                                       |                   | E#2SLOT 06     |                                                                                           |                     |                                    |          |
|                                                                       |                   | F#2SLOT 07     |                                                                                           |                     |                                    |          |
| http://localhost:81/vol001.htm                                        |                   |                |                                                                                           | Local intranet      | $\frac{1}{2}$ - $\frac{1}{2}$ 100% |          |

Fig12. Arreglo de discos.

El *Volume Set Information*, muestra un resumen con el nombre del *Raid Set*, el *Raid Level*, y el Estado del Volumen. El arreglo de discos que se configuró en la Nas de *Sears* es de **Nivel 6**.

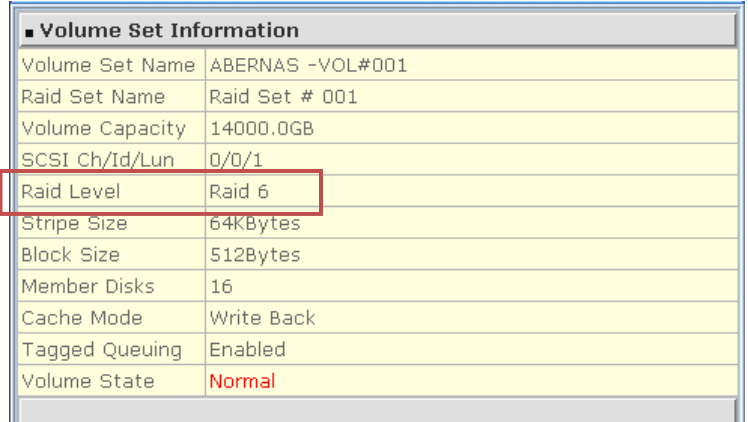

Fig13. Información del volumen.

#### *2. Para cambiar el nombre de la Computadora.*

- 1. Abrir *System* en el Panel de Control.
- 2. En la pestaña de *Computer Name*, Click en *Change***.**
- 3. Dentro de *Computer Name*, escribir el nombre que se le quiere asignar a la computadora, después Click en *OK***.**
- 4. Click *OK* para cerrar el diálogo de *System properties***.** Se necesita reiniciar para aplicar los cambios al sistema.

#### *3. Para unirse a un Domino.*

- 1. Abrir *System* en el Panel de Control.
- 2. En la pestaña de *Computer Name*, Click en *Change***.**
- 3. Dentro de *Member of*, Click *Domain***¸** escribir el nombre del dominio al cual se quiera unir, luego Click en *OK***.**

Se necesita ingresar un nombre de usuario y contraseña para poder unir la computadora al dominio.

4. Click *OK* para cerrar el diálogo de *System properties*. Se necesita reiniciar para aplicar los cambios al sistema.

#### *4. Configurar las conexiones de red.*

Para configurar las conexiones de red se recomienda crear un *Team* en *"Adaptive Load Balancing"* porque tiene tolerancia a fallos (*failover*) e incrementa el ancho de banda por el número de tarjetas de red conectadas. Para configurar este *Team* se necesitan realizar los siguientes pasos:

- 1. Click-derecho en el ícono de la tarjeta de red en el *System Tray*, y escoger *Open Intel(R) Poset*.
- 2. Click-derecho en la primera tarjeta de red en la lista y escoger *Add to Team* Crear un nuevo Team.
- 3. En el siguiente menú escoger *Adaptive Load Balancing*. Este modo trabajará con todo tipo de *Switches* de Red. Para otro tipo más avanzado de *Teams*, puede visitar <http://support.intel.com/support/network/adapter/ans/teaming.htm>
- 4. Ambas conexiones tienen que ser seleccionadas en la siguiente ventana. Click *Next Next* – *Finish* para crear el equipo (*team*) y cerrar el menú.
- 5. Ahora aparecerá otra conexión con el nombre "Team#0". Para establecer las opciones de red y la configuración de IP favor de establecer las opciones en esta conexión. Esta conexión actuará como un puente con las otras conexiones.

#### *5. Instalar los controladores (drivers) de la unidad de Cintas.*

Para que se pueda configurar la unidad de Cintas dentro de la herramienta es necesario instalar los controladores de Windows para que se reconozcan dentro de la Administración de Dispositivos. Los controladores pueden venir en el disco de instalación de la unidad o por Internet.

#### <span id="page-24-0"></span>**3.3.4. Instalación CommServe**

Una vez configurados todos los aspectos del Sistema Operativo y preparado el arreglo de discos para el repositorio, se procede con la instalación de la herramienta *Commvault Simpana 8*, dentro de la NAS.

- 1. Inserte el disco de instalación de software para la plataforma Windows en la unidad de Disco. Después de unos segundos, el programa de instalación es lanzado. Si no empieza automáticamente: Click en **Inicio**, después en **Ejecutar**, navegue hacia la unidad de Disco, seleccione *Setup.exe*, Click *Open*, después Click *OK*.
- 2. Escoja instalar el software en la misma máquina; escoja el idioma de la instalación; lea la advertencia sobre Antivirus; lea y acepte los términos y condiciones.
- 3. Los componentes a instalar son:
	- *CommServ*
	- *CommCell Console*
	- *Java Runtime Environtment*

*MediaAgent*

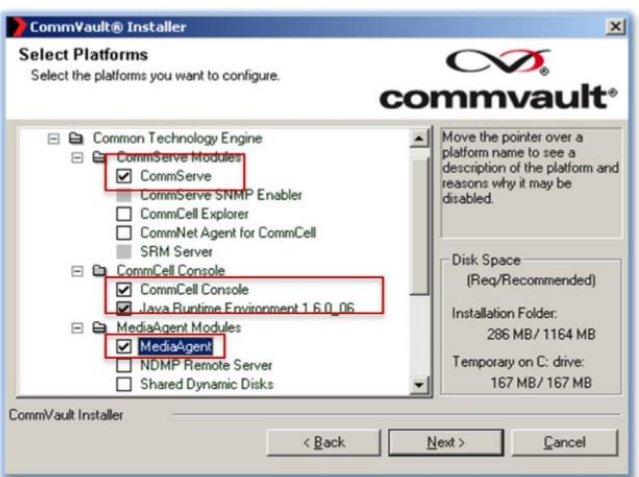

Fig14. Componentes de la instalación.

- 4. Instalar *Microsoft .Net Framework* para la plataforma.
- 5. Establecer ciertos permisos a la cuenta de Administrador que puedan faltar.
- 6. Escribir la contraseña del Administrador del Servidor SQL. (Esta es la contraseña de la cuenta de admin. creada por SQL durante la instalación.)
- 7. Escoger la ruta de instalación para el motor de la base de datos; escoger la ruta de instalación de *MSSQL Server*; Click '*Yes'* para instalar *Java Runtime Environment* (JRE).
- 8. Especificar la ruta donde se requiera instalar el software.
- 9. Escoger que no se requieren configurar servicios de firewall, porque la NAS tiene los puertos 8400, 8401 y 8402 libres por default.
- 10. Escoger la ruta de la Base de Datos del *CommServe*
- 11. Especificar el nombre del *CommServe* (tiene que ser el mismo nombre que la instancia del SQL).

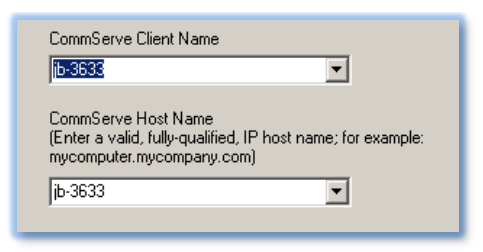

Fig15. Nombre del *CommServe*.

- 12. Seleccionar Crear una nueva Base de Datos.
- 13. Escoger la ruta para la Recuperación de Desastres del Servidor (D:\DR NAS). Se recomienda que esta ruta sea un *Network Share* en otro servidor, o hacer copias manuales periódicas).
- 14. Crear una cuenta de Administrador. (Esta cuenta se usará para acceder a la consola ComCell)

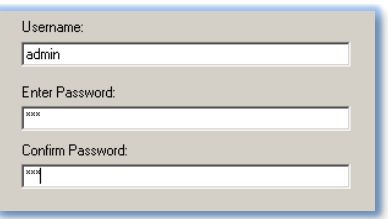

Fig16. Cuenta de Administrador.

- 15. Ingresar y confirmar la contraseña de Medios. (Esta contraseña sirve para proteger a la información de acceso no autorizado, guardar ambas contraseñas en un lugar seguro).
- 16. Dar Click en **"***Yes***"** para detener los servicios de RMS (*Removable Storage Manager*. Es una herramienta que incluye el *Windows Storage Server*, pero *Commvault* maneja esta parte)
- 17. Escoger la ruta para los logs de resultados de tareas (*Job Result).*
- 18. Escoger **NO** se bajen y se instalen los últimos paquetes.
- 19. Escoger **NO** programar Mejoras Automáticas.
- 20. Verificación y sumario de opciones instaladas.
- 21. Reinicio de la máquina.
- 22. Fin de la instalación.

#### <span id="page-26-0"></span>**3.3.5. Configuración de librerías**

Una vez instalado el *CommServe*, la consola *ComCell* y el *MediaAgent* dentro de la NAS, se está listo para configurar la herramienta. Es necesario iniciar una consola *ComCell* para poder acceder a las funciones del *CommServe***.** Para iniciar una consola ir a:

#### *Start*->*Programs*->*CommVault*->*Simpana*->*CommCell Console GUI*.

O en el acceso directo generado en el **Escritorio.** Escribir nombre de usuario y contraseña (La cuenta de administrador definida durante la instalación), y se abrirá la Consola de Administración.

El primer paso a realizar dentro de la consola de Administración es la configuración de las librerías: la Magnética (Arreglo de discos) y de Cintas. Dentro de la Consola dar Click en el ícono del **Panel de Control,** y luego buscar y dar Click en *Library and Drive Configuration***.**

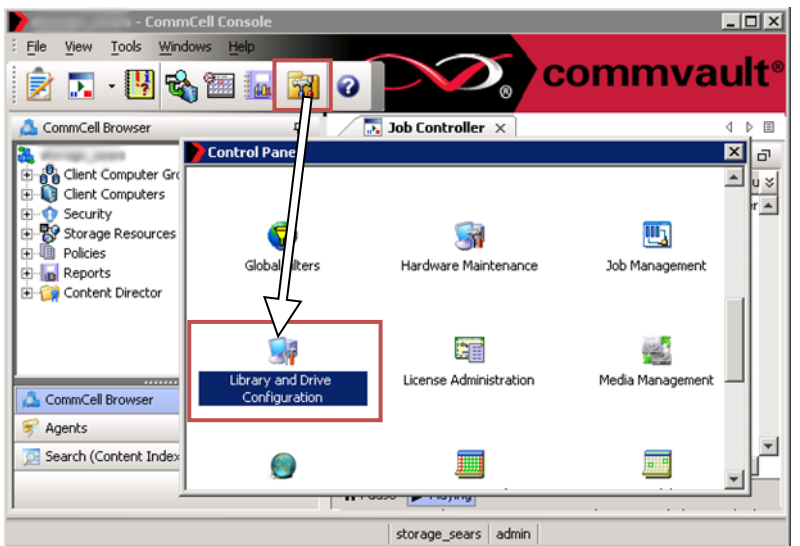

Fig17. Panel de Control.

Seleccionar el *MediaAgent* disponible y dar Click en *Add*>>, y luego en *OK*. Click derecho sobre *Libraries* y en el menú seleccionar *Add* -> *Magnetic Library***…**

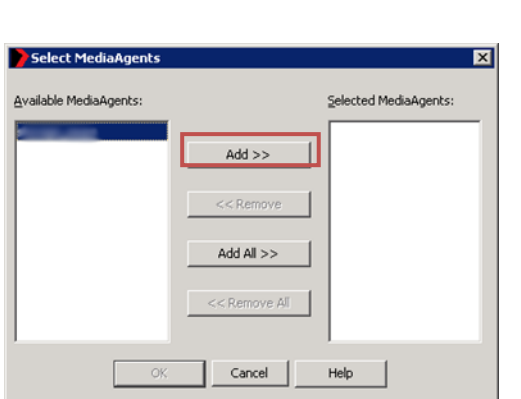

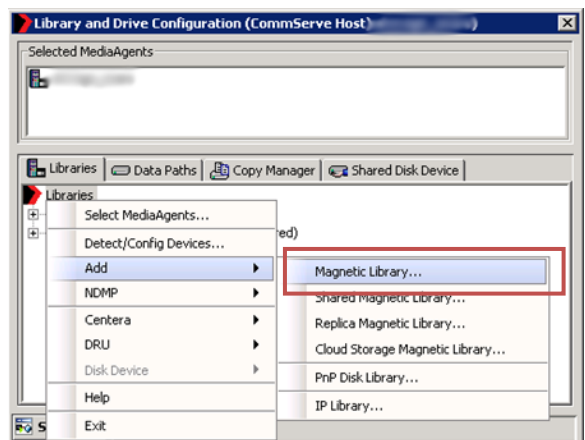

Fig18. Selección de *Media Agents*. Fig19. Configuración de Librerías.

En *Add Magnetic Library* Click OK. En *Add Mount Path Library* Click en *Browse*.

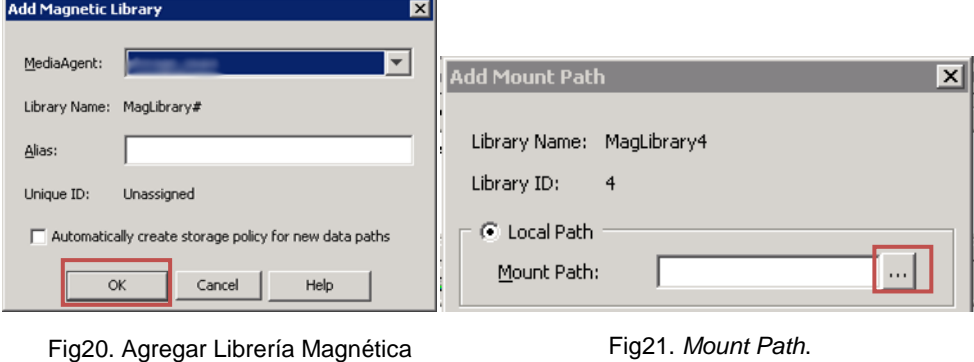

En *Browse for Mount Path*, seleccionar la Unidad asignada al Arreglo de discos (normalmente D:), Click en *New Folder***…**, y escribir el nombre del directorio que desea crear (p.e. CV\_Respaldos); seleccionar el nuevo folder creado y dar *OK*. Y también dar *OK* en *Add Mount Path*.

La ruta configurada en la NAS como **librería magnética** es **D:\CV\_RESPALDOS.**

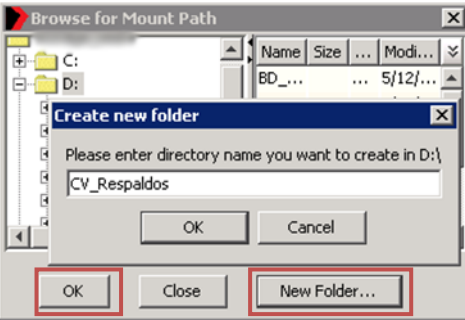

Fig22. Crear nuevo folder.

Esto creará una librería magnética en el arreglo de discos duros. Para configurar la librería de Cintas, Click derecho sobre *Libraries***,** luego Click en *Detect***/***Config Devices***…**; en *Detect Library* dar Click en *OK*.

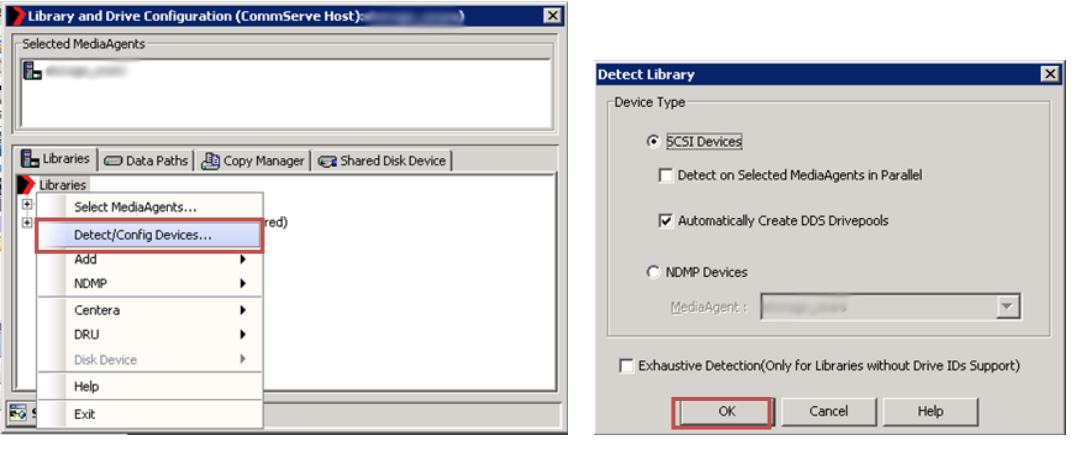

Fig23. Detectar/Configurar dispositivos. Fig24. Detectar Librerías.

Al finalizar la detección se configurarán automáticamente los dispositivos SCSI detectados. Una vez terminado estos dos procedimientos (librería magnética y de cintas), se deberá de ver dos librerías debajo *Libraries*, cerrar la ventana de *Library and Drive Configuration* así como el *Control Panel***.**

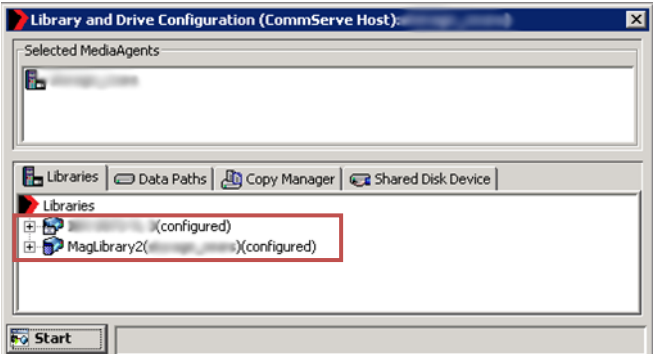

Fig25. Configuración de librerías.

#### <span id="page-29-0"></span>**3.3.6. Creación de políticas de almacenamiento**

Una vez configuradas las librerías, se procede a la creación de las políticas de almacenamiento. Estas se encargan de la de duplicación y la retención básica de los datos.

Dentro de la *Consola ComCell*, en el *ComCell Browser***,** expandir *Policies* y dar Click derecho en *Storage Policies*; en el menú desplegado dar Click en *New Storage Policy***.**

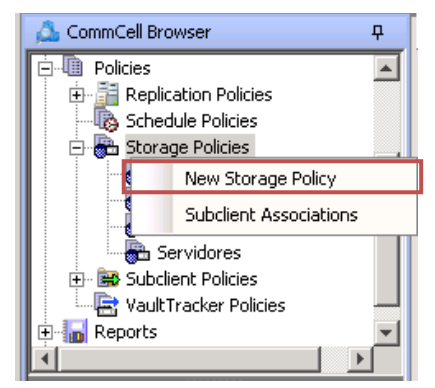

Fig26. Nueva política de almacenamiento.

Aparecerá un asistente para la creación de una nueva política de almacenamiento. Dentro de este asistente seguir los siguientes pasos:

- 1. Seleccionar como *Storage Policy* -> *Data Protection and Archiving*. Click *Next*.
- 2. Seleccionar *No Legal Hold***.** Click *Next*.
- 3. Escribir el nombre de la Política de Almacenamiento. (p.e. Servidores). Click *Next*.
- 4. Escribir el nombre de la Copia Primaria. (p.e. Copia a Disco Duro). Click *Next*.
- 5. Seleccionar la librería que se quiere asociar a esta política; **asegurarse que se seleccione la librería magnética y no la de cintas**. Click *Next*.

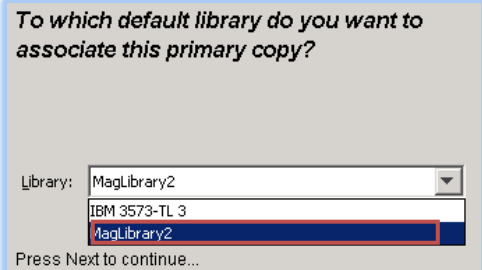

Fig27. Selección de librería.

- 6. Seleccionar el *MediaAgent*. Click **Next**.
- 7. Establecer el número de Streams a **5** (se recomienda 5 porque es el número recomendado de trabajos que pueden correr al mismo tiempo por política). Quitar la palomita a infinite y establecer la retención de *iDataAgent* como se necesite.

La recomendación son 60 días y 4 ciclos. Click *Next*.

Se crearon 3 Políticas de Almacenamiento en la NAS:

- **Servidores.** Donde se guardan todos los *iDA Filesystems***.**
- **Datos.** Donde se guardan los datos del SQL, Exchange, etc.
- **Máquinas Virtuales.** Donde se guardan las máquinas virtuales.

La retención de todas las políticas es de **60 dias y 4 ciclos.** Esto quiere decir que para que los respaldos sean añejados necesitan pasar 2 meses y contar con 4 respaldos Completos (*Fulls*).

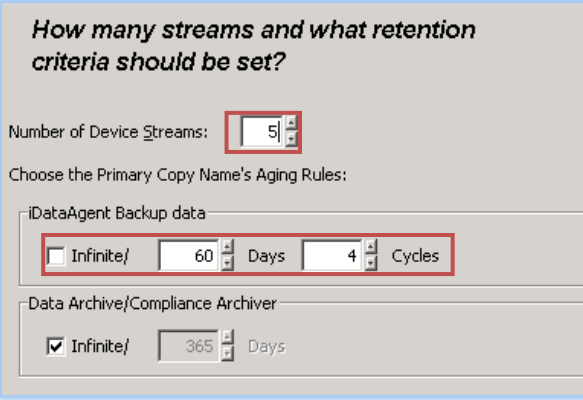

Fig28. Retención.

- 8. Click **"***Yes***"** en la advertencia. (Que el tiempo de retención del Archivado no es el mismo que los iDataAgents)
- 9. Seleccionar **"***Yes***"** en la opción de De-duplicación. Click *Next*.
- 10. Seleccionar donde se quiere guardar la Base de Datos de De-duplicación (Esta es la base de datos donde se guardan los índices de los bloques repetidos y llega a crecer hasta 0.05% de los datos respaldados). Normalmente se crea un nuevo folder en C: con la palabra dedup y el nombre de la política. (C:\Dedup\_servidores). Seleccionar la carpeta creada, Click *OK*. Click *Next*.

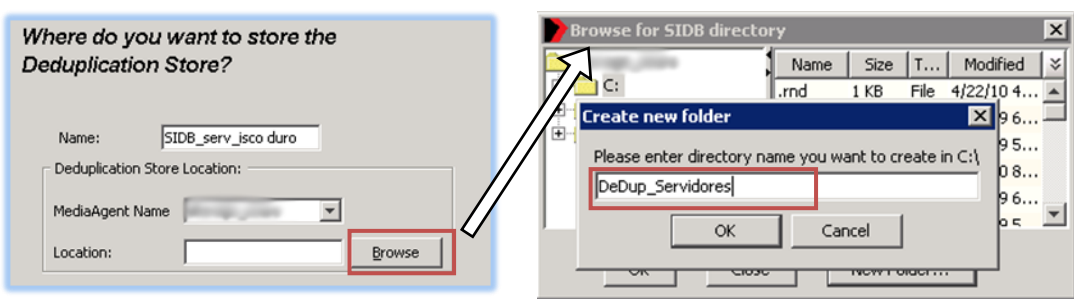

Fig29. Carpeta de Deduplicación. Fig30. Nombre de la carpeta de

Deduplicación.

11. Click *Finish* para crear la nueva política de almacenamiento.

#### <span id="page-31-0"></span>**3.3.7. Instalación de** *iDataAgents*

Una vez creadas las políticas de almacenamiento se procede a instalar los *iDataAgents*, en las máquinas clientes que se necesiten. Los *iDataAgents* son los agentes responsables de la transferencia de datos del cliente al servidor y viceversa.

La documentación oficial sobre requerimientos/instalación se encuentra en:

[http://documentation.commvault.com/commvault/release\\_8\\_0\\_0/books\\_online\\_1/english\\_us/de](http://documentation.commvault.com/commvault/release_8_0_0/books_online_1/english_us/deployment/deployment.htm) [ployment/deployment.htm](http://documentation.commvault.com/commvault/release_8_0_0/books_online_1/english_us/deployment/deployment.htm) **[8]**

Los *iDataAgents* instalados son los siguientes:

- *iDataAgent for* **File System.** Es el encargado de respaldar/recuperar archivos y carpetas tanto en *Windows* como en *Linux*, y el *System State* en *Windows*.
- *iDataAgent for SQL Server***.** Es el encargado de respaldar/recuperar bases de datos e instancias de los servidores *SQL*.
- *iDataAgent for Active Directory***.** Es el encargado de respaldar/recuperar atributos individuales del Directorio Activo.
- *iDataAgent for SharePoint Server***.** Es el encargado de respaldar/recuperar las bases de datos y documentos contenidos en el servidor de *SharePoint*.
- *iDataAgent for Microsoft Exchange Server***.** Es el encargado de respaldar/recuperar los Buzones de Correo, Carpetas Públicas y bases de datos del servidor *Exchange*.
- *iDataAgent for Virtual Server***.** Es el encargado de repaldar/recuperar las máquinas virtuales.

#### *1. Instalación de iDataAgents en Windows.*

La instalación de lo *iDA* (*Intelligent Data Agents*) en *Windows* (XP, *Vista*, *Server*) tienen un procedimiento muy similar, excepto en las partes específicas de cada servidor, p.e *Active Directory*, *Exchange*, *SharePoint*.

Aquí se muestra la instalación de un *iDA* del Sistema de Archivos (*File System*) y se hacen notas en los pasos donde cambia la instalación dependiendo de los componentes a instalar.

- 1. Inserte el disco de instalación de software para la plataforma Windows en la unidad de Disco. Después de unos segundos, el programa de instalación es lanzado. Si no empieza automáticamente: Click en **Inicio**, después en **Ejecutar**, navegue hacia la unidad de Disco, seleccione *Setup***.***exe*, Click *Open*, después Click *OK*.
- 2. Escoja instalar el software en la misma máquina; escoja el idioma de la instalación; lea la advertencia sobre Antivirus; lea y acepte los términos y condiciones.
- 3. Para instalar el *iDA* de *File System* para Windows XP, Vista o Server, expandir el folder *Client Modules,* y seleccionar *iDA for Windows*.

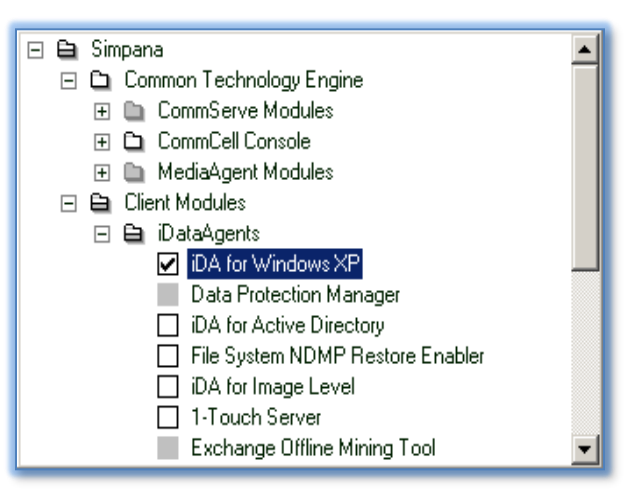

Fig31. *iDA File System*.

#### Nota:

Para la instalación de los demás componentes expandir el folder *Client Modules* y el folder *iDataAgents*:

- Para *Active Directory* seleccionar: *iDA for Active Directory***.**
- Para *Sharepoint* seleccionar: *SharePoint iDataAgent***.**
- Para *SQL* expandir *Databases Agents*, y seleccionar: □ iDA *for SQL* Server
- Para *Exchange* expandir **Exchange** *iDataAgents* y seleccionar:
	- *iDA for Exchange Database iDA for Exchange Mailbox*
	- iDA *for Exchange Public Folder*
	- *iDA for Exchange Web Folder*
- 4. En el caso de *Windows XP* y *Windows 2000 Server*, se necesita instalar un componente extra para habilitar el respaldo de archivos en lectura. Expandir el folder *Client Modules*, expandir el folder *Snapedshot***-based** *Software Modules* y seleccionar: *Qsnap*

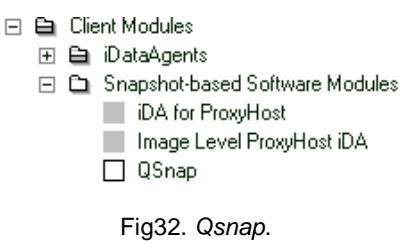

- 5. Especificar la ruta donde se requiera instalar el software.
- 6. Escoger que no se requieren configurar servicios de firewall.
- 7. Escribir el *CommServe host name*.
- 8. Seleccionar el nombre del cliente, y el nombre de la interfaz con la que la computadora se comunicará con el *CommServe*.

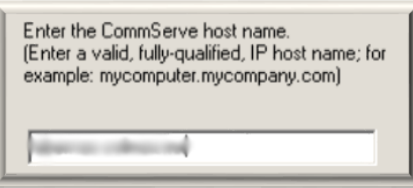

9. Escoger la ruta para los logs de resultados de tareas (*Job Result).*

Fig33. *CommServe host name*.

- 10. Escoger el modo de filtrado global: (Si no se cuentan con filtros globales usar la opción de filtros individuales por agente: *Use Cell level policy***.**)
- 11. Seleccionar la política de almacenamiento.

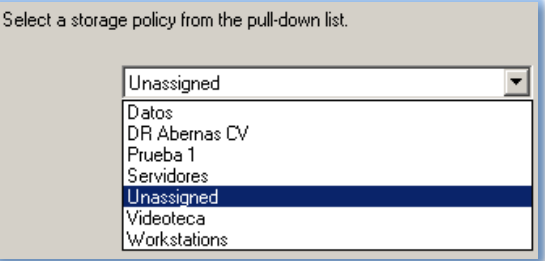

Fig34. Política de almacenamiento.

- 12. Aquí se configuran opciones extras dependiendo de los componentes instalados.
- 13. Escoger **NO** se bajen y se instalen los últimos paquetes. (las actualizaciones se distribuyen desde el CommServe)
- 14. Escoger **NO** programar Mejoras Automáticas. (las actualizaciones se distribuyen desde el CommServe)
- 15. Verificación y sumario de opciones instaladas.
- 16. Reinicio de la máquina (Sólo en ciertos componentes).
- 17. Fin de la instalación.

## *2. Instalación de iDataAgents en Linux File System*

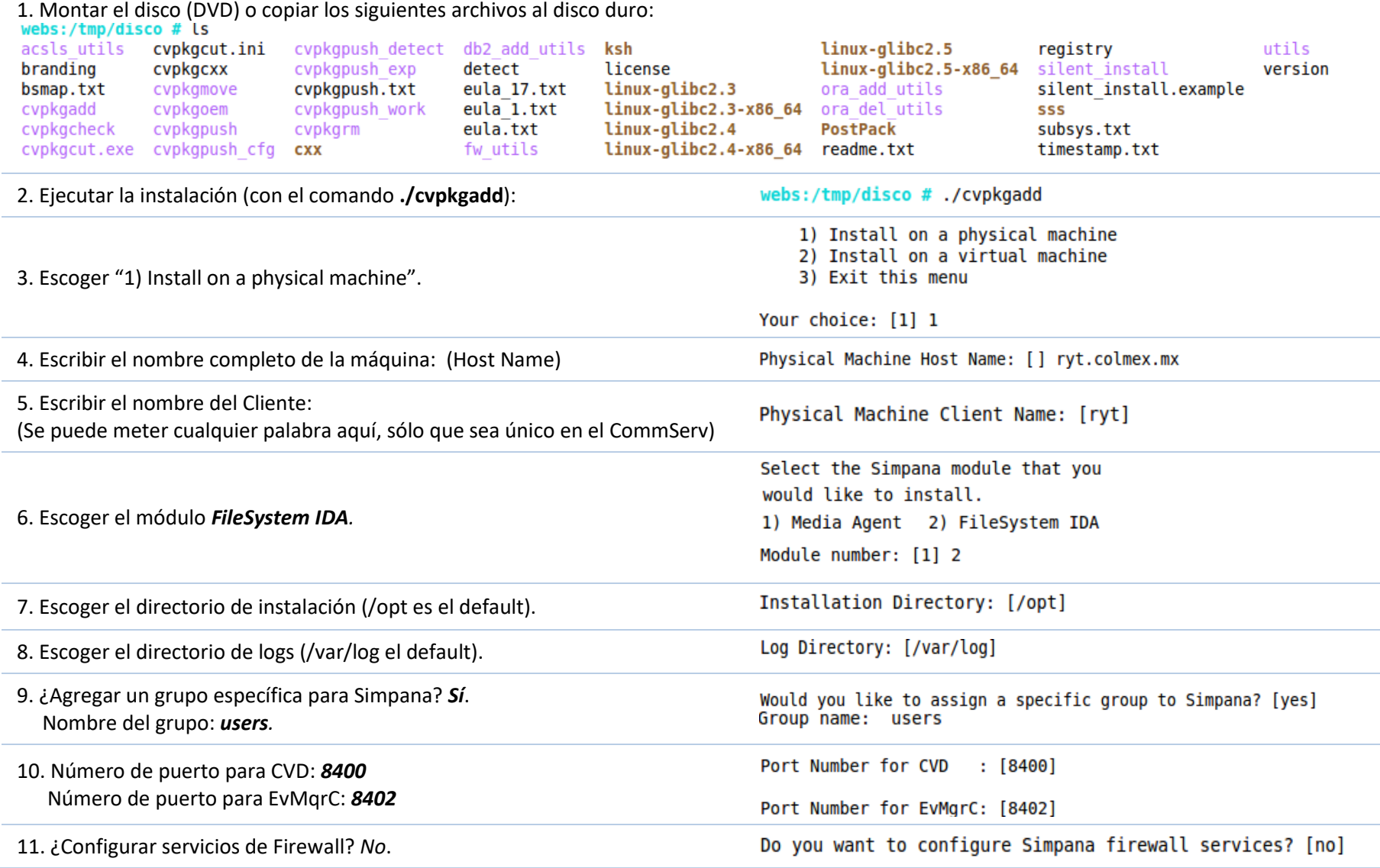

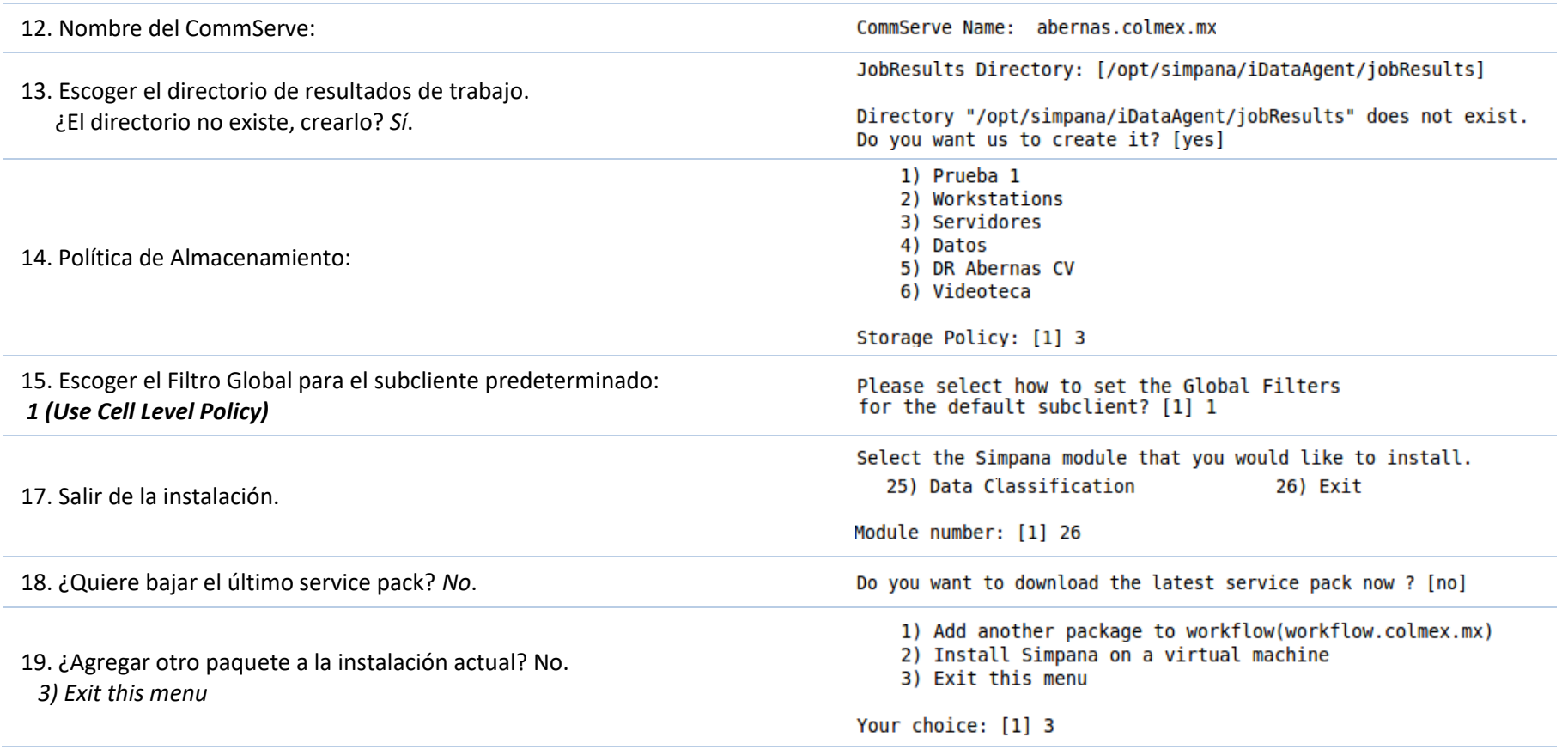
# **3.3.8. Configuración y programación de tareas de** *iDataAgents*

Una vez instalados los *iDataAgents* en las computadoras clientes, se necesitan realizar las siguientes tareas en cada uno de los Clientes e *iDataAgents*.

- Creación de subclientes extras para mejorar la administración de los datos. (Opcional)
- Definición de contenido por subcliente. (Opcional)
- Definición de filtros de Contenido por subcliente. (Opcional)
- Creación de tareas de respaldo por subcliente.

## *1. Creación de subclientes*

Esta parte es opcional por que el subcliente *default,* creado durante la instalación, es normalmente el único subcliente que se necesita para respaldar la información. Pero cuando la cantidad de información es tal, que es necesario dividirla para mejor organización, se crean subclientes. Para cada subcliente es necesario definir contenido y asignarle una tarea de respaldo.

Para crear un subcliente Click derecho en el *defaultBackupSet,* o instancia de *SQL*, en el menú ir a *All Task* -> *New Subclient***.**

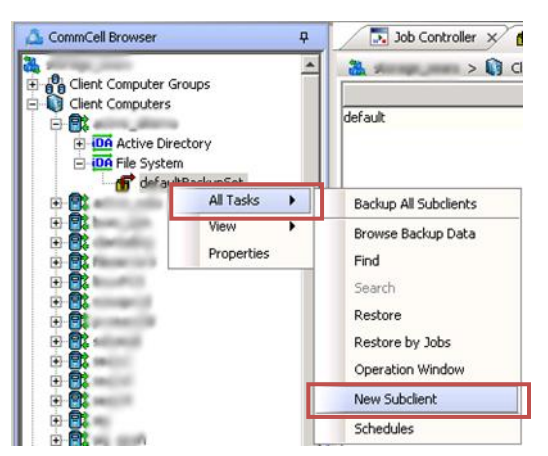

Fig35. Creación de subclientes.

En la pestaña *General* se escribe el nombre del subcliente. En la pestaña de **Content** se define el Contenido a respaldar. En la pestaña *Storage Device*, subpestaña *Data Storage Policy*, seleccionar la política de almacenamiento deseada. Y en la pestaña de *Filters* establecer los filtros.

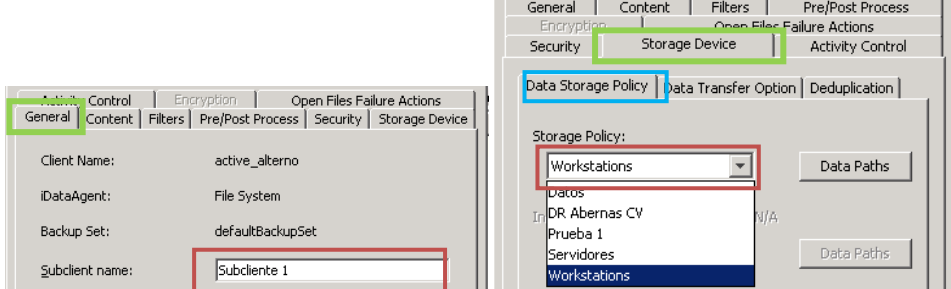

Fig36. y Fig37. Creación de subclientes.

## **1.1. Filtros**

Filtrar datos innecesarios de las operaciones de protección de datos puede reducir el tiempo de respaldo, espacio de almacenamiento y tiempo de recuperación. La mayoría, pero no todos los agentes, incluyen algún tipo de capacidad de filtrado a nivel de subcliente.

Los filtros de los subclientes de *File Systems* pueden ser definidos para una ruta, directorio o a nivel de archivo. Algunos agentes de aplicaciones como Exchange Mailbox, también permiten que se definan filtros.

Hay dos tipos de filtros que pueden ser usados:

- **Filtros de Exclusión**: Pueden ser definidos al nivel de subcliente y excluyen datos de ser protegidos innecesariamente.
- **Filtros de Excepción**: Sólo pueden ser definidos en nivel de subcliente para agentes soportados. Filtros de excepción permiten definir excepciones de archivos o directorios a un filtro definido en la parte de exclusión. Por ejemplo, se puede "excluir" el directorio C:\Temp con la "excepción" del directorio C:\Temp\log.

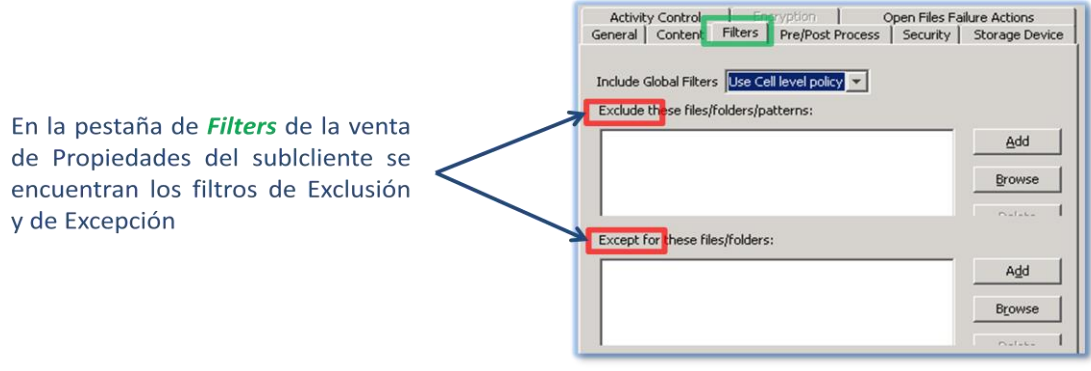

Fig38. Filtros.

#### *2. Creación de tareas de respaldo*

Una vez establecidos los subclientes, o configurado el subcliente *default*, es necesario crearle(s) una tarea programada de respaldo para garantizar la protección de los datos.

1.- Click derecho en el *defaultBackupSet*, en el menú ir a *All Tasks* -> *Schedules*.

| CommCell Browser                             | д          | Backup All Subclients |
|----------------------------------------------|------------|-----------------------|
|                                              |            | Browse Backup Data    |
|                                              |            | Find                  |
| <b>IDA</b> Exchange Database                 |            | Search                |
| DA Exchange Mailbox                          |            | Configure             |
| defaultBackupSet<br>DA Exchange Public Folde | All Tasks  | Operation Window      |
| DA Exchange Web Folder<br>$\overline{+}$     | View       | New Subclient         |
| <b>DA</b> File System<br>$\overline{+}$      | Properties | <b>Schedules</b>      |
|                                              |            |                       |

Fig39. Creación de tareas de respaldo.

<sup>3.-</sup> Dar Click en *Add*.

| Scheduled Jobs - Filtered By defaultBackupSet |      |                                                          |               | $\overline{\mathsf{x}}$ |
|-----------------------------------------------|------|----------------------------------------------------------|---------------|-------------------------|
|                                               |      | Eilter schedules by job type:<br><all schedule=""></all> |               |                         |
| Schedule Policy                               | Name | Job                                                      | <b>Status</b> | x<br>Add                |
| There are no items to show in this view.      |      |                                                          |               |                         |

Fig40. Creación de tareas de respaldo.

2.- Navegar a través del árbol hasta llegar al subcliente deseado y dar Click en *Create*.

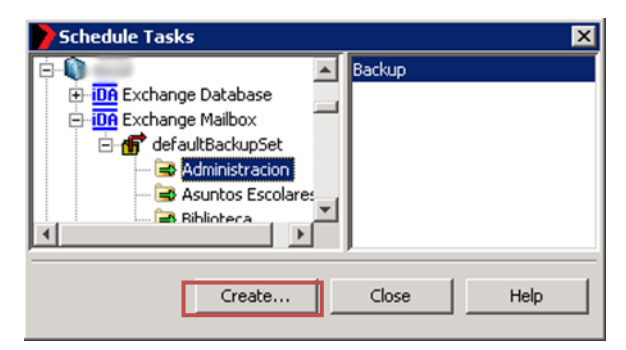

Fig41. Creación de tareas de respaldo.

3.- Seleccionar el tipo de Respaldo que se requiera, verificar que la opción Schedule este seleccionada. Click *OK*

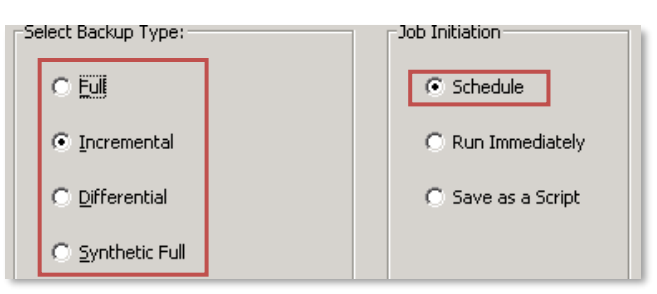

Fig42. Creación de tareas de respaldo.

4.- Escribir el nombre de la tarea, escoger el tipo de programación (una vez, diario, semanal, etc.), escoger la fecha y hora. Click *OK***.**

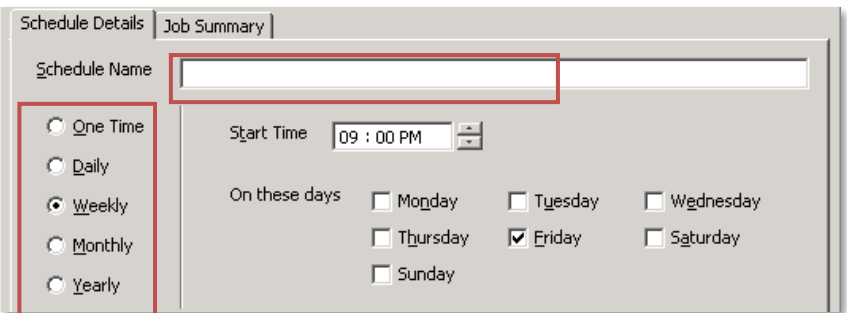

Fig43. Creación de tareas de respaldo.

5.-Revisar que la programación sea la correcta y cerrar la ventana de *Scheduled Jobs***.**

# **3.3.9. Administración de usuarios**

Los usuarios tienen acceso a los recursos y funciones del ambiente del *ComCell* basado en lo siguiente:

- *ComCell* cuentas de usuario
- *ComCell* grupos de usuarios
- Capacidades del grupo de usuario
- Asociaciones de objetos del grupo de usuario

Utilizando este acercamiento, un administrador del *ComCell* puede proveer a los usuarios con las capacidades exactas que necesitan. Éstas pueden variar dependiendo en las tareas que cada usuario necesita realizar. Un administrador del ComCell puede restringir los objetos que un usuario puede ver, restringiendo los objetos que pueden ver el grupo que pertenece el usuario. Cada usuario debe tener una cuenta de correo *SMTP* para que pueda recibir reportes y alertas.

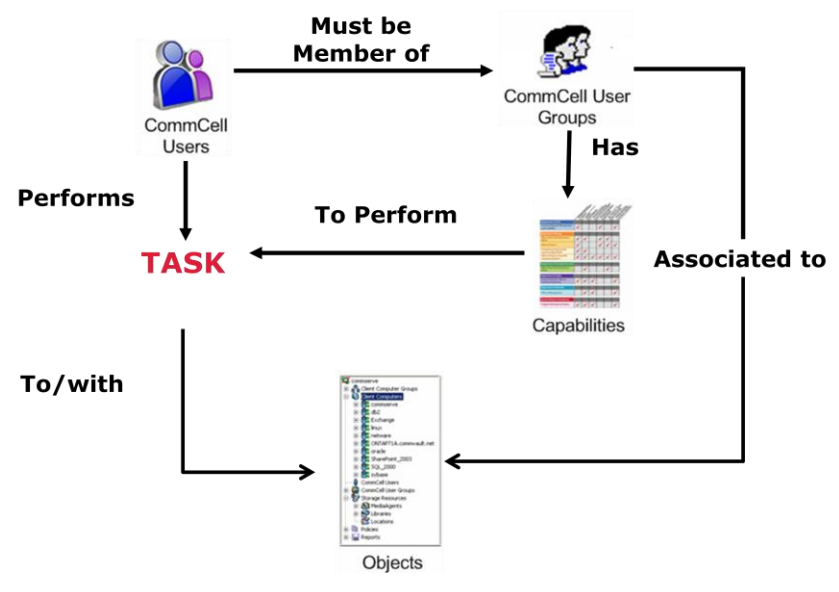

Fig44. Administración de usuarios.

# *1. Creación d*e *un usuario*

En el *CommCell Browser* expandir el árbol de *Security* y dar click derecho en *ComCell Users*, luego Click en *New User*.

| CommCell Browser                |  |
|---------------------------------|--|
| Security<br>CommCell, Licenc.   |  |
| CommCell<br>New User            |  |
| Lupita<br>master                |  |
| <b>XX</b> View All<br>44.00<br> |  |
| CommCell Browser                |  |

Fig45. Creación de usuarios.

Escribir el nombre del usuario y su contraseña, así como en nombre completo del usuario y una descripción del mismo, también escribir la cuenta de correo del usuario. En la pestaña de *User Groups* seleccionar *View All* y quitarlo del grupo; esto sirve para que el usuario creado no pueda ver todos los elementos sino solamente los definidos para el grupo al que va a pertenecer. Y finalmente agregar el grupo al que desea agregar al usuario. Click **OK**.

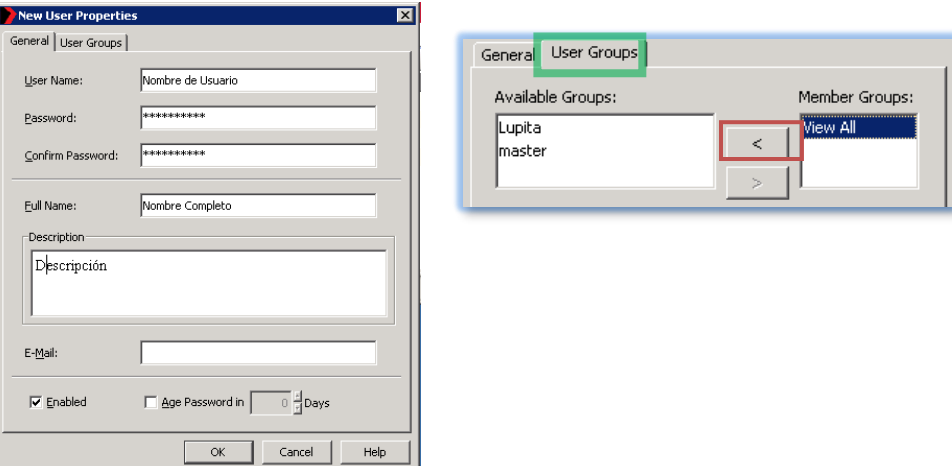

Fig46. y Fig.47. Creación de usuarios.

# *2. Creación de un grupo de usuarios*

En el *CommCell Browser* expandir el árbol de *Security* y dar Click derecho en *ComCell Users Groups*, luego Click en *New User Group*.

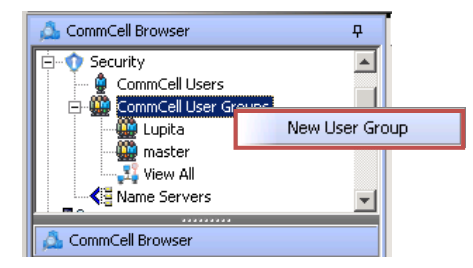

Fig48. Creación de grupo de usuarios.

En la pestaña *General* escribir el nombre del grupo. En la pestaña *Capabilities* escoger las capacidades que desea agregar al grupo.

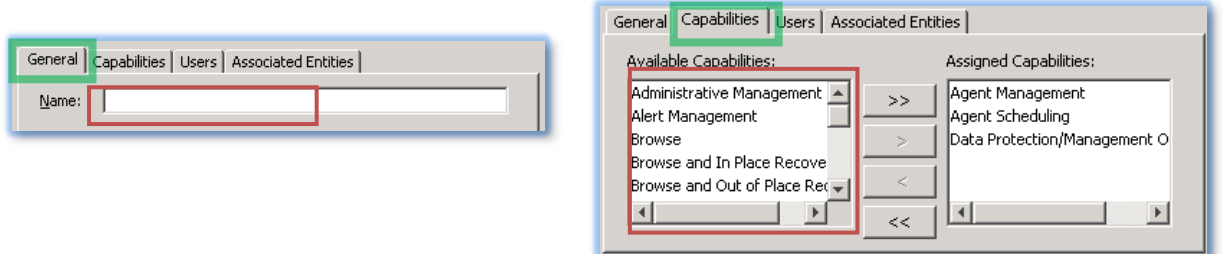

Fig49. y Fig50. Creación de grupo de usuarios.

En la pestaña *Users* seleccionar los usuarios disponibles y agregarlos como miembros. Finalmente, en la pestaña de *Associated Entities* escoger que objetos (clientes, subclientes) van a estar asociados al grupo. Click *OK* para crear el grupo.

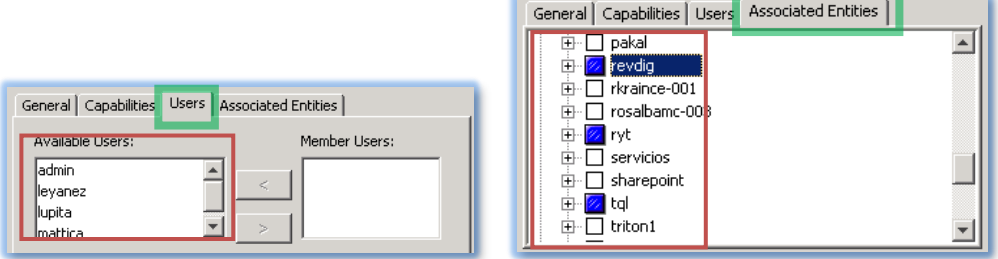

Fig51. y Fig52. Creación de grupo de usuarios.

# **3.3.10. Creación de reportes y alarmas**

Una vez creados los usuarios se pueden asignar a reportes y/o alarmas programadas. Las notificaciones son enviadas vía correo electrónico, así que un servidor *SMTP* tiene que ser configurado.

# *1. Configuración del servidor de correo electrónico.*

En el *Control Panel* dar Click en *Email & IIS Configuration*.

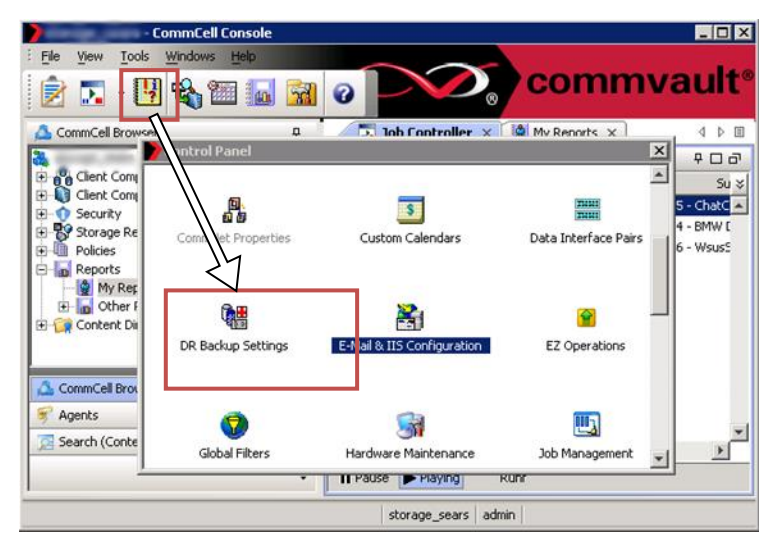

Fig53. Configuración del servidor de correo electrónico.

En *Email &IIS Configuration* escribir el *Mail Server*, el *Mail Server Port* y el *Senders Address*. Click *OK*

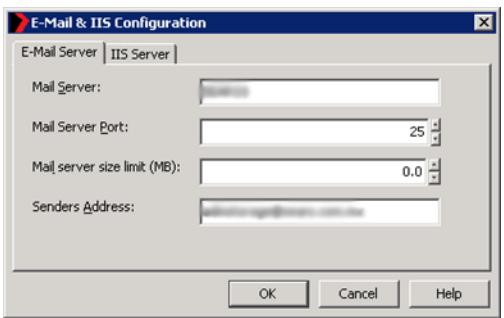

*Fig54. Configuración del servidor de correo electrónico.*

## *2. Creación de reportes programados.*

En el *ComCell Browser* expandir *Reports*, y Click derecho en *My Reports*, en el menú Click en *New Report*.

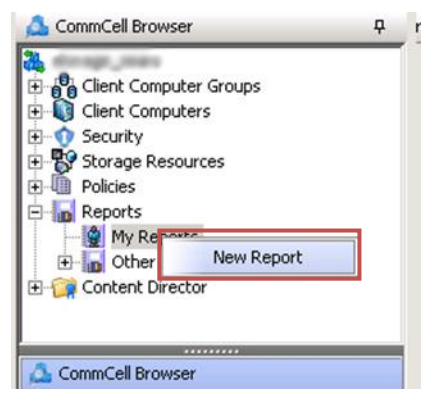

Fig55. Nuevo reporte.

La ventana de *Report Selection* tiene una gran variedad de opciones para personalizar los reportes, en el reporte de tareas, *Job Summary* (que es el que aparece por defecto), se pueden generar reportes de todas las tareas o de tareas específicas (*Backup*, *Data Recovery Jobs*, *Adminsitrative Jobs*); se puede seleccionar en la pestaña de Computers que clientes se desea reportar, en la pestaña de *Selection* se incluyen más opciones como *Failure reason* o *Failed objets*.

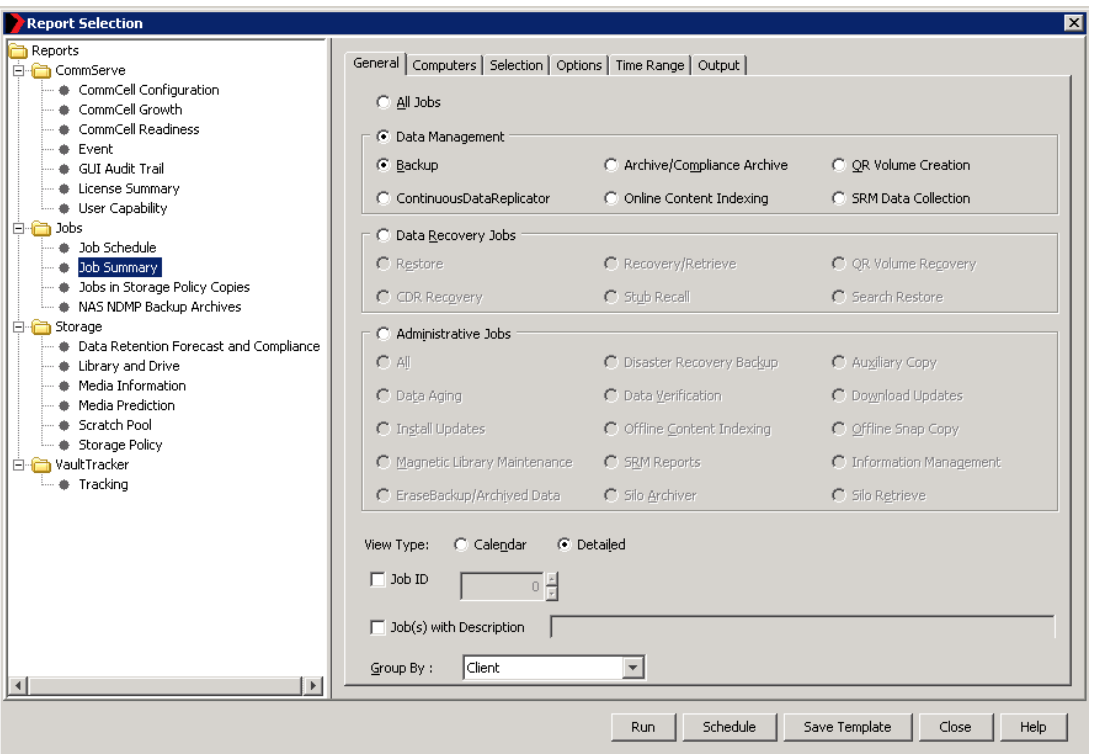

Fig56. Selección de reportes.

Una vez seleccionados todos los detalles del reporte se pueden hacer 2 cosas, salvar el *template* para ejecutarse manualmente cuando se desea o programar el reporte.

Si se desea programar el reporte para que se ejecute constantemente dar Click *Schedule*. Se abre una ventana llamada *Configuring Report Schedule*. Escribir el nombre de la programación, agregar los usuarios destino y Click *OK*. Finalmente aparecen los detalles del programa. Definir la frecuencia que se quiera y dar Click en *OK* para crear el reporte programado.

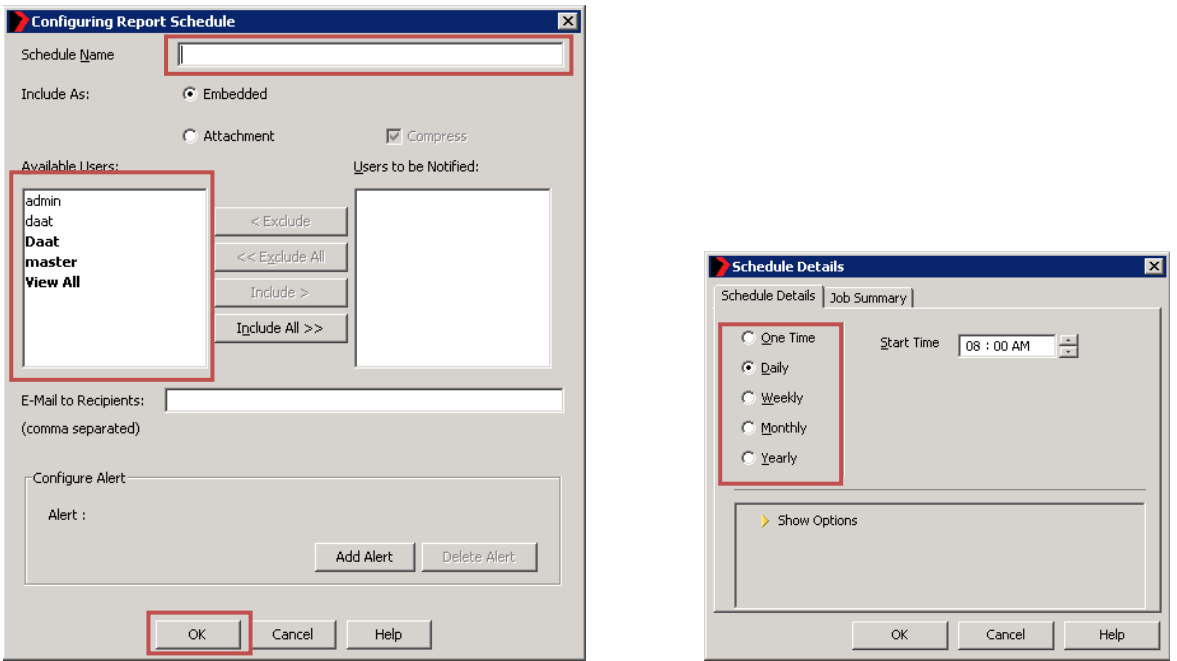

Fig57. y Fig58. Configuración de reportes programados.

## *3. Creación de alarmas*

Las alarmas sirven para recibir alertas en el momento en que una tarea termina con errores u otro tipo de detalles. Para crear una alerta abrir el *Control Panel* y dar Click en *Alerts***.**

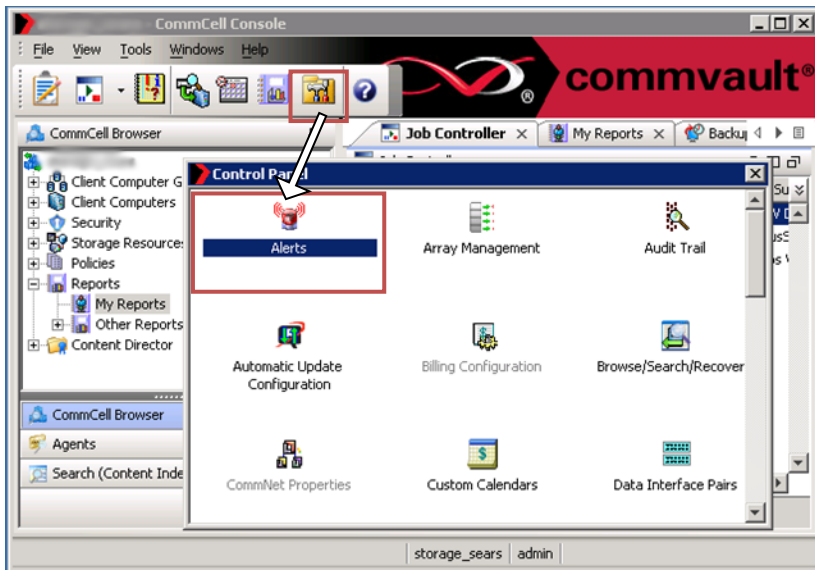

Fig59. Creación de alarmas.

En la ventana de *Alerts***,** dar Click en *Add*

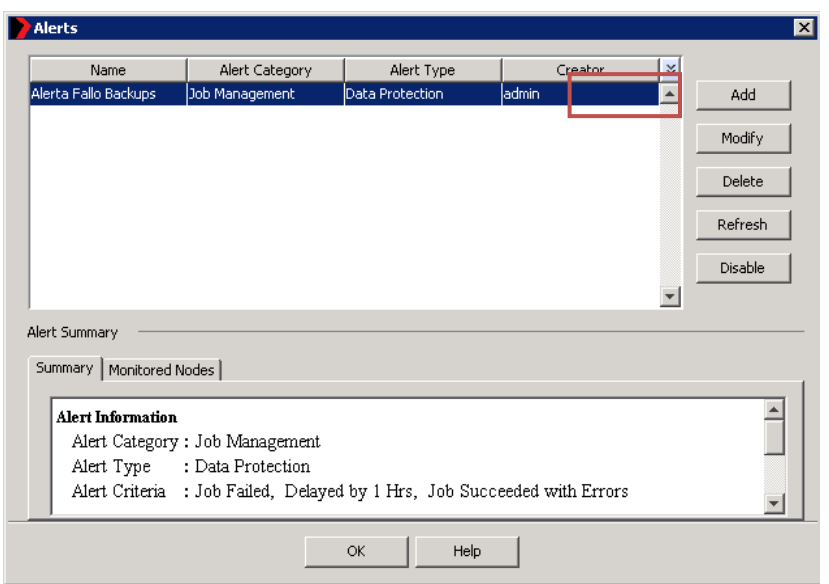

Fig60. Creación de alarmas.

Aparece un asistente para agregar alertas (*Add Alert Wizard*). Aquí se pueden configurar todo tipo de alarmas, para crear alarma de fallo de respaldos escribir el nombre de la alerta y en la categoría (**Category**) escoger *Job Managment* y en el tipo (*Type*) escoger *Data Protection*. Click *Next***.**

| Display Name<br>Nombre Alerta |                             |
|-------------------------------|-----------------------------|
| Category                      | Type                        |
| Application Management        | Auxiliary Copy              |
| Automatic Updates             | Continuous Data Replication |
| Configuration                 | Data Aging                  |
| Job Management                | Data Classification         |
| Media Management              | <b>Data Protection</b>      |
|                               | Data Recovery               |
|                               | Data Verification           |
|                               | Disaster Recovery Backup    |
|                               | Information Management      |
|                               | Media Erase                 |
|                               | Media Inventory             |
|                               | Report                      |
|                               |                             |

Fig61. Configuración de alarmas.

Luego se necesita seleccionar las entidades correspondientes. Click *Next*. Luego viene la selección del umbral y los criterios de la alerta. Por defecto viene seleccionado retraso por 1 hora, tarea fallida, tarea completada, pero con errores. Click *Next***.**

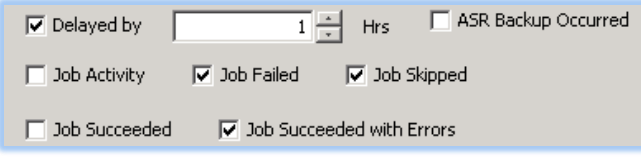

Fig62. Configuración de alarmas.

Después se selecciona el tipo de notificación de la alerta, ya sea por correo electrónico, un evento en el *Event Viewer*, etc. Seleccionar *E-mail/Pager* y palomear la opción de *Select [E-Mail/Pager] for nofiticacion***.** Click *Next*.

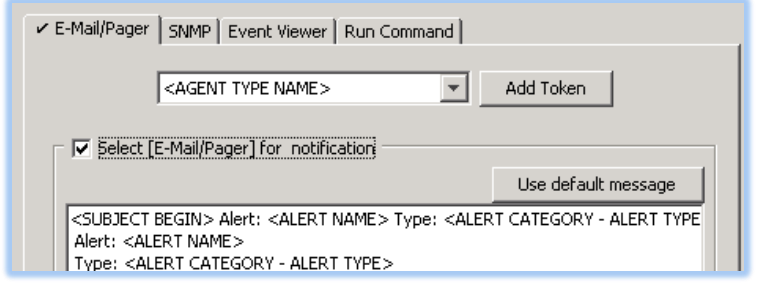

Fig63. Configuración de notificaciones.

Seleccionar los usuarios o grupos de usuarios que recibirían la alerta. Click *Next*. Verificar el resumen de la alerte y Click en *Finish* para crear la alerta. Luego cerrar la ventana de *Alerts* y finalmente el *Control Panel***.**

# **3.4. Procedimientos de recuperación**

# **3.4.1. Procedimiento de recuperación de archivos o carpetas**

Para recuperar archivos o carpetas se necesita seguir los siguientes pasos:

1. En el *ComCell Browser* navegar hasta el *defaultBackupSet* del *iDataAgent* del cliente de donde se requiere recuperar información y dar Click derecho en el *defaultBackupSet.* En el menú ir a "*All Tasks***" -> "***Browse Backup Data***".**

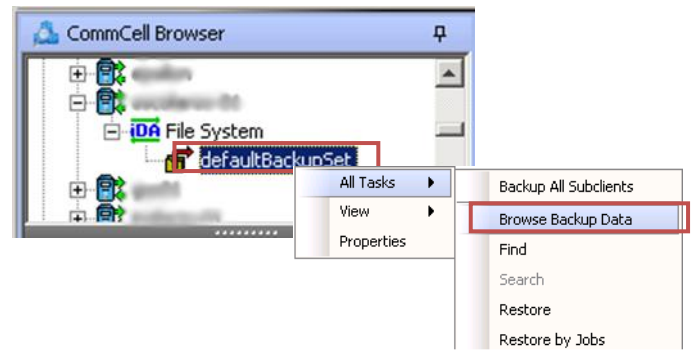

Fig64. Navegar datos respaldados.

2. En la siguiente ventana escoger entre **la información más reciente** o de alguna **fecha en específico**.

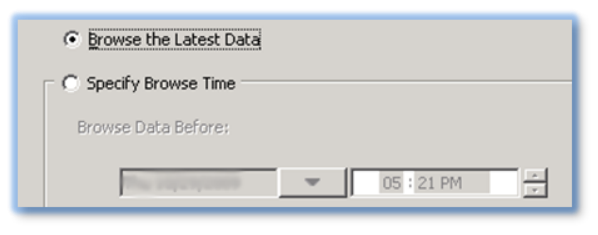

Fig65. Navegar la información más reciente o fecha en específico.

3. Seleccionar los archivos o carpetas que se quieren recuperar. Para recuperar archivos o carpetas muy antiguos que no se encuentren en la librería magnética, se deberán buscar la o las cintas en la que se encuentre la información. Para saber en qué cintas se encuentra Click en "*List Media***(***Precise***)"**, si es la información más reciente saltarse al **paso 6**.

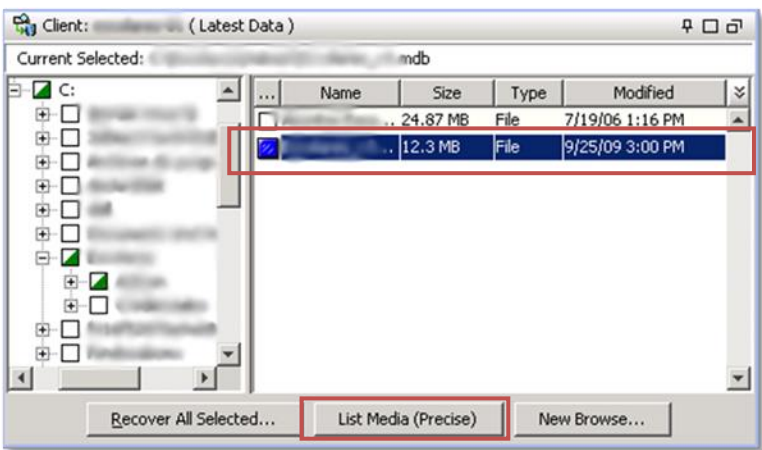

Fig66. Datos respaldados.

4. En la ventana de *List Media* seleccionar *Run Immediately* y Click **OK**.

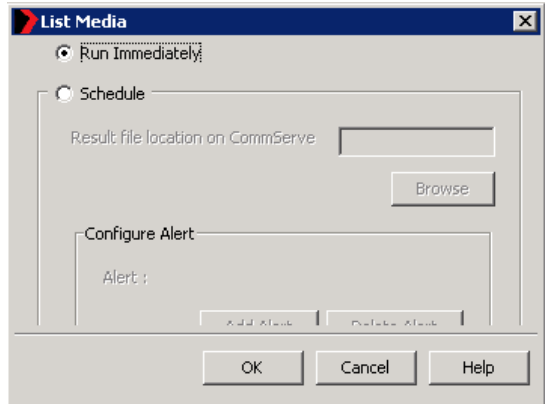

Fig67. Enlistar medios.

5. En la ventana de *Media*, viene la información necesaria para saber en qué cintas se encuentra la información requerida. Se necesita que las cintas listadas estén dentro de la unidad antes de proceder.

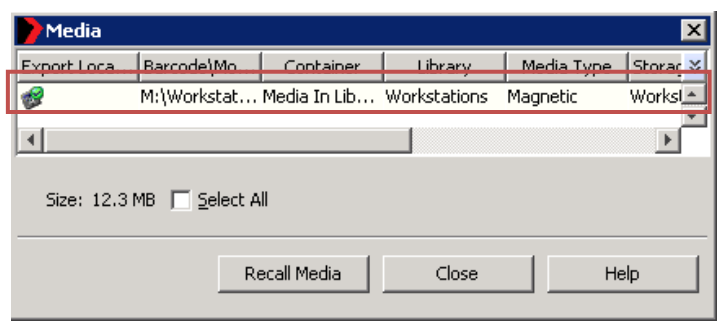

Fig68. Lista de cintas.

6. Click en *Recover All Selected*.

| Current Selected          |       | .mdb                 |      |                 |   |
|---------------------------|-------|----------------------|------|-----------------|---|
| FF)                       | Name  | Size                 | Type | Modified        | ¥ |
|                           | a a c | 24.87 MB             | File | 7/19/06 1:16 PM |   |
| 匣                         |       | 12.3 MB              | File | 9/25/09 3:00 PM |   |
| ஈ<br>Recover All Selected |       | List Media (Precise) |      | New Browse      | ٠ |

Fig69. Recuperar la información.

- 7. En la ventana de *Restore Options for All Selected Items***,** se establecen las opciones de recuperación:
	- Sobrescribir archivos:
		- o Sobrescribir si el archivo en la media es más reciente, o
		- o Sobrescritura incondicional.
		- o Sobrescribir sólo si el objetivo existe.
	- Destino de la recuperación:
		- o Computadora destino (Sólo aparecen las computadoras con agentes instalados).
		- o Restaurar a la misma ruta.

Una vez seleccionadas las opciones Click *OK*, para empezar la tarea de recuperación, que se puede monitorear desde el *Job Controller* dentro del *ComCell Console***.**

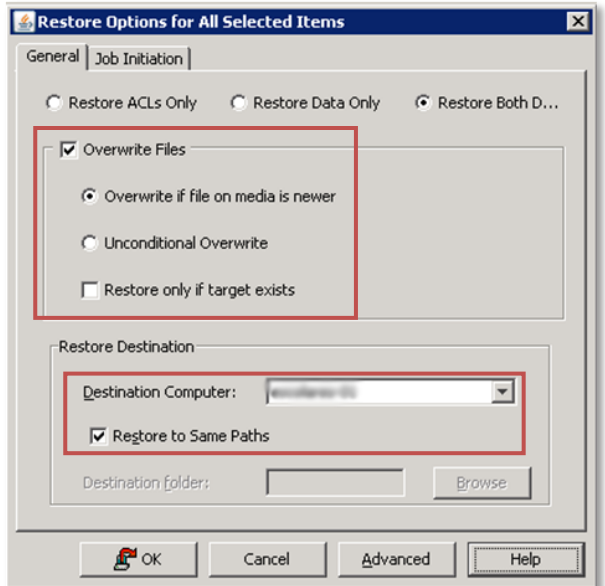

Fig70. Opciones de recuperación de los elementos seleccionados.

#### *Procedimiento de recuperación de Bases de Datos en SQL*

Para recuperar bases de datos se necesita seguir los siguientes pasos:

1. En el *ComCell Browser* navegar hasta la instancia debajo del *iDataAgent* de SQL del cliente que se desea recuperar, dar Click derecho en la instancia. En el menú ir a *All Tasks* **->** *Browse Backup Data***.**

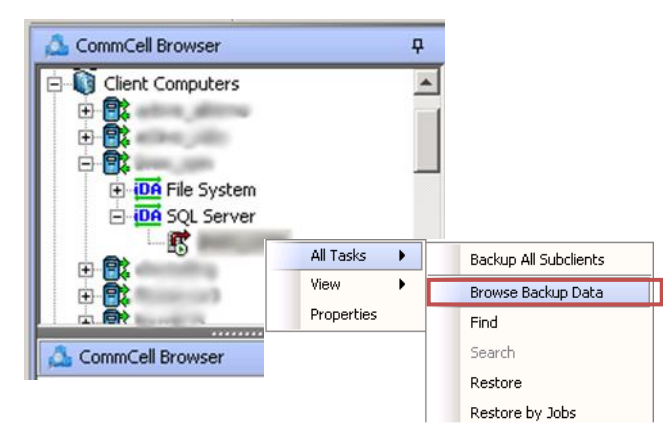

Fig71. Navegar datos respaldados.

2. En la siguiente ventana escoger entre **la información más reciente** o de alguna **fecha en específico**.

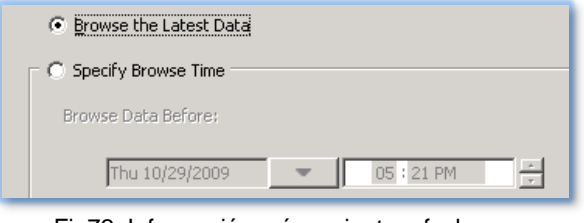

Fig72. Información más reciente o fecha en específico.

3. Seleccionar la Base de datos que se quiera recuperar, si se quieren recuperar los archivos, se debe seguir este procedimiento y restaurar en una instancia de SQL válida y de ahí obtener los archivos desde el servidor destino. Click "*Recover All Selected***"**.

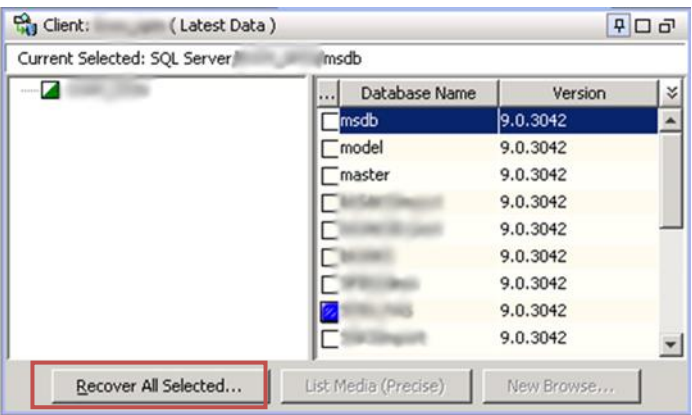

Fig73. Datos respaldados.

- 4. La siguiente ventana, *SQL Restore Options***,** establece las opciones de recuperación de una base de datos. Las opciones son:
	- *Destinantion Server* (Servidor Destino). Está opción permite recuperar la base de datos a otra instancia válida en otro servidor compatible. No se puede restaurar bases de datos de una versión nueva a una antigua de *SQL*, pero si al revés.

**NOTA:** Si se requiere recuperar la base de datos a otro servidor la base de datos deberá ser creada manualmente para después bajarle el respaldo o manda un mensaje error.

Si la base de datos no existe en el servidor destino lo marca como *NOTEXIST*.

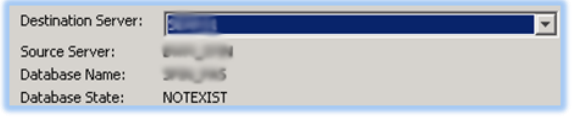

Fig74. Servidor destino.

 *Restore Types* (Tipos de Restauración). Aquí se especifican varias opciones de recuperación, como Restauración o solamente recuperar, en algún punto de tiempo, la última información respaldada.

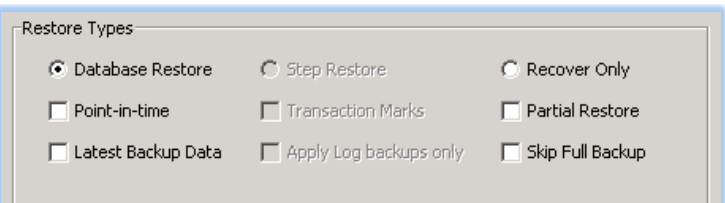

Fig75. Tipos de restauración.

 *Restore Time and Time Zone* (Tiempo de Restauración y Zona horaria). Si la opción *Point***-***in***-***time* está seleccionada se verá algo así:

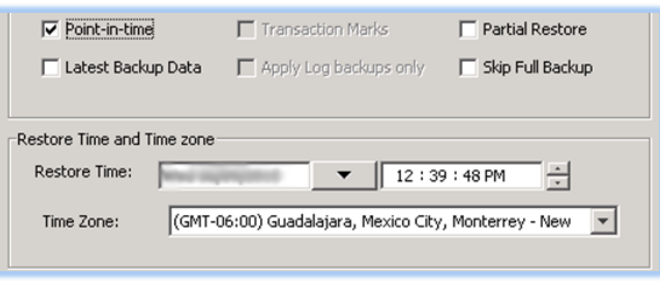

Fig76. Tiempo y zona horaria de restauración.

En la opción *Restore Time*, seleccionar el día y la hora a la que se quiere recuperar.

Si la opción *Point***-***in***-***time* NO está seleccionada aparecerá algo así:

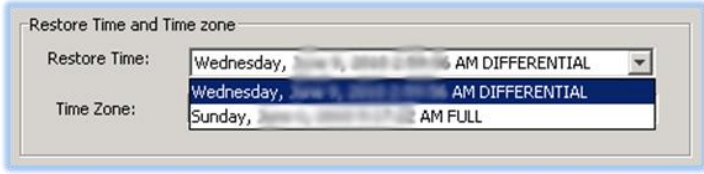

Fig77. Tiempo y zona horaria de restauración.

*Restore Time* tendrá 2 opciones, el diferencial y el full más reciente.

- *Recovery Types* and *UndoPath*.
	- o *Recovery.* La Base de Datos esa online, arriba y corriendo, y disponible para usar.
	- o *Standby.-* La Base de Datos está arriba y se puede leer, pero no completamente online y protegida contra escritura.
	- o *NoRecover.-* La Base de Datos esta offline y no accesible

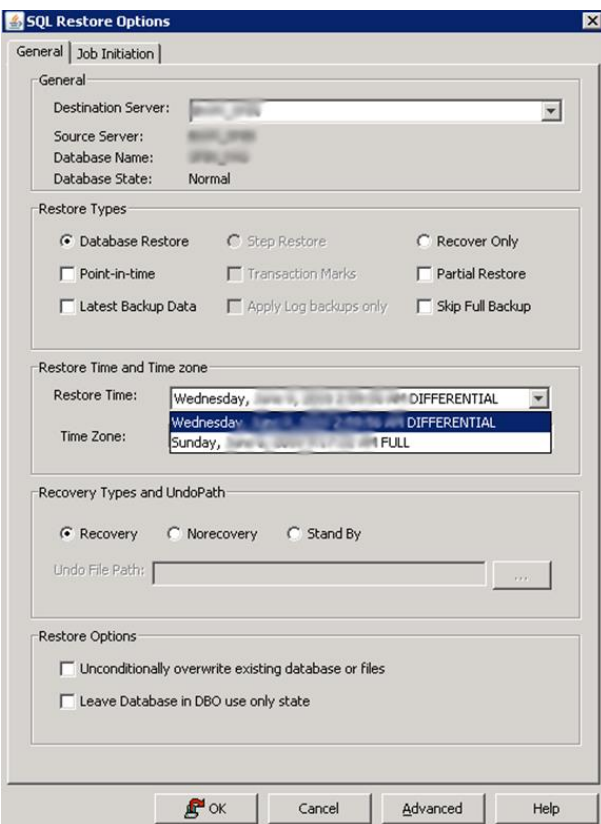

Fig78. Opciones de restauración.

*NOTA*: Si se quiere recuperar una base de datos al mismo servidor y a la misma instancia con otro nombre se tienen que realizar estos pasos adicionales:

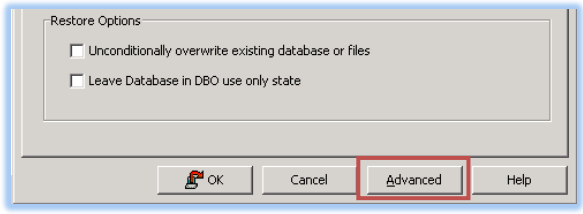

Fig79. Opciones de restauración.

1.- En la ventana de SQL *Restore Option*, dar Click en "*Advanced***"**.

2.- En la ventana de *Advanced Restore Options*, en la pestaña de *Options*, cambiar el nombre de la base de datos (Primera Columna) y el *Physical Path* (tercera columna). Click OK, esto recuperara la base datos con el nombre y la ruta especificados.

| Advanced Restore Options |                |                                                                                 |             | $\vert x \vert$ |
|--------------------------|----------------|---------------------------------------------------------------------------------|-------------|-----------------|
|                          |                | General Startup   Pre/Post   Copy Precedence   Data Path   Encryption   Options |             |                 |
| Database                 | File Name      | Physical Path                                                                   | <b>Size</b> | $\frac{1}{2}$   |
|                          |                | Files\Microsoft SQL Server\MSSQL.1\MSSQL\DATA\<br>$mdf$   12.75 MB              |             |                 |
|                          | SPUN PAIL Inc. | C:\Program Files\Microsoft SQL Server\MSSQL.1\MSSQL\DATA\ 340.69 MB             |             |                 |
|                          |                |                                                                                 |             |                 |
|                          |                |                                                                                 |             |                 |
|                          |                | OK                                                                              | Cancel      | Help            |

Fig80. Opciones avanzadas de restauración.

# **3.4.2. Procedimiento de una Restauración Completa de Sistema (***Full System Restore***)**

# *1. Reconstruyendo el Sistema Operativo*

Para poder realizar una restauración completa de sistema, se necesita tener la **misma versión** de Windows, que tenía durante el respaldo.

Hay dos formas de recuperar el Sistema Operativo:

- Una nueva instalación usando los discos de *Microsoft Windows*; o
- Utilizando el CD de arranque de *Acronis Backup & Recovery* y recuperar una imagen de la misma versión de *Windows* que el respaldo.

Para recuperar el Sistema Operativo usando *Acronis*, se necesitan realizar los siguientes pasos:

1.- Insertar el CD de arranque de *Acronis* en la computadora destino, e iniciar la computadora desde el CD.

2. - Dar Click en *Acronis Backup & Recovery 10*

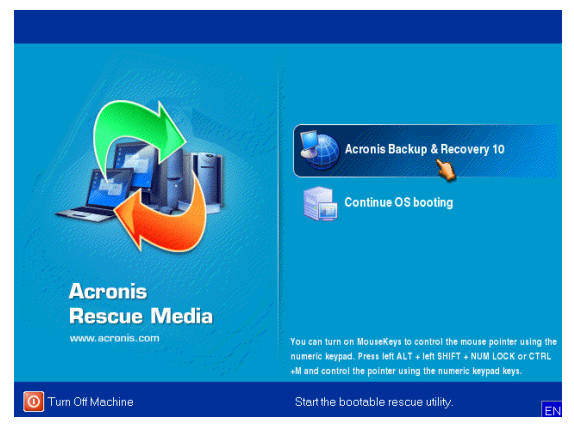

Fig81. *Acronis Backup & Recovery.*

3.-Al iniciar el *Acronis Bootable Agent* dar Click en "*Configure Network*".

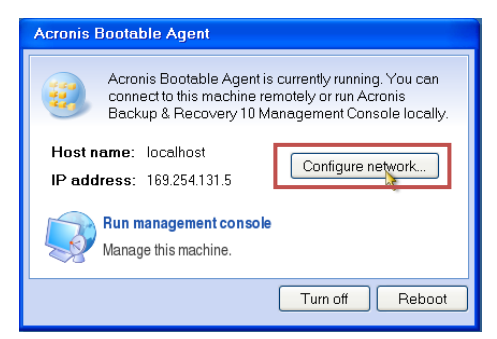

Fig82. Configurar red.

4.- Modificar los parámetros de red (*DHCP, IP, DNS*,etc), para que el agente pueda resolver el servidor donde están guardadas las imágenes (NAS). Click "*OK***"**.

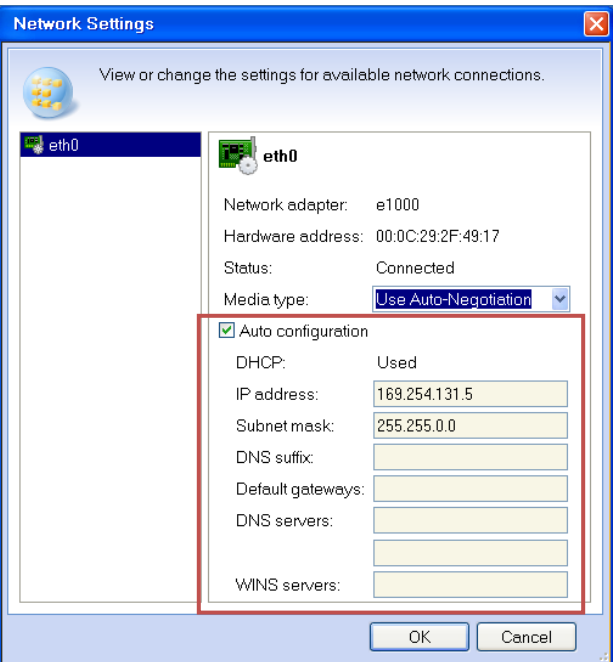

Fig83. Configuraciones de red.

5. - Dar Click en *Run management console*.

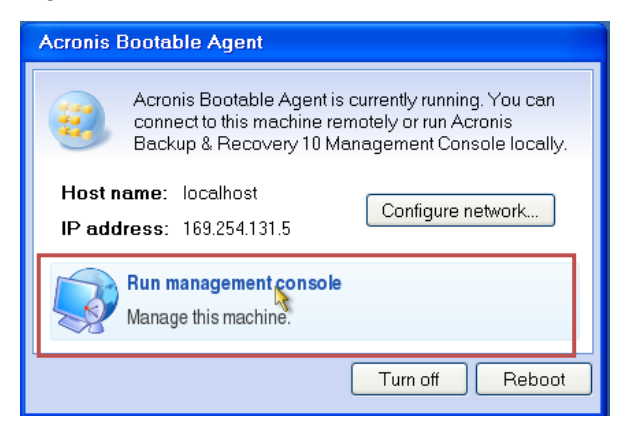

Fig84. Ejecutar consola de administración.

6. - Para dar formato, particionar y configurar los discos duros, dar Click en *Disk Management*.

**NOTA**: Las particiones tienen que coincidir con las de la máquina respaldada. Las particiones pueden tener más espacio que los originales pero las letras deben ser las mismas.

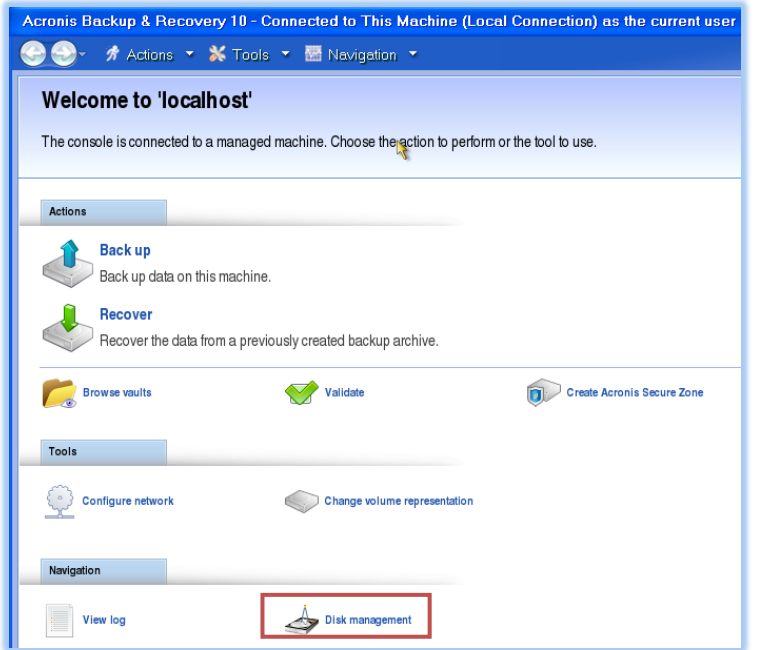

Fig85. Administración de discos.

7.- Una vez listos los discos dar Click en "*Recover***"**.

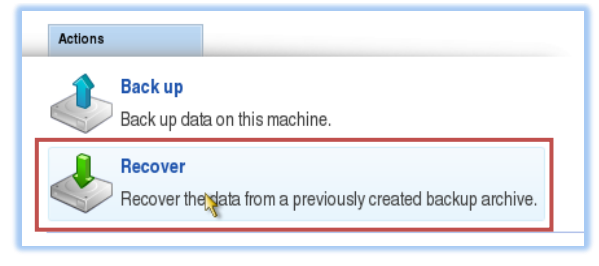

Fig86. Recuperar.

8.- En la parte de *What to recover* Click en "*Change***"** y en la ventana de *Backup Selection* expandir *Network folders* hasta encontrar el folder compartido de la NAS con las imágenes pre creadas; también se puede introducir la IP directo en el *Path*. Seleccionar el Archivo adecuado y Click en "*OK***"**.

| What to recover |                         |        |
|-----------------|-------------------------|--------|
| Archive:        | Required                | Change |
| Content:        | Select an archive first | Change |

Fig87. ¿Qué recuperar?

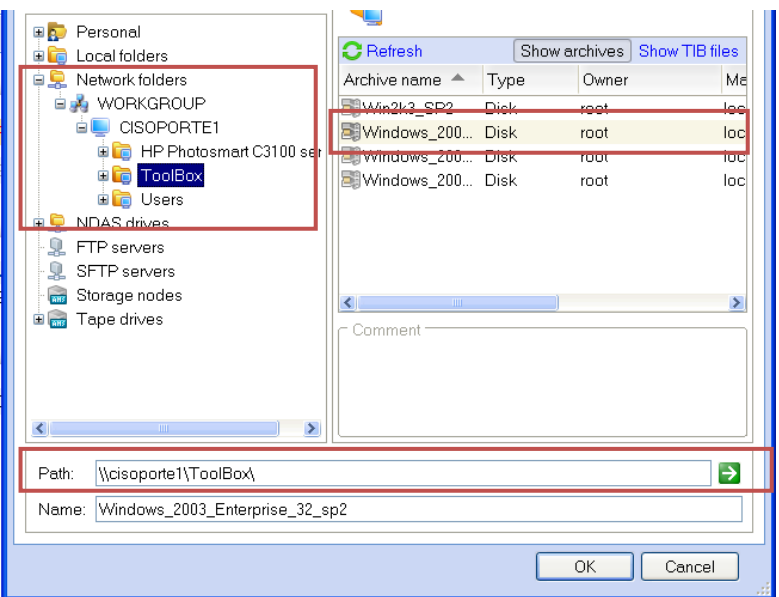

Fig88. Selección de respaldo.

9.- Una vez seleccionada la imagen, se escoge el *Data Type* como *Volumes*, y se define el contenido a recuperar dando Click en *Change*.

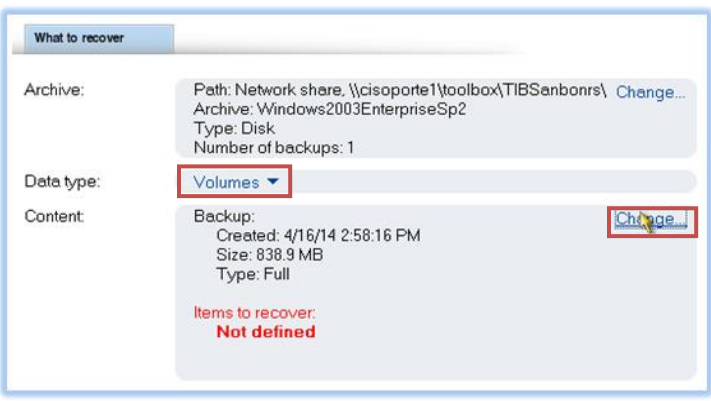

Fig89. Volúmenes y contenido.

10.- En la ventana de *Backup Items to Recover Selection*, en la parte de *Backup Contents* se seleccionan en *MBR* del Disk1 y la partición Básica *NTFS* **(C:)**. Click *OK*.

| Backup contents:                                                                              |          |           |            |             |  |
|-----------------------------------------------------------------------------------------------|----------|-----------|------------|-------------|--|
| $3.7 - 1.$ $-$<br><b><i><u>The Librarian Contractor</u></i></b>                               | Type     | Capacity  | Free space | File syste  |  |
| $\nabla$ MBRs<br>Θ                                                                            |          |           |            |             |  |
| $\nabla$ Disk 1                                                                               |          |           |            |             |  |
| $\nabla$ Basic<br>⊟                                                                           |          |           |            |             |  |
| $\Box$ $\Diamond$ NTFS (C)                                                                    | Pri. Act | 39.99 GB  | 38.08 GB   | <b>NTES</b> |  |
| if you are recovering a system volume, also recover the disk's MBR to make the recovered disk |          | bootable. |            |             |  |

Fig90. Contenido del respaldo.

11.- En la sección *Where to recover***:**

- a) Click en *Change* en la parte de *Recover 'Disk 1 MBR to'*
- b) En la ventana de **MB** *Destination* escoger el disco destino de la MBR (usualmente el Disk1).
- c) En la parte de *Recover 'NTFS (C:)'* to Click *Change* y escoger la partición destino. Click *OK*.

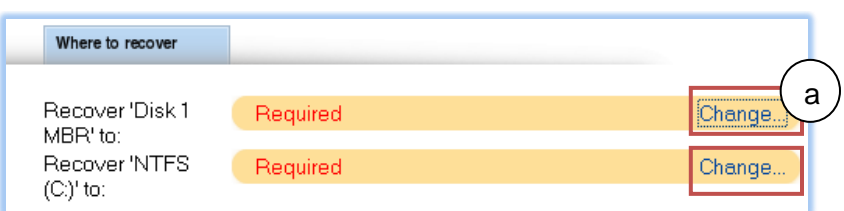

Fig91. ¿Dónde restaurar?

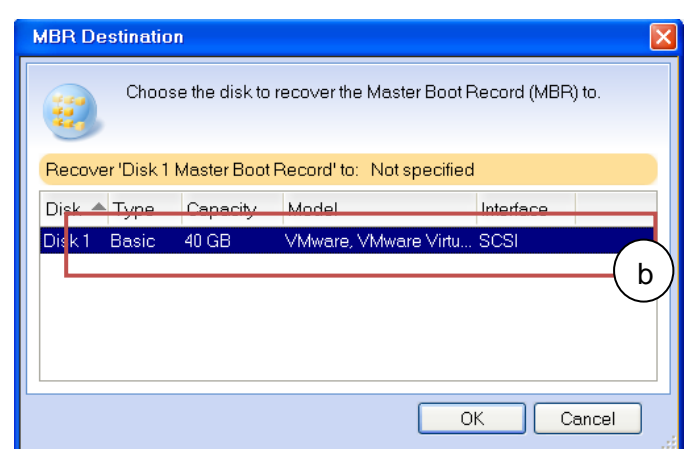

Fig92. Destino del *MBR*.

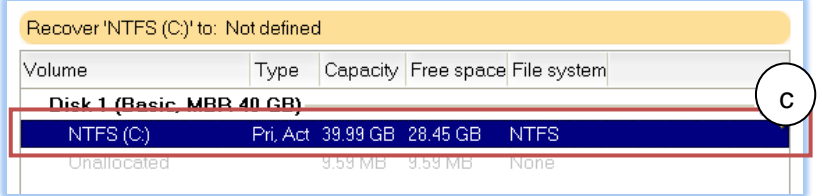

Fig93. Destino de la partición.

12. - En la parte de *Universal Restore* seleccionar *Use*, en *Search folder* especificar la ruta de los drivers de la máquina (ya sea un dispositivo removible o un compartido de red).

*NOTA: Se necesita contar con los drivers de HAL y chipset de la máquina, de lo contrario la restauración de la imagen puede fallar, y entonces se tendrá que instalar Windows desde los discos.*

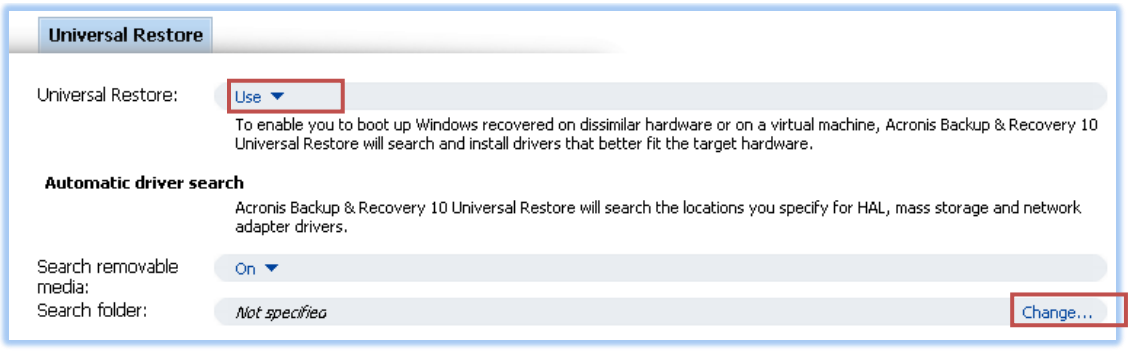

Fig94. Restauración Universal.

13.- Revisar por última vez todas las opciones seleccionadas y una vez que se esté seguro de que es correcto, dar Click en "*OK***"** para empezar la recuperación de la imagen limpia del *Windows Server* seleccionado en la imagen.

Esperar a que se termine de bajar la imagen y cuanto la tarea acabe reiniciar la máquina.

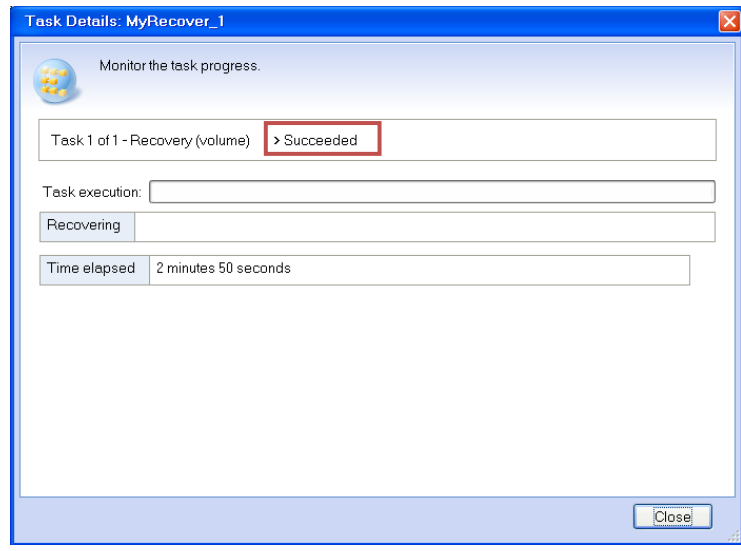

Fig95. Detalles de la recuperación.

Una vez que inicie *Windows* realizar los siguientes pasos:

- 1. Dejar el servidor en un Grupo de Trabajo (*Workgroup*), no unirse al dominio.
- 2. Corregir la hora y la zona horaria.
- 3. Dar formato y asignar las letras correctas a los discos y particiones.
- 4. Habilitar la configuración *TCP*/*IP*.
- 5. Instalar los *Windows Service Packs* y *Hotfixes* que estaban en el sistema cuando se hizo el respaldo. Si no se hace esto la recuperación puede fallar.
- 6. Reiniciar la computadora cliente para que los cambios se efectúen.
- 7. Verificar la conexión del cliente con el CommServe (ping <CommServe>).
- 8. Instalar el *Windows File System iDataAgent*.
- 9. Instalar las actualizaciones de *Simpana* disponibles.

## *2. Realizando la Recuperación Completa del Sistema.*

- 1. Abrir la consola *ComCell***.**
- 2. Deshabilitar las tareas de respaldo para el cliente. Esto previene que se ejecuten tareas mientras se hace la recuperación. Se puede deshabilitar los respaldos de la pestaña de *Activity Control* del dialogo de propiedades del *File System*.
- 3. En el *ComCell Browser* buscar el *defaultBackupSet* del cliente del cual se quiere restaurar. Click "*All Tasks***"** y luego click en "*Browse Backup Data***"**

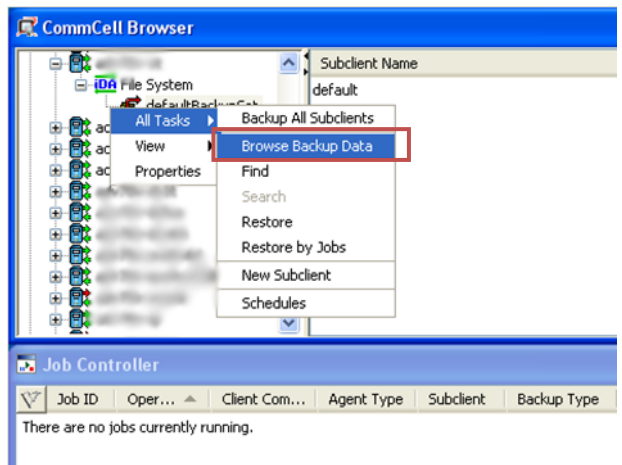

Fig96. Navegar datos respaldados.

4. En la ventana de *Browse Options***,** escoger el punto en el tiempo del cual se quiere recuperar. Click *OK* para continuar.

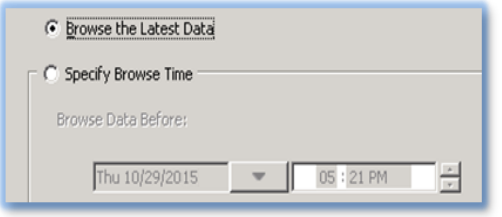

Fig97. Información más reciente o fecha en específico.

5. Escoger que se quiere restaurar desde el *Browse***,** generalmente en un *Full System Restore* se escoge todo el *defaultBackupSet* (se pueden excluir discos que no son del sistema). Click en "*Recover All Selected***"**.

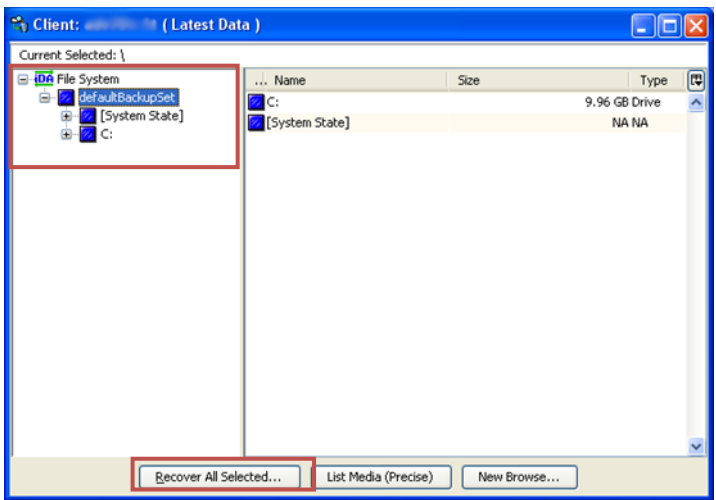

Fig96. Recuperación de información.

6. De la ventana de *Restore Options***,** seleccionar las opciones de restauración que quiere sean aplicadas. Si quiere recuperar fuera de lugar escoja un cliente diferente. (el hardware DEBERÁ ser compatible).

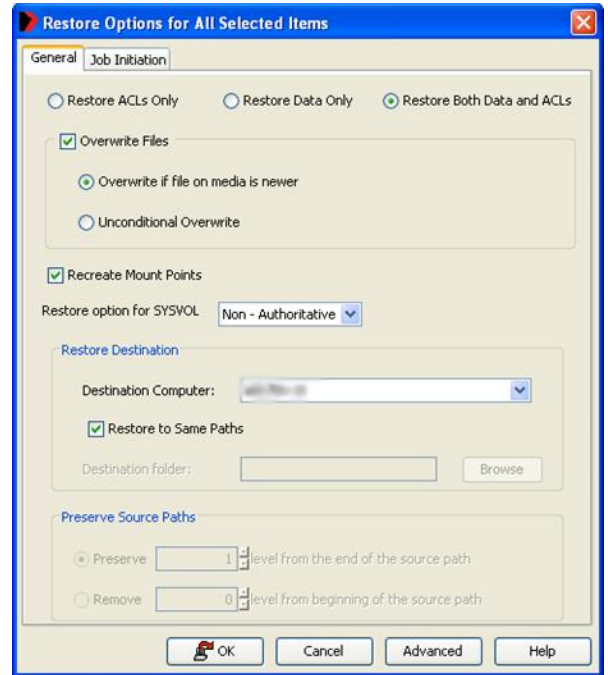

Fig97. Opciones de restauración.

- 7. **Filtrado del Hosts file o el Boot.ini.** Si se utiliza el archivo de **Hosts** para la resolución de nombres o se necesita filtrar el **Boot.ini,** se pueden excluir estos de la restauración. Click en el botón de *Advanced*, en la pestaña de *Paths***/***Filters* y luego Click en *Add* en la parte de *Filter Path*:
- 8. Para filtrar el Boot.ini agregue "**\*boot.ini**" a los filtros (sin las comillas).

9. Para el hosts file, agregue la ruta de su hosts file (generalmente **C:\WINDOWS\system32\drivers\etc\hosts**)

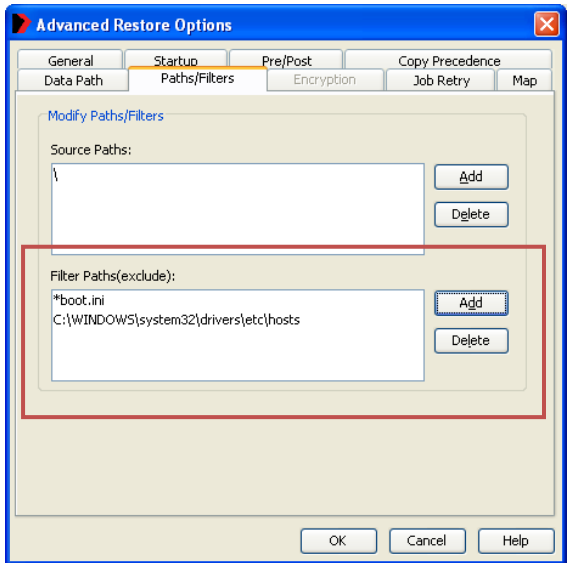

Fig98. Opciones avanzadas de recuperación.

- 10. Click "*OK***"** para empezar el proceso de restauración. Se genera una tarea de Restauración en el *Job Controller* y se puede ver el avance.
- 11. Cuando la restauración acabe, se le preguntará si quiere reiniciar la máquina. Click *OK* para reiniciar la computadora. **Nota**: si tuvo problemas con alguna restauración previa recupere los logs de la máquina **antes** de reiniciarla.
- 12. Después de un Full System Restore, el Windows Security ID (SID), del sistema reconstruido puede que no corresponda al SID del controlador primario de dominio. Para resolver este conflicto, remueva la computadora del dominio uniéndose a un grupo de trabajo. Luego agregue la máquina de nuevo al dominio.
- 13. Reinstalar cualquier agente que estaba previamente instalado en el sistema.

# **3.4.3. Procedimiento de recuperación de** *Microsoft Exchange*

#### *1. Recuperación granular de Mensajes de Correo Electrónico*

Para recuperar mensajes de correos electrónicos se necesitan seguir los siguientes pasos:

1. En el *ComCell Browser* navegar hasta el *defaultBackupSet* del *iDataAgent* de *Exchange Mailbox* del cliente que se desea recuperar, dar Click derecho en el *defaultBackupSet*. En el menú ir a "*All Tasks***" -> "***Browse Backup Data***".**

| CommCell Browser                          | ņ          |                       |
|-------------------------------------------|------------|-----------------------|
|                                           |            |                       |
| <b>IDA</b> Exchange Database              |            |                       |
| DA Exchange Mailbox                       |            |                       |
| defaultBackupSet<br>DA Exchange Public Fo | All Tasks  | Backup All Subclients |
| DA Exchange Web Fol                       | View       | Browse Backup Data    |
| <b>IDA</b> File System<br>$+$             | Properties | Find                  |
|                                           |            | Search                |
|                                           |            |                       |
|                                           |            | Restore               |
|                                           |            | Restore by Jobs       |

Fig99. Navegar información respaldada.

2. En la siguiente ventana escoger entre **la información más reciente** o de alguna **fecha en específico**.

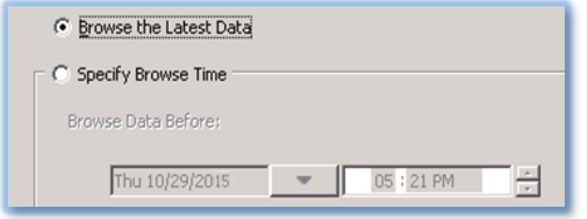

Fig100. Información más reciente o fecha específica.

3. Después de seleccionar los mensajes que quieren ser recuperados dar Click en "*Recover All Selected*".

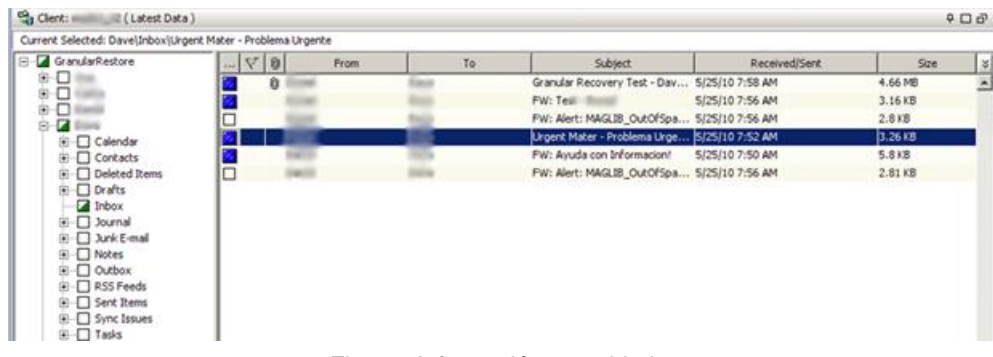

Fig101. Información respaldada.

4. Cuando la ventana *Restore Options* aparezca, seleccionar las opciones deseadas. Después darle Click en **Ok.**

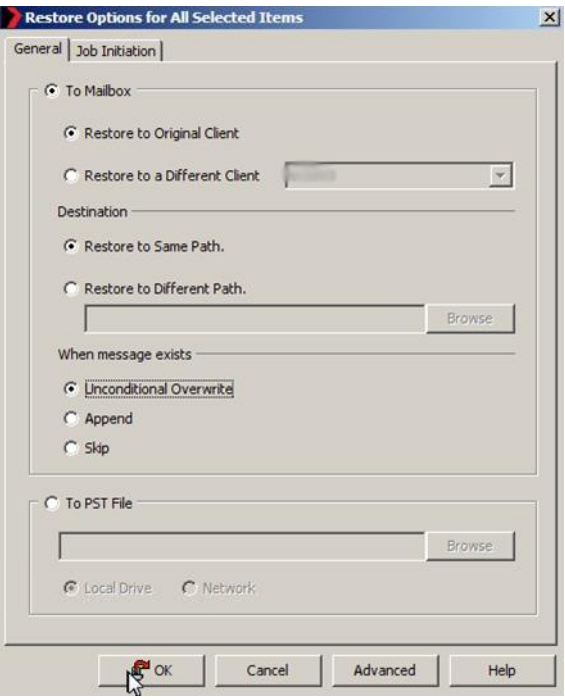

Fig102. Opciones de restauración.

5. Monitorear la tarea a través del *Job Controller*.

## *2. Recuperación de Information Stores*

Para recuperar *Information Stores* se necesitan seguir los siguientes pasos:

1. En el *ComCell Browser* navegar hasta el *defaultBackupSet* del *iDataAgent* de *Exchange Databse* del cliente que se desea recuperar y dar Click derecho. En el menú ir a "*All Tasks***" -> "***Browse Backup Data***".**

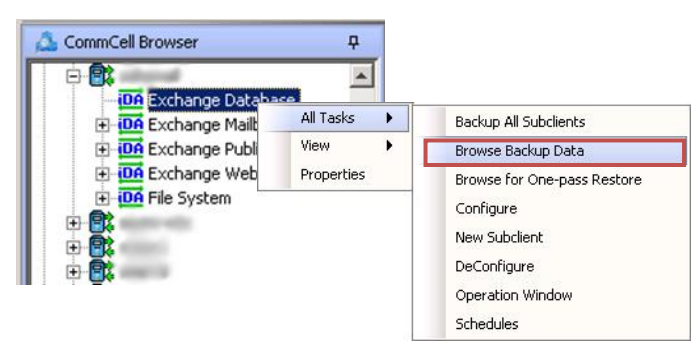

Fig103. Navegar información respaldada.

2. En la siguiente ventana escoger entre **la información más reciente** o de alguna **fecha en específico**.

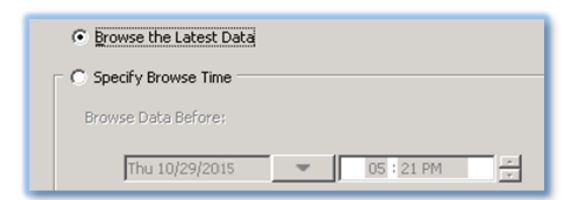

Fig104. Información más reciente o fecha específica.

3. Seleccionar los *Information Stores* que quieren ser recuperar y dar Click en "*Recover All Selected***".**

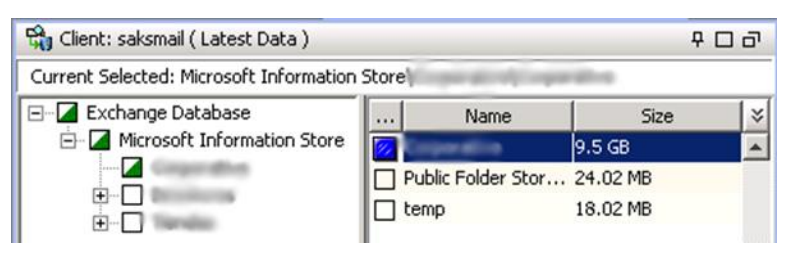

Fig105. Información respaldada.

4. En la ventana de *Restore Options* escoger las opciones deseadas y la computadora destino y dar Click en **"OK"**.

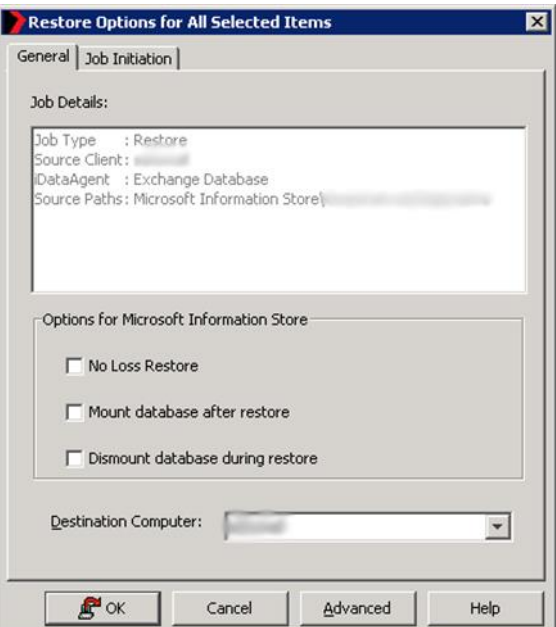

Fig106. Opciones de restauración.

#### 5. Monitorear la tarea en el *Job Controller***.**

#### **3.4.5. Procedimiento de recuperación de Máquinas Virtuales**

La recuperación de información de Máquinas Virtuales se puede realizar en tres niveles:

*File*/*Folder*. Recuperación de archivos individuales dentro de los volúmenes.

- *Entire Volume*. Recuperación entera de volúmenes (como volúmenes físicos o VMDK).
- *Container Restore*. Recuperación de VMDKs directa a *Virtual Center*.

#### *1. Recuperación de Archivos o Carpetas de Máquinas Virtuales*

Para recuperar archivos o carpetas dentro de las Máquinas Virtuales realizar los siguientes pasos:

1. En el *ComCell Browser* navegar hasta el cliente donde se tenga instalado el *iDataAgent* del Virtual Server (la máquina Proxy del VCB, por lo general es la propia NAS). Dentro del cliente navegar al *defaultBackupSet* del Virtual Center y dar Click derecho. En el menú ir a "**All** *Tasks***" -> "***Browse Backup Data***".**

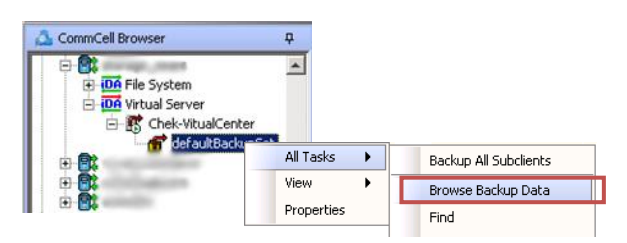

Fig107. Navegar Información respaldada.

2. En la ventana de *Browse Options* escoger entre **la información más reciente** o de alguna **fecha en específico**. Así como el tipo de recuperación (*Individual files*/*folders*). Click "*Ok*".

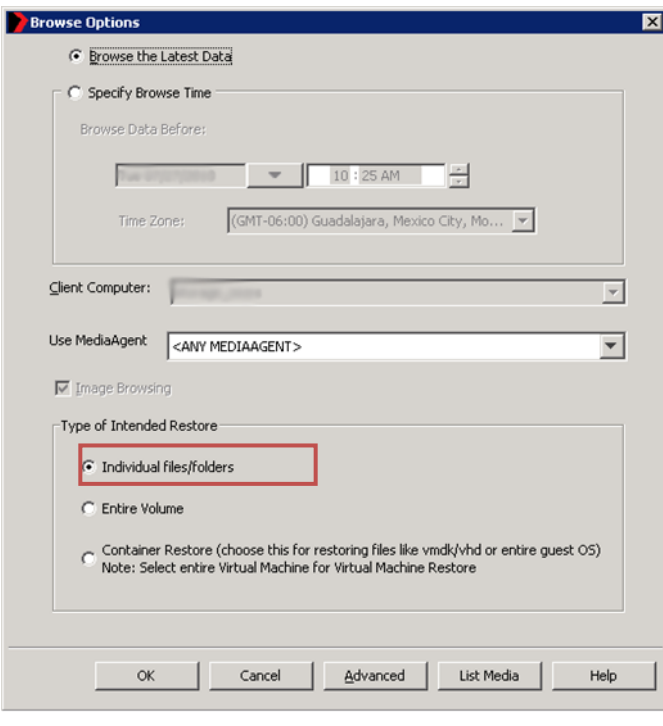

Fig108. Información más reciente o fecha específica; tipo de recuperación.

3. Expandir el *defaultBackupSet* y navegar a través de la máquina virtual deseada hasta encontrar el/los archivo(s) o carpeta(s) a recuperar. Una vez seleccionados dar Click en **"***Recover All Selected***"**.

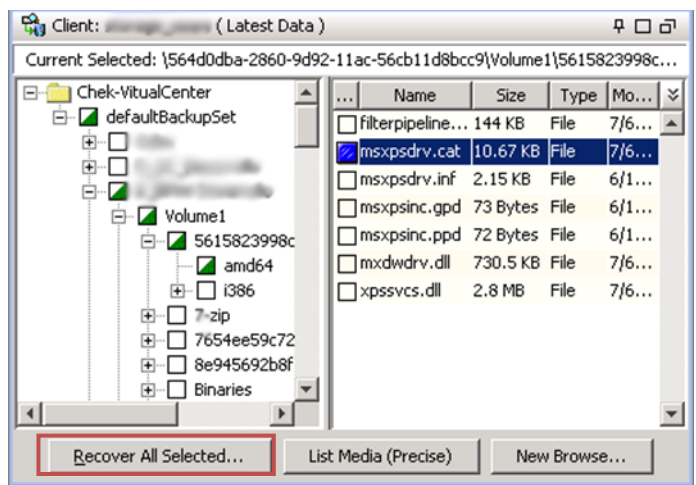

Fig109. Información respaldada.

4. En la ventana de *Restore Options* seleccionar el destino, la sobre escritura y la ruta para recuperar. **NOTA:** la recuperación de archivos desde una máquina virtual solo se puede realizar a una computadora que tenga instalado el *iDataAgent* del *Windows File System*.

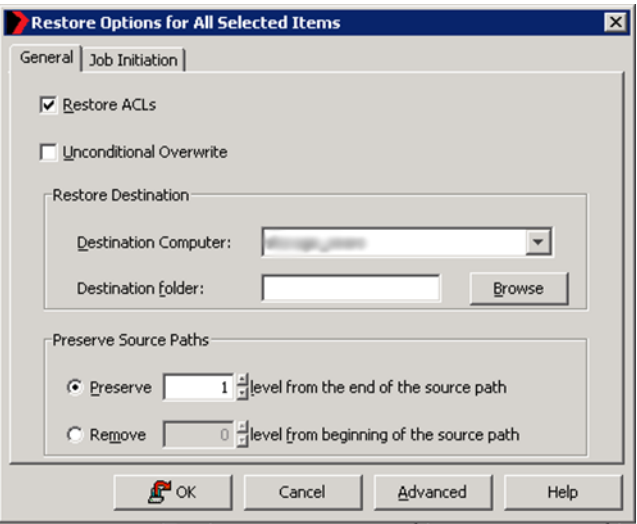

Fig110. Opciones de restauración.

5. Click **"***Ok***"** y monitorear la tarea desde el *Job Controller***.**

# *2. Recuperación de Volúmenes de Máquinas Virtuales*

Para recuperar volúmenes dentro de las Máquinas Virtuales realizar los siguientes pasos:

1. En el *ComCell Browser* navegar hasta el cliente donde se tenga instalado el *iDataAgent* del Virtual Server (la máquina Proxy del VCB, por lo general es la propia NAS). Dentro del cliente navegar al *defaultBackupSet* del Virtual Center y dar Click derecho. En el menú ir a "*All Tasks***" -> "***Browse Backup Data***".**

| CommCell Browser                                    |            |  |                       |
|-----------------------------------------------------|------------|--|-----------------------|
| <b>IDA</b> File System                              |            |  |                       |
| <b>DA</b> Virtual Server                            |            |  |                       |
| Chek-VitualCenter<br>TodefaultBackup <sup>c.1</sup> |            |  |                       |
|                                                     | All Tasks  |  | Backup All Subclients |
|                                                     | View       |  | Browse Backup Data    |
|                                                     | Properties |  | Find                  |

Fig111. Navegar información respaldada.

2. En la ventana de *Browse Options* escoger entre **la información más reciente** o de alguna **fecha en específico**. Así como el tipo de recuperación (*Entire Volume*). Click "*Ok*".

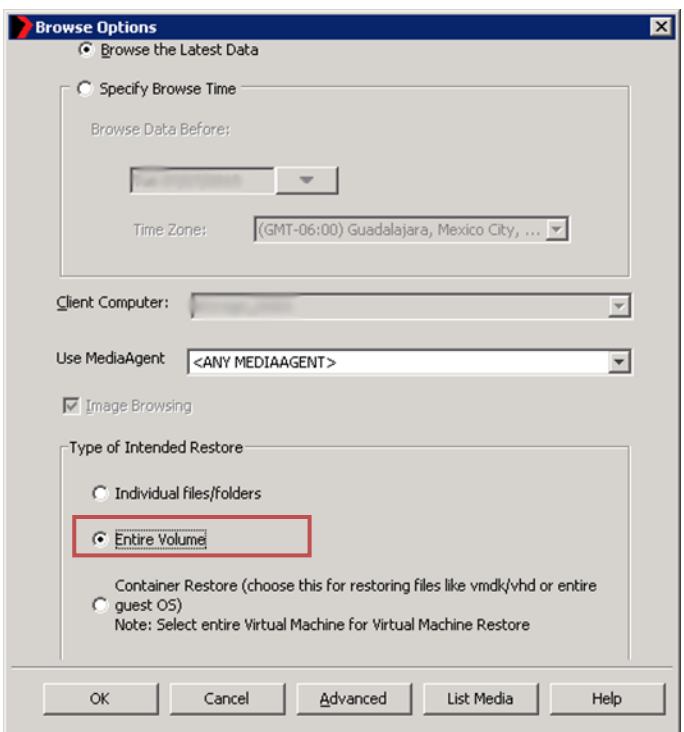

Fig112. Información más reciente o fecha específica; tipo de recuperación.

3. Expandir el *defaultBackupSet* y navegar a través de la máquina virtual deseada hasta encontrar el(los) Volumen(es) a recuperar. Una vez seleccionados dar Click en **"***Recover All Selected***"**.

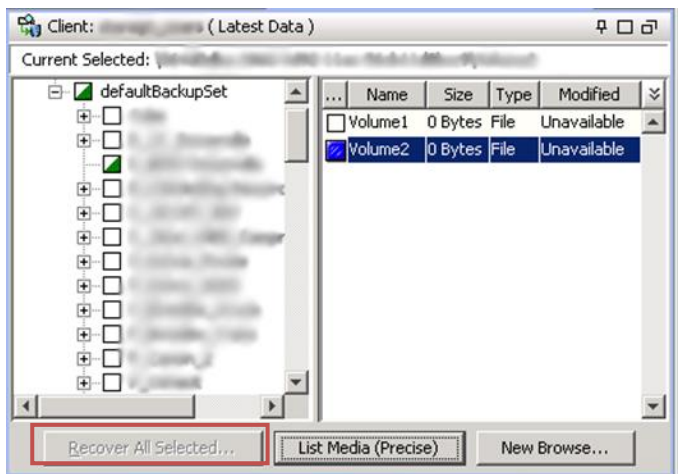

Fig113. Información respaldada.

- 4. En la ventana de *Restore Options* seleccionar si se quiere recuperar como **Volumen Físico**, como **VHD** o como **VMDK**. (**NOTA:** la recuperación de volúmenes tanto a un volumen físico o un disco virtual sólo se puede realizar a una computadora que tenga instalado el *iDataAgent* del *Windows File System*.).
- 5. Para recuperar Volúmenes Físicos, seleccionar la computadora destino y dar **doble Click** en el renglón correspondiente del volumen en la columna de destino y dar Click en el ícono de *Browse***.**

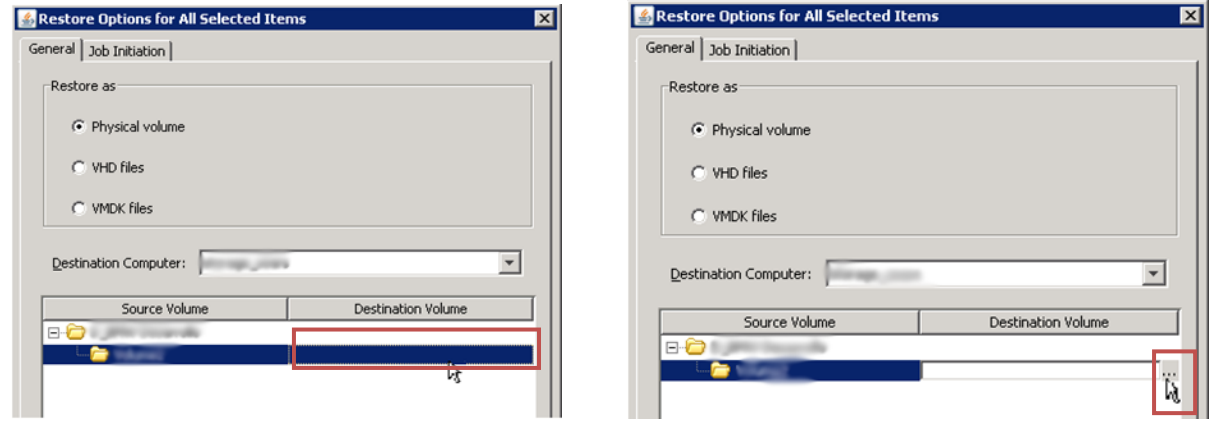

Fig114. y Fig115. Opciones de restauración.

6. Seleccionar el Volumen destino y dar Click en **"***Ok***".**

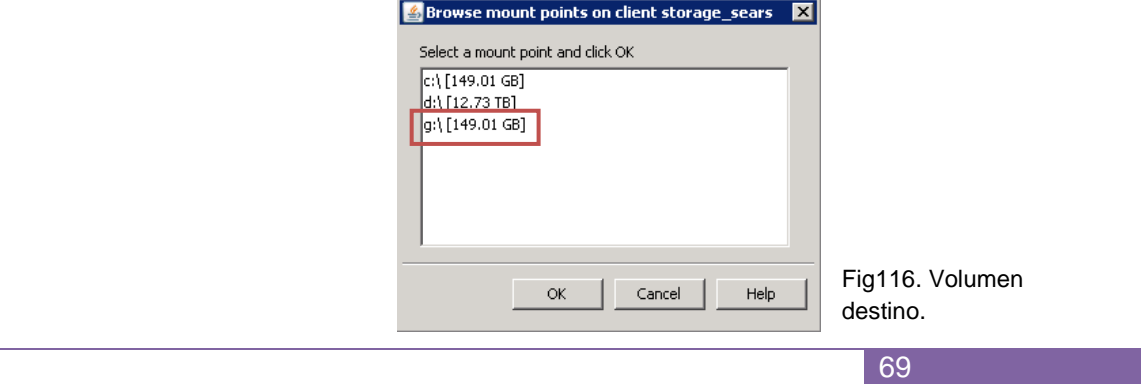

7. Para guardar el volumen como un disco virtual (VHD o VMDK), seleccionar la opción deseada, escoger la computadora destino, y navegar hasta la ruta donde se quiera guardar el disco virtual. Click **"***Ok***".**

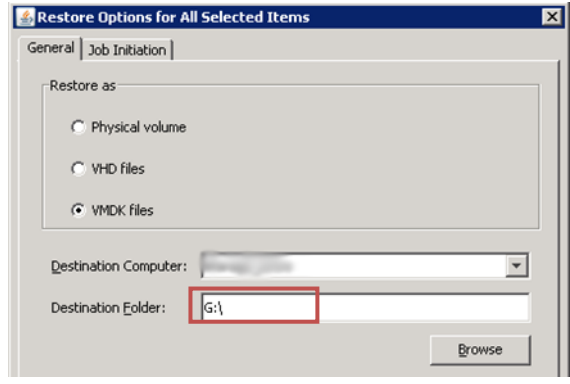

Fig117. Opciones de restauración.

8. Click **"***Ok***"** y monitorear la tarea desde el *Job Controller***.**

# *3. Recuperación de Discos del Servidor Virtual como Máquinas Virtuales.*

Para recuperar discos del servidor virtual como Máquinas Virtuales realizar los siguientes pasos:

1. En el *ComCell Browser* navegar hasta el cliente donde se tenga instalado el *iDataAgent* del *Virtual Server* (la máquina Proxy del VCB, por lo general es la propia NAS). Dentro del cliente navegar al *defaultBackupSet* del Virtual Center y dar Click derecho. En el menú ir a "*All Tasks***" -> "***Browse Backup Data***".**

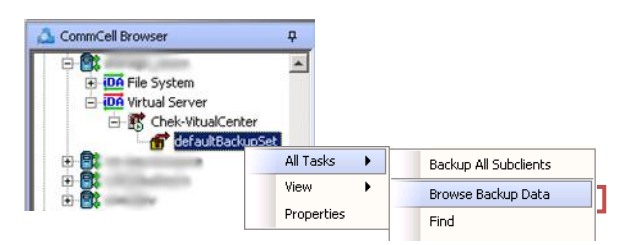

Fig118. Navegar información respaldada.

2. En la ventana de *Browse Options* escoger entre **la información más reciente** o de alguna **fecha en específico**. Así como el tipo de recuperación (*Container Restore*). Click "*Ok*".

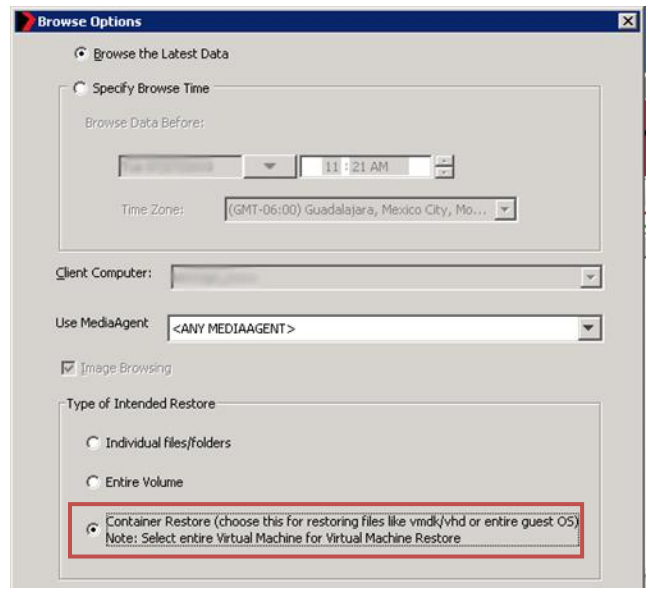

Fig119. Información más reciente o fecha específica; tipo de recuperación.

3. Expandir el *defaultBackupSet* y seleccionar toda la Máquina Virtual a recuperar. Una vez seleccionada dar Click en **"***Recover All Selected***"**.

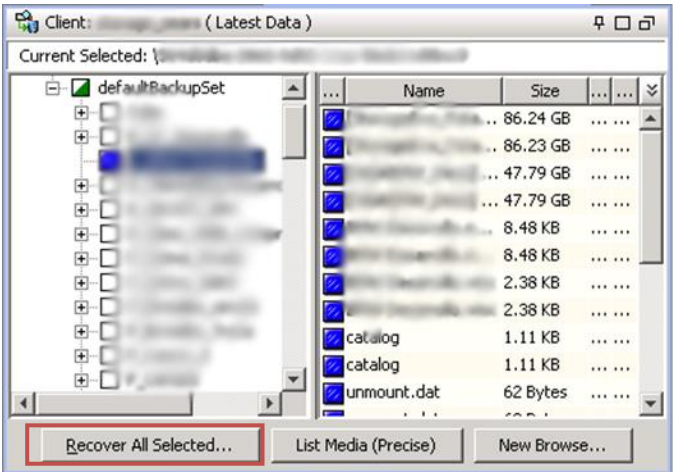

Fig120. Información respaldada.

- 4. En la ventana de *Restore Options* seleccionar si se quiere recuperar como Máquina Virtual o como *Container Files*. (**NOTA:** la recuperación de *Container Files* sólo se puede realizar a una computadora que tenga instalado el *iDataAgent* del *Windows File System*.).
- 5. Para recuperar como Máquina Virtual, seleccionar *Virtual Machine* en la opción *Restore as***.** Escoger un espacio temporal dentro del Proxy (normalmente la NAS).

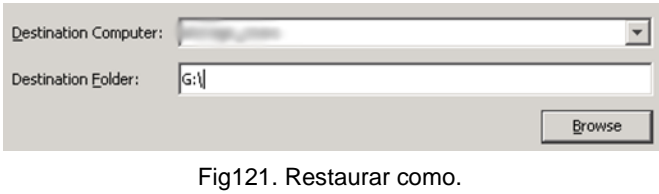

71

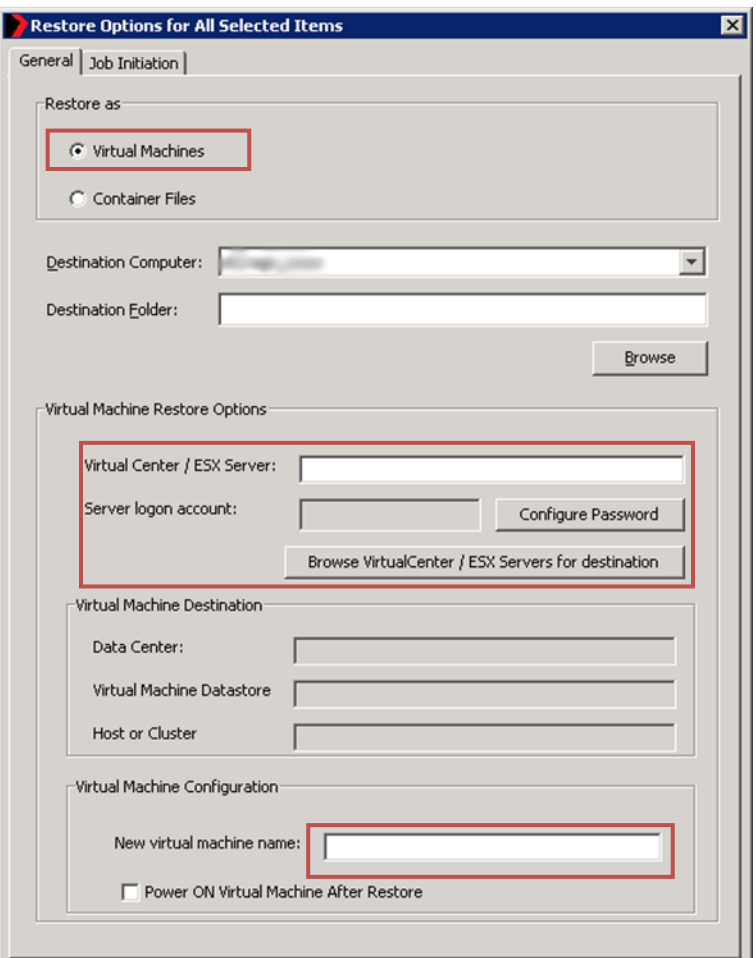

Fig122. Opciones de restauración.

- 6. Introducir la información del Virtual Center o el *ESX* Server destino. Configurar una cuenta de administrador y dar Click en **"***Browse Virtual Center***/***ESX Server for destination***"** para localizar el destino (La información de *Data Stores* dentro de las *ESX* puede tardar varios minutos en aparecer). El destino tiene que tener los requerimientos mínimos para poder restaurar la máquina virtual.
- 7. Como opciones extras se puede:
	- Establecer un nombre diferente a la Máquina Virtual.
	- Seleccionar *Power ON Virtual Machine After Restore***,** para prender la Máquina Virtual después de la restauración.
- 8. Para recuperar como *Container Files*, seleccionar *Container Files* en la opción *Restore as***.** Y escoger el destino donde se quiere guardar los *Container Files*.
- 9. Click **"***Ok***"** y monitorear la tarea en el *Job Controller***.**
#### *4. Recuperación de Máquinas Virtuales que fallan en desplegar backup data.*

Si no aparece información de la Máquina Virtual, pero se sabe que existe un trabajo que completó exitosamente en el pasado, se puede hacer una búsqueda exacta para restaurar índices a dicha fecha.

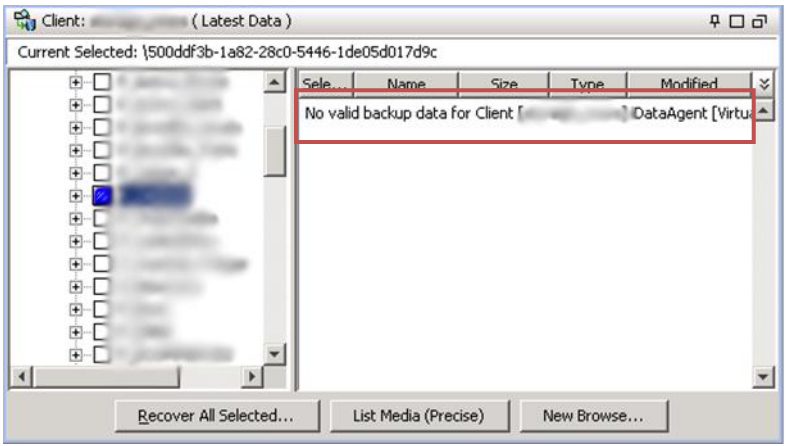

Fig123. Información respaldada.

En el *CommCell Browser* navegar hasta el *defaulBackupSet* del Virtual Server. Buscar en el *defaultBackupSet* por el subcliente que tiene definida la Máquina Virtual y dar Click derecho y en el menú dar Click en **"***Backup History***"**.

| CommCell Browser<br>n,                                 | $r \times$              | $\frac{1}{2}$ Event Viewer $\times$ |                        | defaultBackupSet ×    | 回   |
|--------------------------------------------------------|-------------------------|-------------------------------------|------------------------|-----------------------|-----|
| F<br>$\overline{\mathbf{t}}$<br>8<br>由                 |                         | >10                                 | Client Computers $> 2$ |                       | 무口급 |
| A<br>$\ket{+}$                                         |                         | Subclient Name                      |                        | <b>Storage Policy</b> | ×.  |
| F<br>$\ddot{}$                                         |                         |                                     | Maquinas_Virtuales     |                       |     |
| Ξ.<br>田                                                |                         |                                     | Maguinas Virtuales     |                       |     |
| ė                                                      |                         |                                     | Maquinas_Virtuales     |                       |     |
| <b>DA File System</b><br>Ŧ                             |                         |                                     | Maquinas_Virtuales     |                       |     |
| <b>iDA</b> Virtual Server<br>冃<br>白露 Chek-VitualCenter |                         |                                     | Maguinas Virtuales     |                       |     |
| defaultBackupSet                                       |                         |                                     | Backup                 | ıles                  |     |
| 田歌                                                     |                         |                                     |                        | <b>sles</b>           |     |
| 中國                                                     |                         |                                     | List Media             | <b>sles</b>           |     |
|                                                        |                         |                                     | Backup History         | <b>bles</b>           |     |
| CommCell Browser                                       |                         |                                     | Schedules              | ales                  |     |
| Agents                                                 |                         |                                     | Delete                 | ales                  |     |
| Search (Content Indexing)<br>œ                         |                         |                                     |                        | <b>bles</b>           |     |
|                                                        |                         |                                     | Operation Window       | <b>sles</b>           |     |
|                                                        | $\ddot{\tilde{z}}$<br>圖 | Content<br>凮                        | Properties             |                       |     |

Fig124. Lista de respaldos exitosos.

Se despliega una tabla con el historial de respaldos de dicho subcliente.

| Job ID | <b>Status</b>                   | Operation Type         | Subclient | $-1$ | Start Time                                     |                 | End Time                             | Size of Appl $\check{\mathsf{v}}$ |  |
|--------|---------------------------------|------------------------|-----------|------|------------------------------------------------|-----------------|--------------------------------------|-----------------------------------|--|
| 3276   | Completed w/ one or more errors | Backup                 |           |      | 20 /06/15 00:02:05                             | 20 <sub>1</sub> | /06/15 00:55:14                      | 257.92 MB                         |  |
| 3000   | Completed                       | Backup                 |           |      | 20 /06/13 00:03:50 20 /06/14 15:44:26 33.12 GB |                 |                                      |                                   |  |
| 2720   | <b>Completed</b>                | <b>DYTICHCLIC FUIL</b> |           |      | CONFUSIVO DI JOU DE                            |                 | <b>CULTIVORIZ UITOURZY 197424 UD</b> |                                   |  |
| 2710   | Completed w/ one or more errors | Backup                 |           |      | 20 /06/12 00:00:14                             |                 | 201 /06/12 01:04:04 259.08 MB        |                                   |  |
| 2423   | Completed                       | Backup                 |           |      | 20 /06/11 00:02:07 20 /06/11 00:44:34 1.12 GB  |                 |                                      |                                   |  |
| 2132   | Completed                       | Backup                 |           |      | 20 /06/10 00:02:12 201 /06/10 00:46:38 1.29 GB |                 |                                      |                                   |  |
| 1976   | Completed                       | Backup                 |           |      | 20 /06/09 00:02:03 201 /06/09 00:44:46 1.23 GB |                 |                                      |                                   |  |
| 1894   | Completed                       | Backup                 |           |      | 201 /06/08 00:02:10                            |                 | 201 /06/08 00:50:11 1.25 GB          |                                   |  |
| 1817   | Completed                       | Backup                 |           |      | 20 /06/07 00:02:05                             |                 | 201 /06/07 01:19:58 1.09 GB          |                                   |  |
| 1717   | Completed                       | Backup                 |           |      | 20 /06/06 00:02:11                             |                 | 201 06/06 01:07:56 1.72 GB           |                                   |  |
| 1625   | Completed                       | Backup                 |           |      | 20 06/05 00:01:05 20 06/05 01:18:58 3.45 GB    |                 |                                      |                                   |  |
| 1529   | Completed                       | Backup                 |           |      | 20 /06/04 00:02:10 20 /06/04 01:30:09 1.91 GB  |                 |                                      |                                   |  |

Fig125. Lista de respaldos exitosos.

De dicha tabla seleccionar el trabajo al cual se quiere recuperar los índices para la recuperación. Anotar el *End Time* de dicho trabajo y se le suma 1 minuto. Por ejemplo se quiere recuperar al trabajo 3000 (de la imagen anterior) el *End Time* sería 2010/06/14 15:44:26, a este tiempo se le suma 1 minuto: 2010/06/14 15:45:26.

Navegar al *defaultBackupSet* del Virtual Center y dar Click derecho. En el menú ir a "*All Tasks***" -> "***Browse Backup Data***".**

| CommCell Browser                                                           | ņ          |                       |
|----------------------------------------------------------------------------|------------|-----------------------|
| <b>IDA</b> File System<br><b>DA</b> Virtual Server<br>白感 Chek-VitualCenter |            |                       |
| <b>TT</b> defaultBag                                                       | All Tasks  | Backup All Subclients |
|                                                                            | View       | Browse Backup Data    |
|                                                                            | Properties | Find                  |

Fig126. Navegar información respaldada.

Escoger *Specify Browse Time* e ingresar la fecha y la hora anotadas anteriormente. Luego escoger el tipo de recuperación (*File*, *Volume* o *Container*) y dar Click en **"***Advance***"**. En la ventana de *Advanced Browse Options* palomear *Use Exact Index***.** Dar Click en **"***Ok***"**

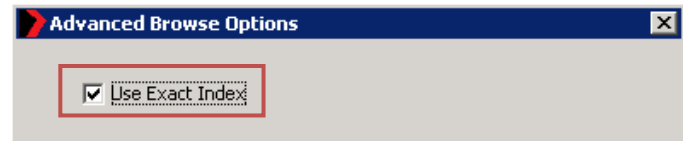

Fig127. Opciones avanzadas de navegación.

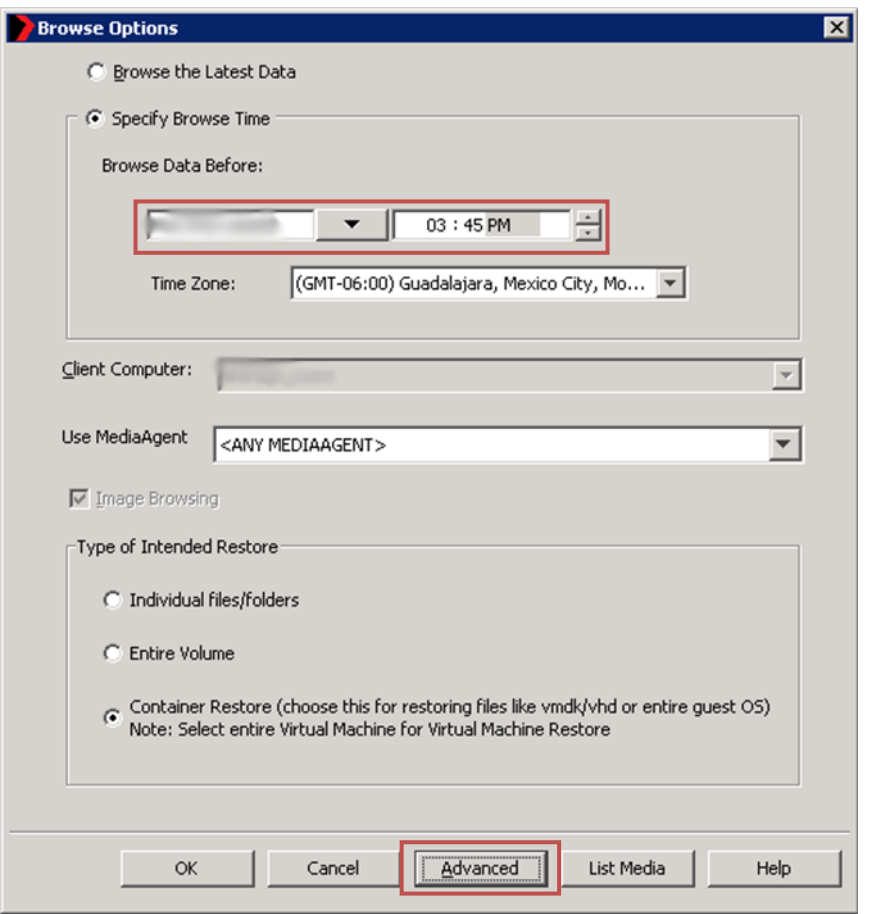

Fig128. Opciones de navegación.

Aparece un mensaje de confirmación de restauración de índices dar Click en **"***Yes***".**

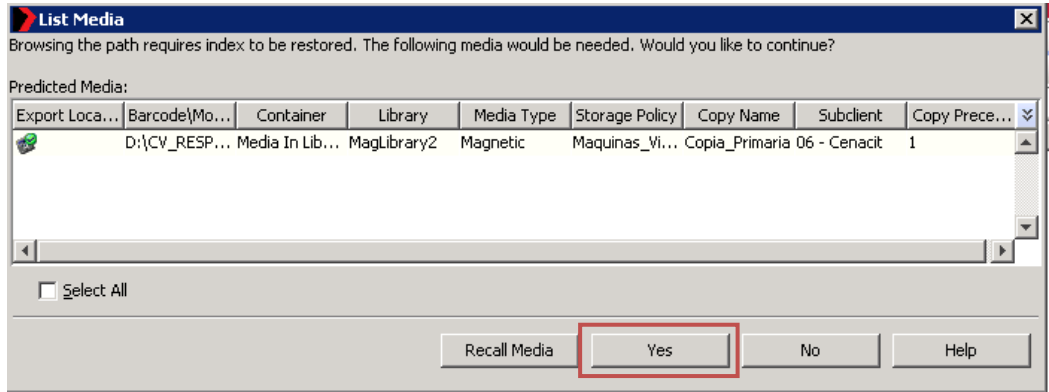

Fig129. Lista de medios.

Una vez reconstruidos los índices se puede recuperar la información requerida.

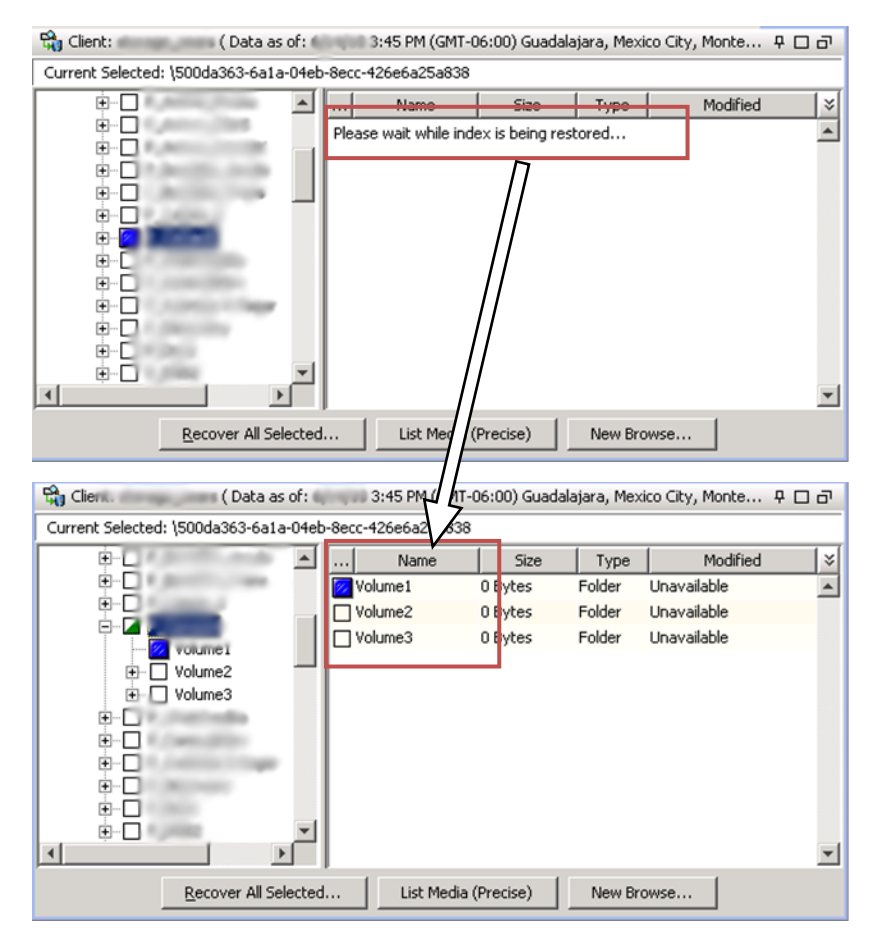

Fig130. Restauración de índices. Fig131. Información respaldada.

### **3.5. Procedimientos de Copia Secundaria a Cinta**

Para realizar una Copia Secundaria a cinta se necesita crear una Copia Secundaria dentro de la **política de almacenamiento** deseada y ejecutar la Copia Secundaria ya sea manual o programada.

#### **3.5.1. Creación de Copia Secundaria**

Para crear la Copia Secundaria se necesitan seguir estos pasos:

1. Antes de poder crear la Copia Secundaria a cinta se necesita tener configurada la librería previamente. (Ver paso 4. Configuración de librerías dentro de la Implementación).

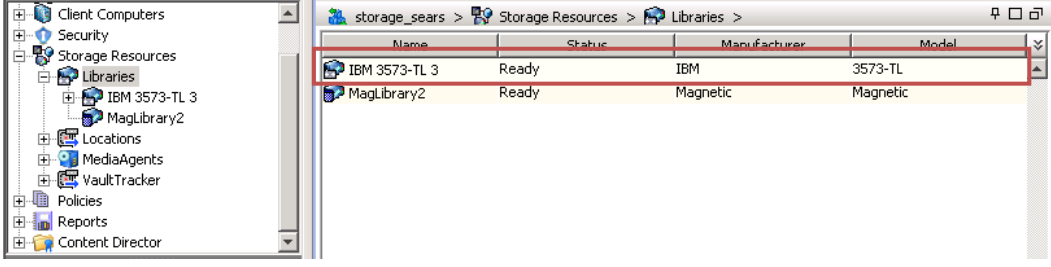

Fig132. Librerías.

2. Navegar en el *Commcell Browser* hasta *Policies* **->** *Storage Policies* y escoger la política de almacenamiento que se quiera realizar una copia a cintas. Dar Click derecho y en el menú **"***All Tasks***" -> "***Create New Copy***".**

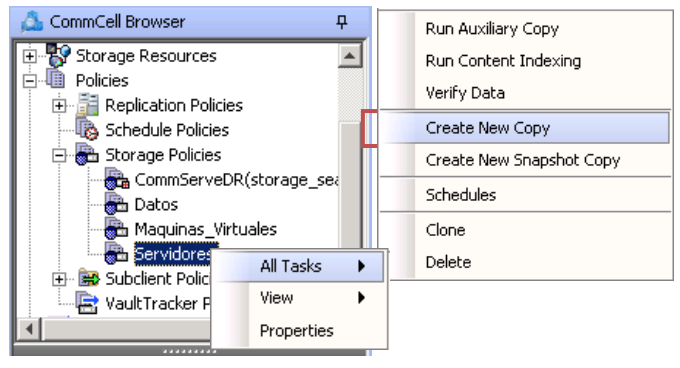

Fig133. Crear nueva copia.

- 3. En la ventana *Copy Properties*, en la pestaña de *General*:
	- (1) Escribir el nombre de la copia
	- (2) Seleccionar *Selective Copy*
	- (3) Seleccionar:
		- *Library* Librería de cintas instalada
		- *MediaAgent Default MediaAgent*
		- *Drive Pool Default Drive Pool*
		- *Scratch Pool Default Scratch*

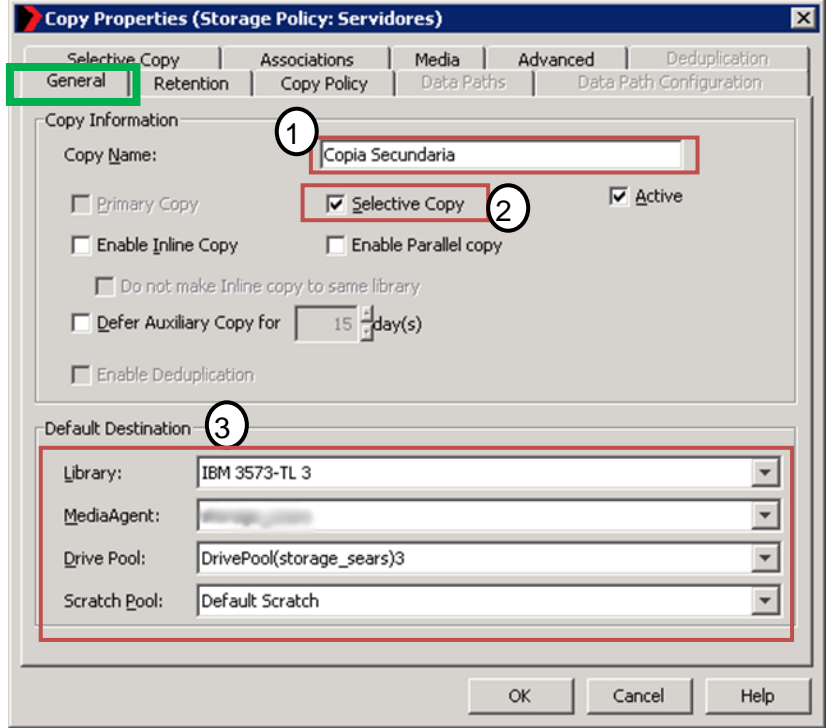

Fig134. Propiedades de la copia.

4. En la pestaña de *Retention* definir la retención deseada de que tendrán las copias a cintas. Esta opción se puede modificar después una vez creada la Copia Secundaria.

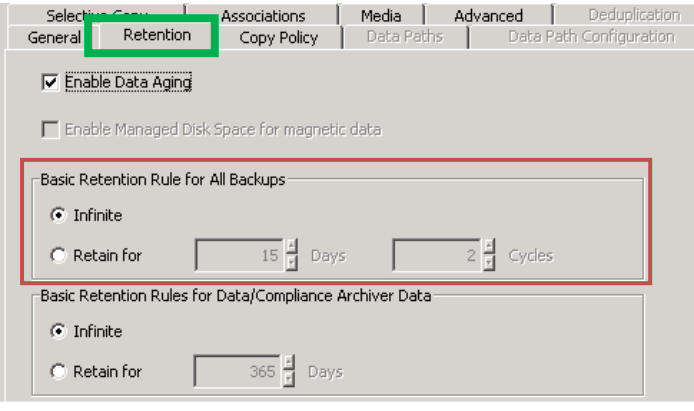

Fig135. Retención.

5. En la pestaña de *Copy Policy*, al ser una copia selectiva, se necesita deshabilitar la opción de *All backups***.**

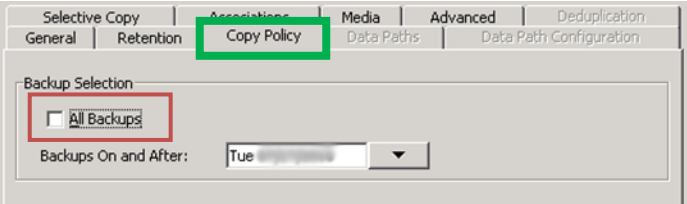

Fig136. Política de la copia.

- 6. En la pestaña *Selective Copy*, se encuentras varias opciones para configurar el criterio de selección de los respaldos a copiar.
- 7. Automáticamente seleccionar los *Fulls* con una frecuencia Semanal, Mensual, Anual, cada 3 meses, etc.

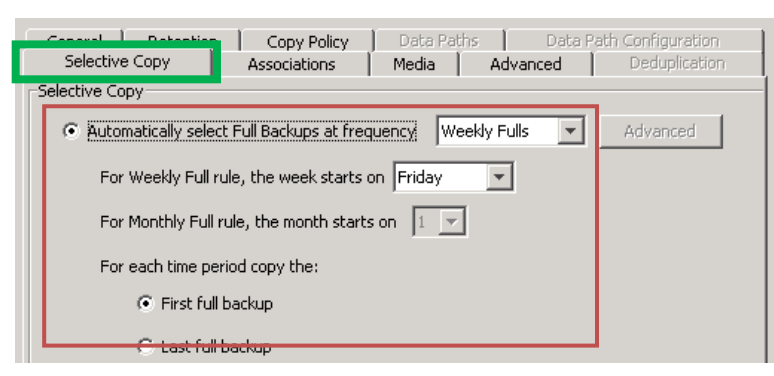

Fig137. Copia selectiva.

8. En la pestaña de *Media*, palomear la opción de *Combine source data streams to 1***.**

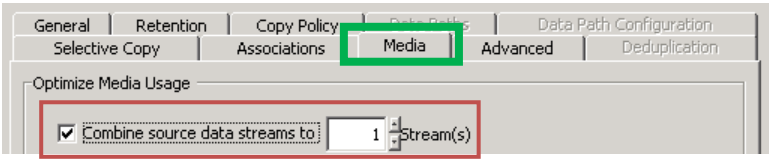

Fig138. Medios.

- 9. Una vez realizadas todas las configuraciones necesarias dar Click en **"Ok"**.
- 10. Generar un horario programado para la realización de la Copia Secundaria. En la ventana de *Auxiliary Copy* en la pestaña de *Auxiliary Copy Option* dejar las opciones por default; en la pestaña de *Job Initiation* seleccionar *Schedule* y dar Click en **"***Ok***".**

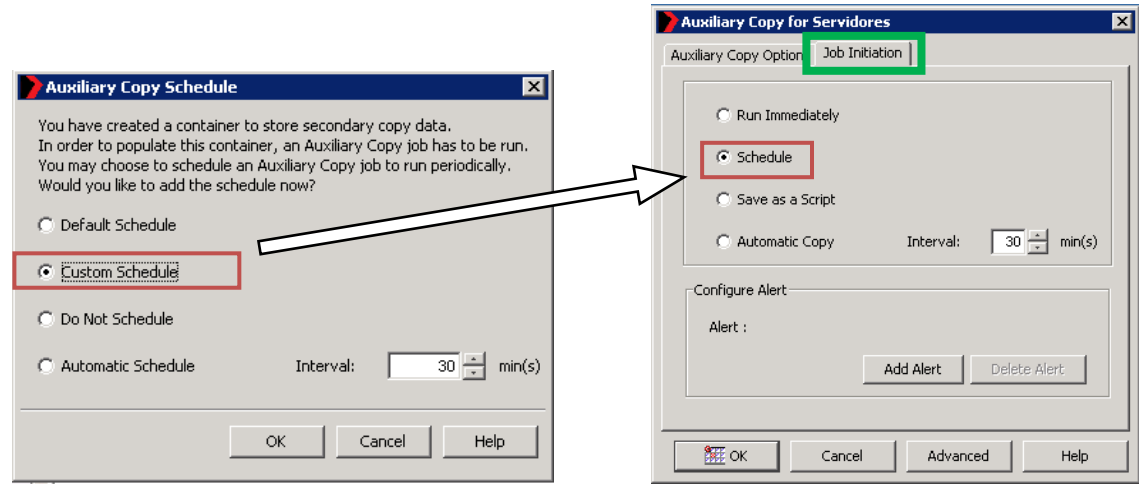

Fig139. y Fig140. Horarios de la copia secundaria.

#### **3.5.2. Verificación de copia de trabajos en la Copia Secundaria**

Una vez ejecutada la copia secundaria se pueden realizar diversas tareas para verificar o prevenir la copia de los trabajos seleccionados.

Navegar en el *Commcell Browser* hasta *Policies* **->** *Storage Policies* y escoger la política de almacenamiento deseada. Buscar la Copia Secundaria y dar Click derecho; en el menú **"***View***" -> "***Jobs***".**

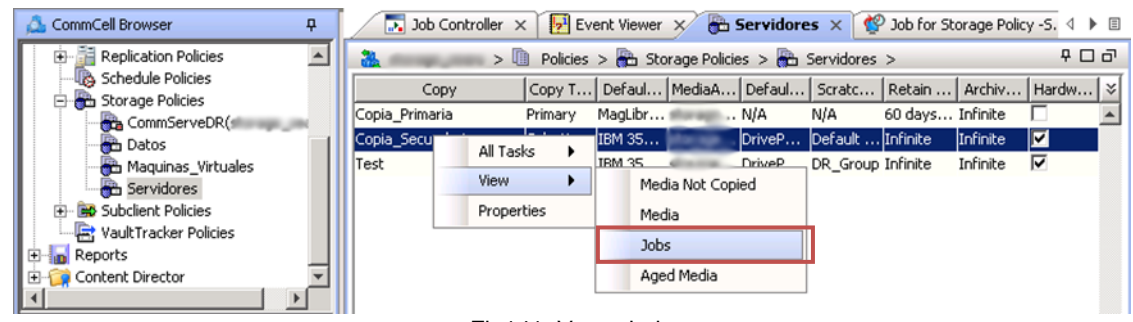

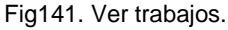

En la ventana de *Job Filter for Storage Policy*, escoger el rango de tiempo y el tipo de trabajo que quiere ser desplegado. Seleccionar *Backup Type: All* y quitarle la paloma a *Specify Time Range*, si se quiere ver todos los trabajos copiados a cinta. Click **"***Ok***".**

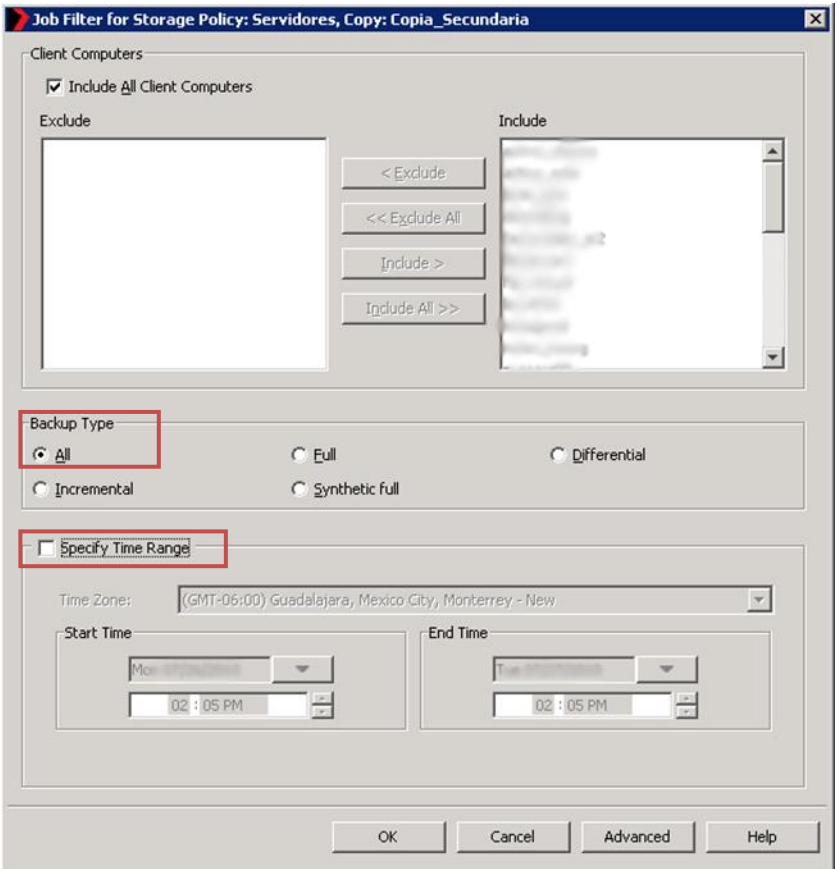

Fig142. Filtros de trabajos.

Aparecerá una tabla con los respaldos copiados (*Available*) y los respaldos a copiar (*To Be Copied*).

| Subcli $\times$ |         | Backup Set               | Instance | Agent Type              | Client | <b>Status</b> | Job ID            |
|-----------------|---------|--------------------------|----------|-------------------------|--------|---------------|-------------------|
|                 | default |                          |          | Exchange Database       |        | To Be Copied  | 14710             |
|                 | default |                          |          | <b>SQL Server</b>       |        | To Be Copied  | 14691             |
|                 | default |                          |          | <b>SOL Server</b>       |        | To Be Copied  | 14433             |
|                 | default |                          |          | <b>SQL Server</b>       |        | To Be Copied  | 14169             |
|                 |         |                          |          | <b>SQL Server</b>       |        | Available     | 13927             |
|                 | default |                          |          | <b>SQL Server</b>       |        | Available     | 13912<br>$\omega$ |
|                 | default |                          |          | <b>SQL Server</b>       |        | Available     | 13900             |
|                 | default |                          |          | <b>SOL Server</b>       |        | Available     | 13651             |
|                 | default |                          |          | <b>SQL Server</b>       |        | Available     | 13393<br>$\odot$  |
|                 |         | defaultBackupSet default |          | <b>Active Directory</b> |        | Available     | 13163             |
|                 | default |                          |          | SQL Server              |        | Available     | 13128             |
|                 | default |                          |          | Exchange Database       |        | A Available   | 12887             |

Fig143. Respaldos.

Si se quiere evitar que un trabajo en específico sea copiado a cintas dar Click derecho sobre el trabajo y dar Click en **"***Do not Copy***".**

| Job ID | Status                         | Client | Agent Type                 | Instance         | Backup Set               | Subcli $\times$              |
|--------|--------------------------------|--------|----------------------------|------------------|--------------------------|------------------------------|
| 14710  | To Be Copied                   |        | Browse                     |                  |                          | ldefault<br>$\blacktriangle$ |
| 14691  | To Be Copied                   |        |                            |                  |                          | default                      |
| 14433  | To Be Copied                   |        | Browse Snaps               |                  |                          | default                      |
| 14169  | To Be Copied                   |        | <b>View Failed Items</b>   |                  |                          | default                      |
| 13927  | Available                      |        | View Job Details           |                  |                          |                              |
| 13912  | Available                      |        |                            |                  |                          | default                      |
| 13900  | Available                      |        | View Media                 |                  |                          | default                      |
| 13651  | Available                      |        | <b>View Events</b>         |                  |                          | default                      |
| 13393  | Available                      |        | View Content Index         | Þ                |                          | default                      |
| 13163  | Available                      |        | Send Logs                  |                  | defaultBackupSet default |                              |
| 13128  | Available                      |        |                            |                  |                          | default                      |
| 12887  | A Available                    |        | Pick for Data Verification |                  |                          | default                      |
|        |                                |        | Retain Job                 |                  |                          |                              |
|        | <b>Total records found: 60</b> |        | Do Not Copy                |                  |                          |                              |
|        |                                |        | Re-Copy                    |                  |                          |                              |
|        |                                |        | Delete Job                 | d <sub>min</sub> |                          |                              |

Fig144. No copiar.

Por otro lado, se puede ver la capacidad actual de cada cinta o las cintas que ya están llenas. Navegar en el *CommCell Browser* a *Storage Resources* **–>** *Libraries* **–> (La liberaría instalada) –>** *Media By Location* **–>** *Media in Library***,** donde se puede ver un listado de las cintas y sus detalles.

| CommCell Browser<br>ņ                   |        |          | , Job Controller $\times$ $\boxed{5}$ Event Viewer $\times$ 8 Media In Library $\times$ $\boxed{5}$ Job for Storage Pol $4 \triangleright$ 13 |          |            |
|-----------------------------------------|--------|----------|----------------------------------------------------------------------------------------------------|----------|------------|
| Security                                |        |          | > RV Storage Resources > RV Libraries > RV IBM 3573-TL 3 > 0                                                                                  |          | $P \Box P$ |
| Storage Resources<br><b>E</b> Libraries | Status | Barcode  | Storage Policy/Copy                                                                                                    | Location |            |
| IBM 3573-TL 3                           | ۴b     | 000009L4 |                                                                                                    | slot 9   |            |
| MasterPool_IBM_3573-<br>田               | F.     | 000010L4 |                                                                                                    | slot 10  |            |
| 白 B Media By Location                   | œ.     | 000011L4 | Servidores / Copia Secu slot 11                                                                                                    |          |            |
| OR Media In Library                     | œ      | 000012L4 | Servidores / Copia Secu slot 12                                                                                                    |          |            |
| Exported Media                          | œ.     | 000013L4 | Datos / Copia_Secundaria slot 13                                                                                                    |          |            |
| 由 图 Media By Groups                     | œ,     | 000014L4 | Servidores / Copia_Secu slot 14                                                                                                    |          |            |
| 름 Slots                                 | œ,     | 000015L4 | Maquinas_Virtuales / Cop slot 15                                                                                                    |          |            |
| ැම් I/E Ports                           | 47     | 000016L4 | Datos / Copia_Secundaria slot 16                                                                                                    |          |            |
|                                         | ٩b     | 000017L4 |                                                                                                    | slot 17  |            |

Fig145. Capacidad de las cintas.

## *Resultados*

En la primera implementación, **COLMEX**, al ser mi primera instalación y configuración tuve que aprender mientras la instalaba, a la mitad de la implementación ya conocía los principios básicos del software y se me confió con el resto de las instalaciones. Fue una instalación compleja ya que el *ComServe* consistía de 2 *MediaAgents*, cada uno en una NAS diferente. Uno para los servidores y otro para la mediateca. Se hizo el balanceo de cargas de las tarjetas de red, y se hicieron pruebas de estrés en la carga de la red durante horas pico, y se llegó a las conclusiones necesarias para resolver los horarios más eficientes en los cuales se programarían los respaldos.

Así como también tuvo complejidad el respaldo de las máquinas virtuales, porque el servidor *VMWare* no podía ser saturado con respaldos simultáneos. Las instalaciones y respaldos en servidores *Windows* y *Linux* se realizaron de forma muy sencilla, ya que con la capacidad de Deduplicación del lado del cliente, se mandan a través de la red solo los bloques que cambiaron con respecto al respaldo anterior. Y con la característica de respaldos sintéticos, los respaldos completos se realizan en la NAS en lugar del cliente, reduciendo drásticamente la carga por respaldos en la red y en el procesador del cliente.

Las pruebas de recuperación granular fueron muy exitosas y satisfactorias ya que se podía recuperar datos, dependiendo del agente instalado, a niveles muy específicos (*Exchange*, *SQL*, *Active Directory*, etc.). Las recuperaciones completas de sistemas *Windows*, también fueron muy exitosas y satisfactorias, gracias al uso de otra herramienta llamada *Acronis*, porque la recuperación de imágenes completas de *Simpana* es algo compleja y necesita un servidor extra, o una licencia extra. Lo que hace *Acronis*, con el *Universal Restore*, es dejar una copia del servidor de Windows lista para instalarle el agente de *Simpana* en pocos minutos. Y una vez instalado el agente se recupera el *System State* y la información necesaria. Reduciendo drásticamente los tiempos de recuperación.

Las recuperaciones de máquinas virtuales también fueron muy exitosas y satisfactorias, ya que el software recuperaba la máquina entera directa al servidor *ESX* o en algunos casos recuperaciones granulares de algún archivo. Se configuró exitosamente la librería de cintas que usaban para los respaldos manuales que se hacían para la copia secundaria. Y las recuperaciones y los ciclos de retención de respaldos en cintas también resultaron muy satisfactorios.

Al ser mi primera implementación, el personal se vio muy generoso en los errores que se cometían, ya que estaba aprendiendo, y me llevé una gran satisfacción de haber instalado la solución en el COLMEX, porque todo mundo fue muy amable y la implementación quedó a su gusto. Algunos casos sencillos de resolver se tuvieron que escalar, pero fue parte del aprendizaje. Y terminando la implementación ya me sentía preparado para la segunda.

En la segunda implementación, **Nacional de sobres**, el paquete vendido era más pequeño. Constaba de pocos servidores y los respalde tanto con *Acronis* y con *Simpana*. No simplemente use *Acronis* para las recuperaciones completas del sistema. Se instaló la solución entera, que constaba de un servidor de administración de las mismas máquinas respaldadas

con *Simpana*. La idea era tener una imagen completa del servidor con *Acronis*, y las recuperaciones granulares con *Simpana*.

El servidor de administración de *Acronis* fue algo complejo de configurar, pero terminó funcionando muy bien. Se instaló todo en la misma NAS, el *CommServe* y servidor de administración de *Acronis*. Las copias secundarias se realizaban a una librería de cintas que tenían. Las pruebas de recuperación fueron todo un éxito y quedaron satisfechos en ese aspecto. La recuperación de imágenes de *Acronis* se hacía con un CD de rescate que jalaba la imagen directa del servidor, y las recuperaciones granulares de Simpana funcionaron sin problemas, al igual que la recuperación de cintas.

La tercera implementación, **Sanborns**, fue más parecida al COLMEX, en la complejidad de los agentes a instalar. La información de los servidores en producción era muy sensible y no se toleraban muchas fallas. Se instaló un *CommServe*, y un *MediaAgent*, así como agentes de respaldos de archivos de sistemas en *Windows* y en *Linux*. También agentes más complejos como el de *Exchange* y las máquinas virtuales.

Al igual que el COLMEX, se balancearon las cargas de las tarjetas de red, y se usó el software de *Acronis* solamente para las imágenes limpias de servidores Windows, para luego recuperar granular mente con *Simpana*. La base de datos de Deduplicación se instaló en un disco de estado sólido, aumentando la eficiencia del proceso, y como en el COLMEX, reduciendo la carga en la red de los servidores *Windows* y *Linux* al hacer la deduplicación en el cliente y haciendo respaldos completos sintéticos en el servidor.

Se instaló y se configuró una librería de cintas para las copias secundarias, así como el agente de las máquinas virtuales. Las pruebas de restauración se realizaron con éxito y satisfactoriamente de los agentes solicitados de forma granular y de forma completa (*System State*). Pero los servidores y las máquinas virtuales no eran tantas como la implementación de *Sears*.

*Sears*, la implementación descrita en este documento, fue mi cuarta instalación. Habiendo ya tenido bastante experiencia anterior, esta implementación resulto larga por los agentes, pero sin complicaciones. Al igual que las anteriores, se instaló y configuró un *CommServe* y un *MediaAgent* para administrar las máquinas respaldadas. Las recuperaciones completas de *System State* se realizaron con la ayuda de *Acronis*, para el puro sistema operativo limpio.

Se instaló y configuró una librería de cintas para las copias secundarias. La parte de más trabajo fueron las máquinas virtuales, ya que eran muchas. El servidor *VMWare* tenía algunos problemas haciendo respaldos simultáneos de máquinas grandes, y se tuvo que realizar mucha experimentación para resolver el tema de los horarios de respaldos.

La base de datos de duplicación se instaló al igual en un disco de estado sólido para mejorar el rendimiento, y los respaldos incrementales hacían Deduplicación del lado del cliente, y los respaldos completos sintéticos en el servidor. Se tuvo gran respuesta de la NAS que instalé porque la carga a la que fue sometida era mucho más grande que las implementaciones pasadas. Las pruebas de restauración granular y completas, tanto de discos como de cintas, resultaron igual muy satisfactorias y exitosas.

Después, como parte de mis labores en la empresa, me dedicaba a dar soporte a estos clientes y a los que ya se tenían (**Cuervo, Fianzas Monterrey, JWT, Hitachi y KIO**). El trabajo de mantenimiento, como se explica en la descripción de proyectos, era tratar las eventualidades que los clientes no podían resolver, y en algunos casos instalar agentes nuevos. Los resultados del mantenimiento fueron positivos y los clientes quedaban muy satisfechos, ya fuera por mantenimiento remoto o presencial.

# *Conclusiones*

Trabajar en Daat fue una gran experiencia porque veo aplicado en varios niveles todo lo que aprendí en la Facultad. Desde correcciones al Hardware, problemas de red, bases de datos, cierta programación, etc. Al ser una empresa pequeña me logré empapar de diferentes aspectos en la cadena de negocios, especialmente en TI (Tecnologías de la Información).

Desde la relación con los clientes, hasta el soporte técnico remoto. Todo me enseñaba como realmente se entrelaza la ingeniería contemporánea con los modelos académicos. Así que hacer las cosas de una forma similar a la de la Facultad de Ingeniería sin duda da resultados positivos. Es una gran formación en una gran Institución y deja buenos hábitos.

Por la parte del software utilizado; *Simpana*, me llevo la impresión de un gran software de recuperación, que compite efectivamente con las principales marcas de respaldos como *EMC*, *NetApp* o *Symantec*. Tiene una gran variedad de agentes y características muy completas como la deduplicación por software y la creación de respaldos sintéticos; *Acronis*, es un gran software a nivel de pequeña empresa, y como asistente en recuperaciones por su módulo de *Universal Restore*, pero se ve limitado en grandes implementaciones.

*Windows*, ya sea en estaciones de trabajo o en servidores, es un sistema operativo muy sencillo de utilizar y con gran facilidad para realizar las tareas de respaldos requeridas; Unix y Linux, son un poco más complejo que Windows, ya que ciertas configuraciones tienen que ser con línea de comandos lo que lo hace algo más tedioso; *VMWare*, a mi parecer es una gran plataforma para máquinas virtuales que simplifica todo tipo de tareas; *Exchange*, *SQL* y *SharePoint*, son plataformas de *Microsoft* para correo electrónico, bases de datos y colaboración, que de igual forma son muy sencillas de usar.

Daat me dejó una gran satisfacción, porque se me ofreció la confianza de realizar las tareas a mi tiempo y forma, lo cual me ayudó a formarme como una persona independiente y a conocerme más a mí mismo, con mis limitaciones y mis capacidades. Manteniendo un estricto control en la calidad y en los resultados de cada implementación y mantenimiento.

## *Glosario*

*BackupSet* **o** *ArchiveSet* – Es una entidad lógica que define una completa, separada, y recuperable vista de los datos.

*ComCell* – Es el límite de administración de un CommServe.

*ComCell Console* – Es la interfaz gráfica por la cual se realizan y operan todas las tareas del CommServe.

*CommServe* – Se encarga de ejecutar y controlar tareas, también almacena los meta-datos (datos sobre los datos).

**Deduplicación De Datos.** Es una técnica especializada de compresión de datos para eliminar copias duplicadas de datos repetidos. Un término relacionado con la deduplicación de datos es la compresión inteligente de datos. Esta técnica se usa para optimizar el almacenamiento de datos en disco y también para reducir la cantidad de información que debe enviarse de un dispositivo a otro a través de redes de comunicación.

*Event Viewer* – Vista de eventos y logs.

*iDataAgent* – El *Intelligent DataAgent* (*iDataAgent*) es el módulo de software que maneja la transferencia de datos hacía/desde la media de almacenamiento protegido a través del *MediaAgent*.

*Job Controller* – Manejador de Tareas, muestra la información acerca de operaciones en ejecución.

*MediaAgent* – El Agente de Medios o *MediaAgent* es el encargado del movimiento de los datos.

**NAS** – *Network-Attached Storage*, es el nombre dado a una tecnología de almacenamiento dedicada a compartir la capacidad de almacenamiento de un computador (servidor) con computadoras personales o servidores clientes a través de una red (normalmente TCP/IP), haciendo uso de un sistema operativo optimizado para dar acceso con los protocolos CIFS, NFS, FTP o TFTP.

*Rack* – Es un soporte metálico destinado a alojar equipamiento electrónico, informático y de comunicaciones.

*RAID* – (del inglés *Redundant Array of Inexpensive Disks* o, más común a día de hoy, *Redundant Array of Independent Disks*), traducido como «conjunto redundante de discos Independientes», hace referencia a un sistema de almacenamiento de datos en tiempo real que utiliza múltiples unidades de almacenamiento de datos (discos duros o SSD) entre los que se distribuyen o replican los datos.

**Subcliente (***SubClient***)** – Es una entidad lógica usada para dividir los datos dentro de un *backupset*.

### *Referencias*

- [1]. *Continuidad*. (s.f.). Recuperado el 4 de enero de 2016, de http://www.daat.mx/continuidad
- [2]. *Integración*. (s.f.). Recuperado el 4 de enero de 2016, de http://www.daat.mx/integracion
- [3]. *Desarrollo*. (s.f.). Recuperado el 4 de enero de 2016, de http://www.daat.mx/desarrollo
- [4]. *Recuperación*. (s.f.). Recuperado el 4 de enero de 2016, de http://www.daat.mx/recuperacion
- [5]. *Información General*. (s.f.). Recuperado el 8 de enero de 2016, de http://www.colmex.mx/index.php?option=com\_content&view=article&id=44&Itemid=8 6
- [6]. *Empresa*. (s.f.). Recuperado el 8 de enero de 2016, de http://nassa.com.mx/empresa.htm
- [7]. *Sanborn Hermanos*. (s.f.). Recuperado el 8 de enero de 2016 de https://es.wikipedia.org/wiki/Sanborn\_Hermanos
- [8]. *Books Online (8.0.0).* (s.f.). Recuperado el 8 de enero de 2016 de http://documentation.commvault.com/commvault/release\_8\_0\_0/books\_online\_1/engli sh\_us/deployment/deployment.htm (24 agosto, 2015).

### *Anexos*

### **A1. Programación de Respaldos**

#### **A1.1. Programación de** *iDA FileSystems*

Esta tabla representa el horario programado para cada uno de los servidores abajo listados en el agente de *File System*, los cuadros marcados representan el la hora y el día que se realizan respaldos Completos (*Full*) cada primer y tercer semana del mes.

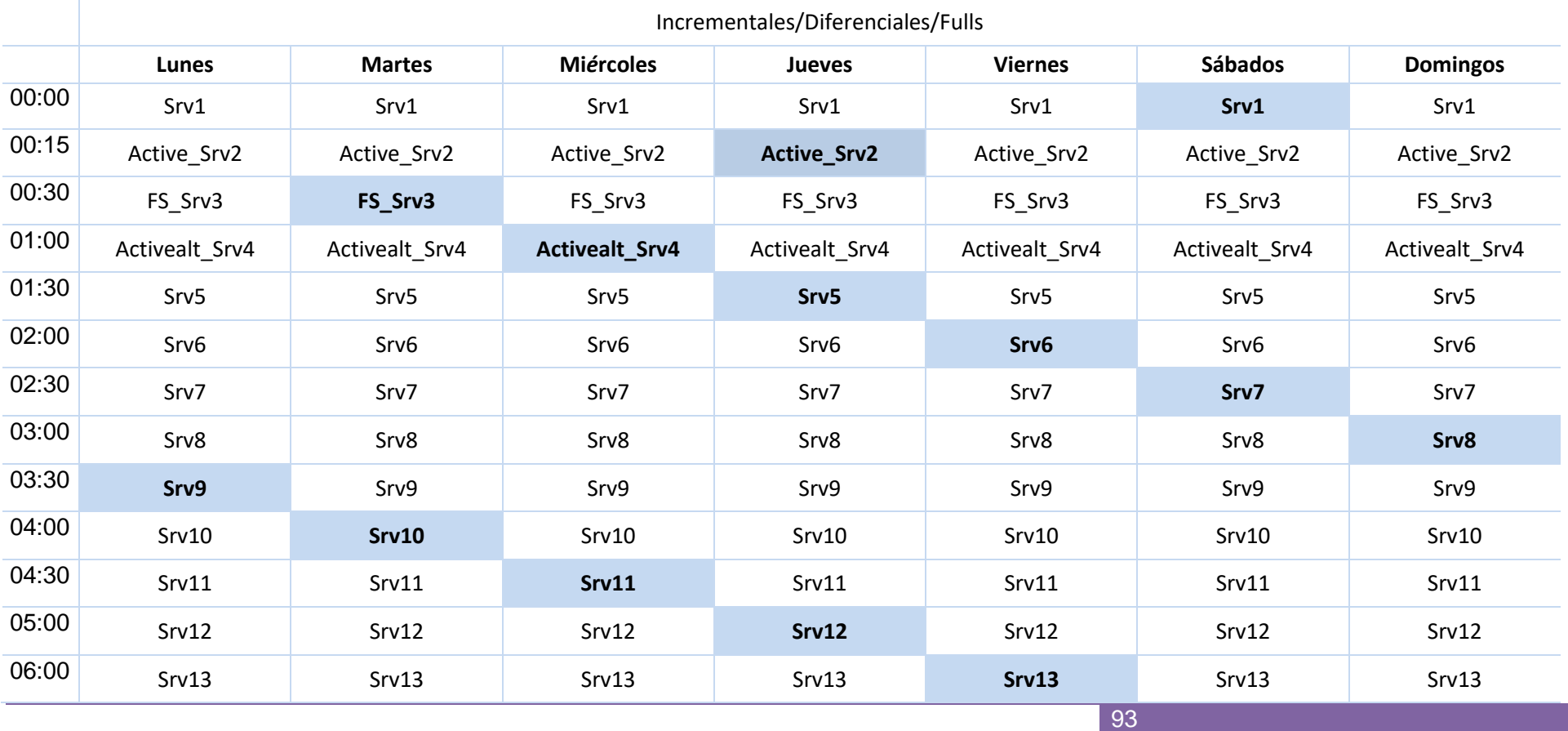

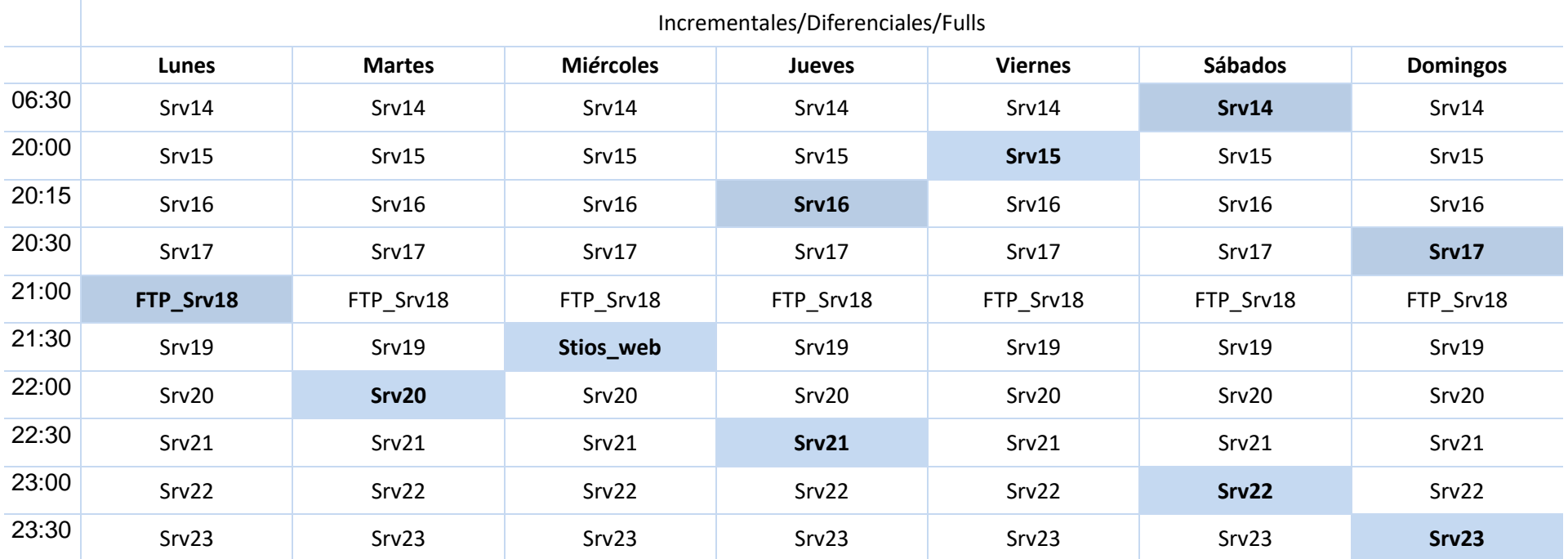

### **A2.2. Programación de** *iDA* **de Datos (***SQL***,** *Exchange***, etc.)**

Esta tabla representa el horario programado para cada uno de los servidores abajo listados en los agentes de Datos diversos, los cuadros marcados representan el la hora y el día que se realizan respaldos Completos (Full) cada primer y tercer semana del mes.

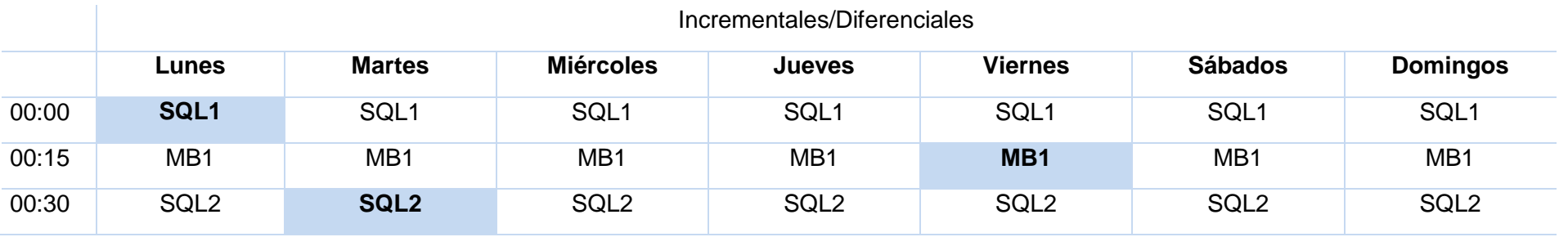

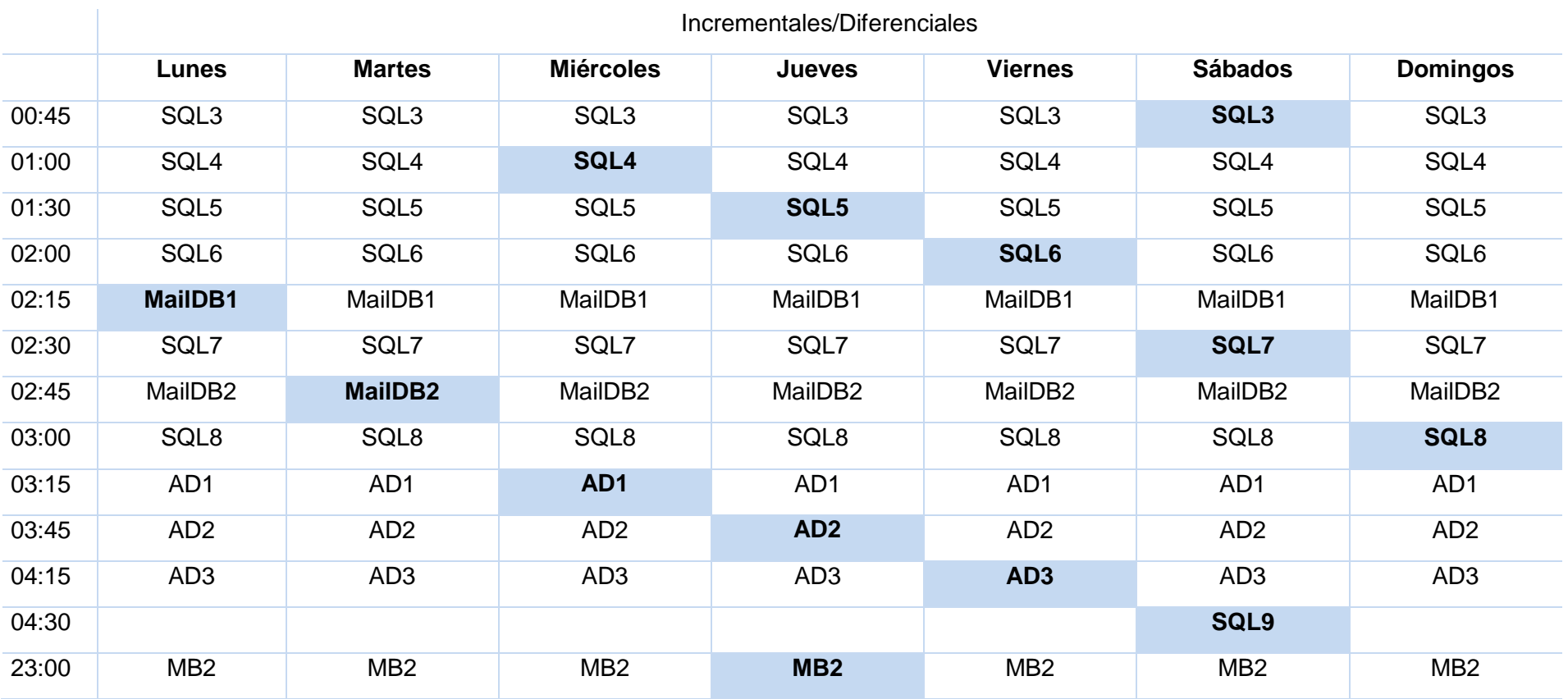

### **A2.3. Programación de Máquinas Virtuales**

Esta tabla representa el horario programado para cada uno de las máquinas virtuales, los cuadros marcados representan el la hora y el día que se realizan respaldos Completos (Full):

- **Cuadro Verde** Primera y tercera semana del mes.
- **Cuadro Azul** Segunda y cuarta semana del mes. Incrementales/Fulls

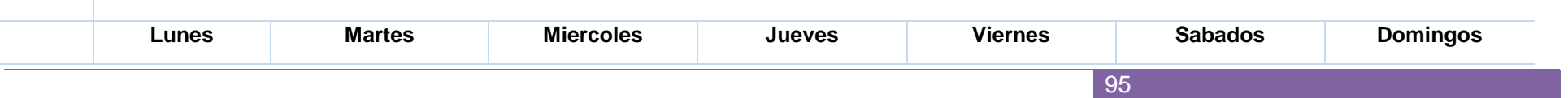

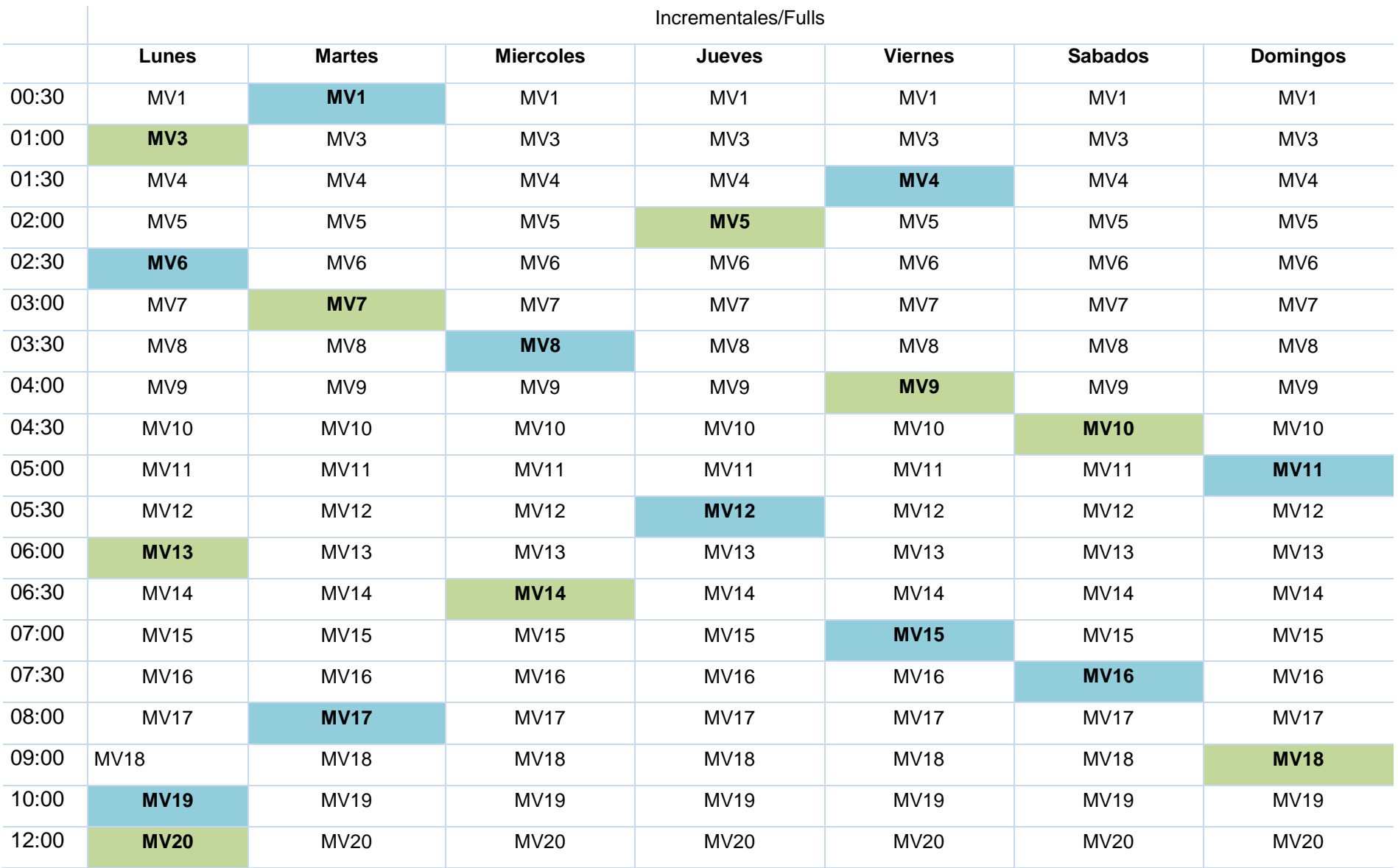

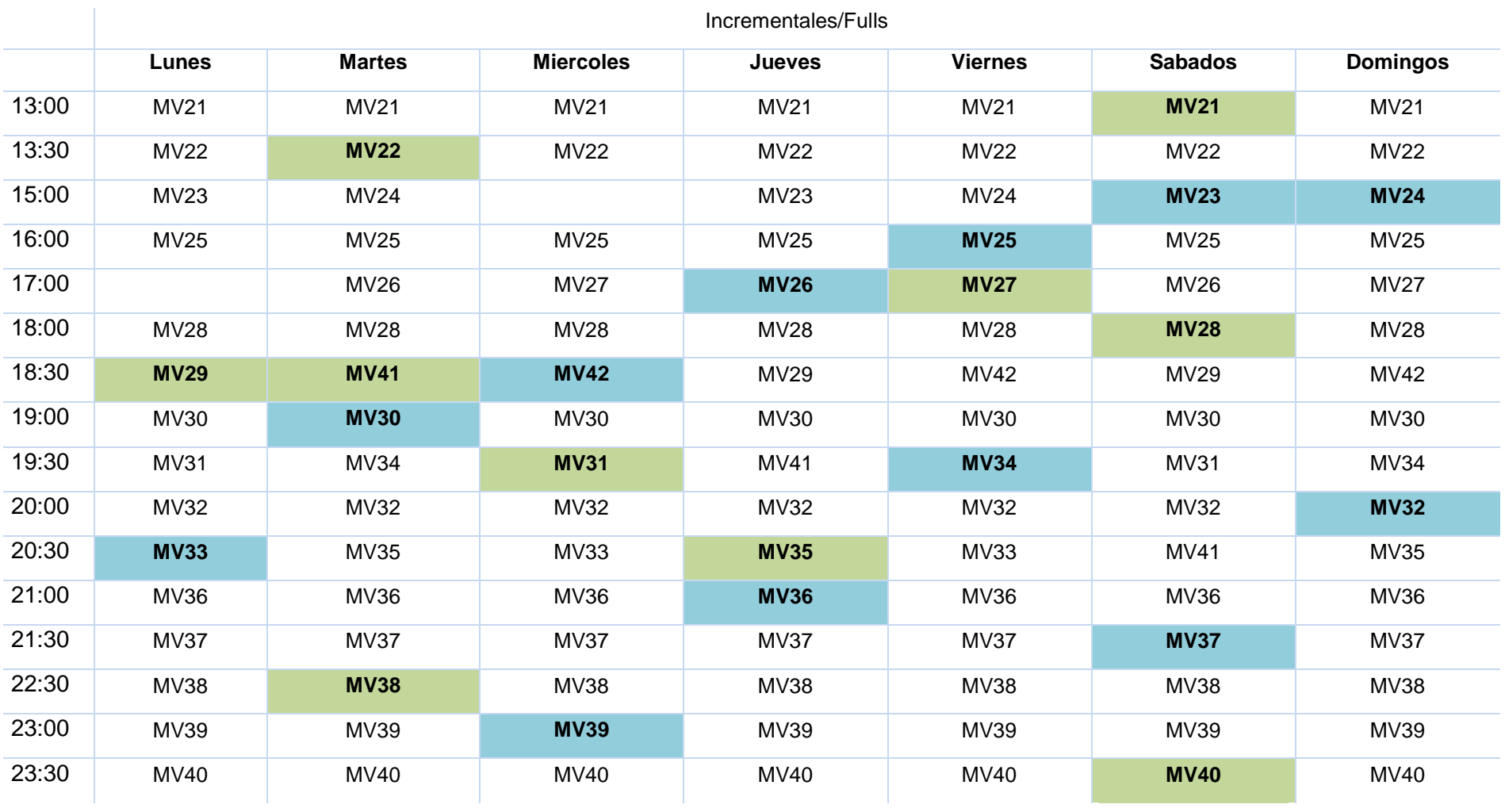